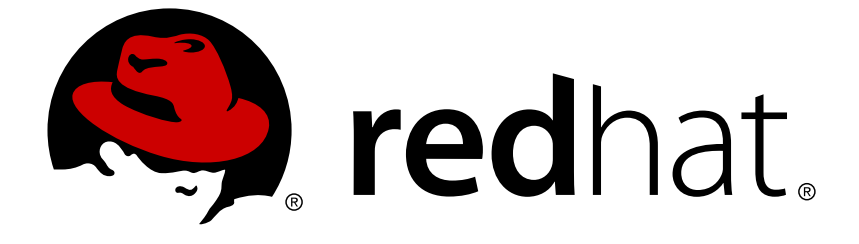

# **Red Hat Single Sign-On Continuous Delivery 7.3.0.cd04**

# **Red Hat Single Sign-On for OpenShift**

For Use with Red Hat Single Sign-On Continuous Delivery 7.3.0.cd04

# Red Hat Single Sign-On Continuous Delivery7.3.0.cd04 Red Hat Single Sign-On for OpenShift

For Use with Red Hat Single Sign-On Continuous Delivery 7.3.0.cd04

## **Legal Notice**

Copyright © 2018 Red Hat, Inc.

The text of and illustrations in this document are licensed by Red Hat under a Creative Commons Attribution–Share Alike 3.0 Unported license ("CC-BY-SA"). An explanation of CC-BY-SA is available at

http://creativecommons.org/licenses/by-sa/3.0/

. In accordance with CC-BY-SA, if you distribute this document or an adaptation of it, you must provide the URL for the original version.

Red Hat, as the licensor of this document, waives the right to enforce, and agrees not to assert, Section 4d of CC-BY-SA to the fullest extent permitted by applicable law.

Red Hat, Red Hat Enterprise Linux, the Shadowman logo, JBoss, OpenShift, Fedora, the Infinity logo, and RHCE are trademarks of Red Hat, Inc., registered in the United States and other countries.

Linux ® is the registered trademark of Linus Torvalds in the United States and other countries.

Java ® is a registered trademark of Oracle and/or its affiliates.

XFS ® is a trademark of Silicon Graphics International Corp. or its subsidiaries in the United States and/or other countries.

MySQL ® is a registered trademark of MySQL AB in the United States, the European Union and other countries.

Node.js ® is an official trademark of Joyent. Red Hat Software Collections is not formally related to or endorsed by the official Joyent Node.js open source or commercial project.

The OpenStack ® Word Mark and OpenStack logo are either registered trademarks/service marks or trademarks/service marks of the OpenStack Foundation, in the United States and other countries and are used with the OpenStack Foundation's permission. We are not affiliated with, endorsed or sponsored by the OpenStack Foundation, or the OpenStack community.

All other trademarks are the property of their respective owners.

## **Abstract**

This guide consists of basic information and instructions to get started with Red Hat Single Sign-On Continuous Delivery 7.3.0.cd04 for OpenShift

## **Table of Contents**

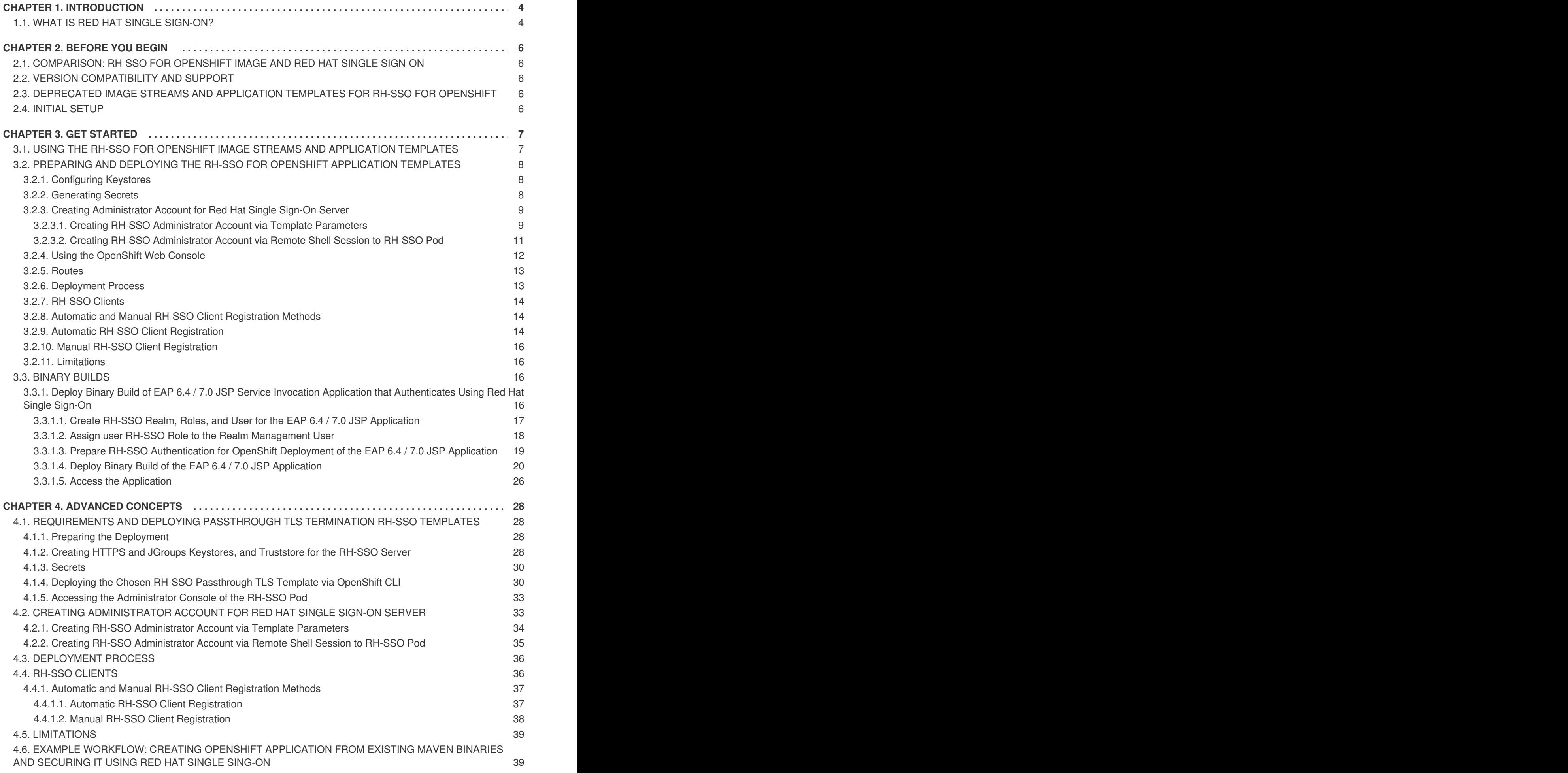

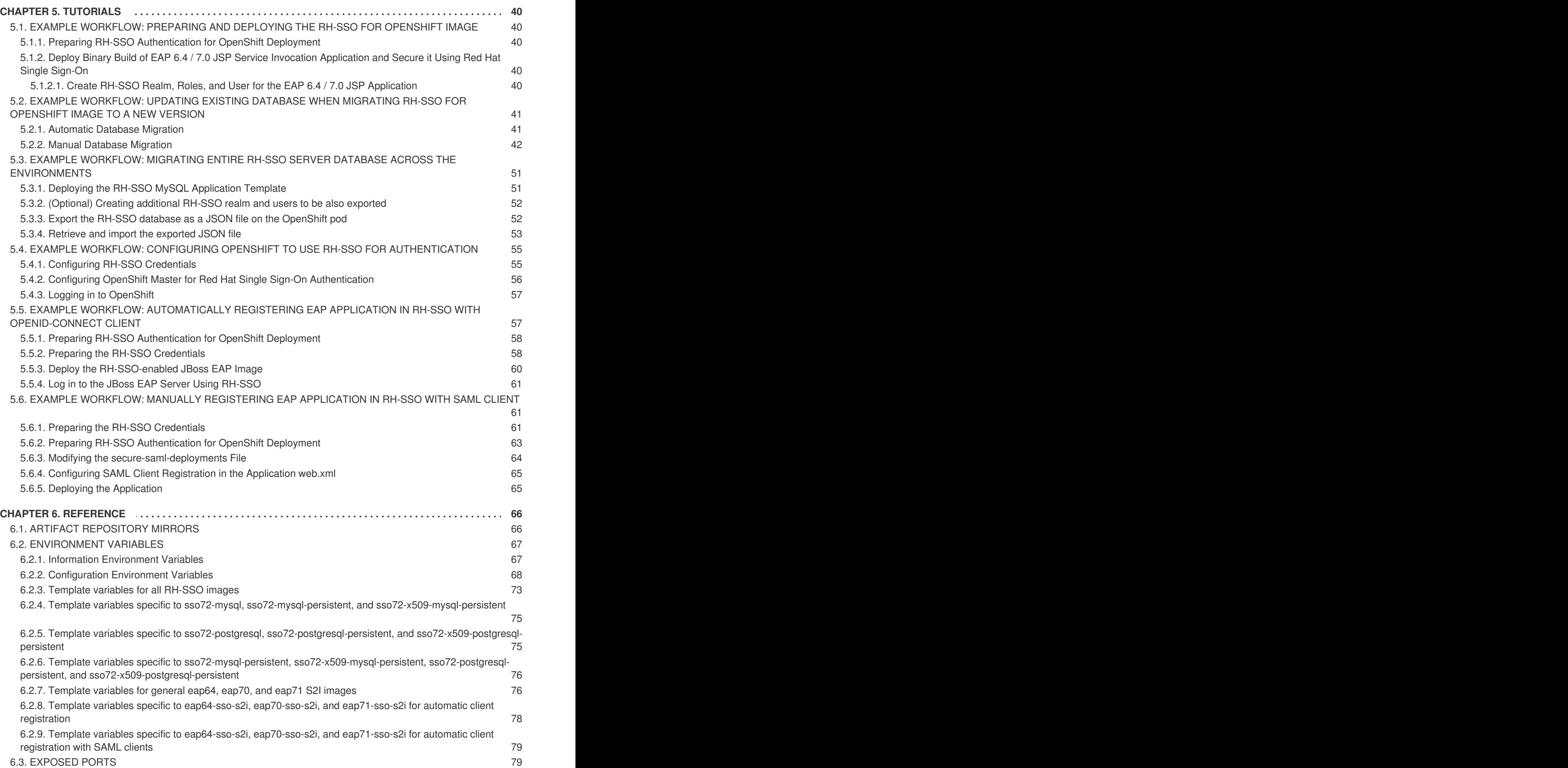

# **CHAPTER 1. INTRODUCTION**

# <span id="page-7-1"></span><span id="page-7-0"></span>**1.1. WHAT IS RED HAT SINGLE SIGN-ON?**

Red Hat Single Sign-On (RH-SSO) is an integrated sign-on solution available as a Red Hat JBoss Middleware for OpenShift containerized image. The RH-SSO for OpenShift image provides an authentication server for users to centrally log in, log out, register, and manage user accounts for web applications, mobile applications, and RESTful web services.

<span id="page-7-2"></span>Red Hat offers multiple OpenShift application templates utilizing the RH-SSO for OpenShift image version number 7.2. These define the resources needed to develop Red Hat Single Sign-On 7.2 server based deployment and can be split into the following two categories:

- <span id="page-7-3"></span>Templates using HTTPS and JGroups keystores and a truststore for the RH-SSO server, all prepared beforehand. These secure the TLS communication using [passthrough](https://docs.openshift.com/container-platform/latest/architecture/networking/routes.html#passthrough-termination) TLS termination:
	- *sso72-https*: RH-SSO 7.2 backed by internal H2 database on the same pod.
	- *sso72-mysql*: RH-SSO 7.2 backed by ephemeral MySQL database on a separate pod.
	- *sso72-mysql-persistent*: RH-SSO 7.2 backed by persistent MySQL database on a separate pod.
	- *sso72-postgresql*: RH-SSO 7.2 backed by ephemeral PostgreSQL database on a separate pod.
	- *sso72-postgresql-persistent*: RH-SSO 7.2 backed by persistent PostgreSQL database on a separate pod.
- <span id="page-7-4"></span>• Templates using OpenShift's internal service serving x509 [certificate](https://docs.openshift.com/container-platform/latest/dev_guide/secrets.html#service-serving-certificate-secrets) secrets to automatically create the HTTPS keystore used for serving secure content. The JGroups cluster traffic is authenticated using the **AUTH** protocol and encrypted using the **ASYM\_ENCRYPT** protocol. The RH-SSO server truststore is also created automatically, containing the **/var/run/secrets/kubernetes.io/serviceaccount/service-ca.crt** CA certificate file, which is used to sign the certificate for HTTPS keystore. Moreover, the truststore for the RH-SSO server is pre-populated with the all known, trusted CA certificate files found in the Java system path. These templates secure the TLS communication using [re-encryption](https://docs.openshift.com/container-platform/latest/architecture/networking/routes.html#re-encryption-termination) TLS termination:
	- *sso72-x509-https*: RH-SSO 7.2 with auto-generated HTTPS keystore and RH-SSO truststore, backed by internal H2 database. The **ASYM\_ENCRYPT** JGroups protocol is used for encryption of cluster traffic.
	- *sso72-x509-mysql-persistent*: RH-SSO 7.2 with auto-generated HTTPS keystore and RH-SSO truststore, backed by persistent MySQL database. The **ASYM\_ENCRYPT** JGroups protocol is used for encryption of cluster traffic.
	- *sso72-x509-postgresql-persistent*: RH-SSO 7.2 with auto-generated HTTPS keystore and RH-SSO truststore, backed by persistent PostgreSQL database. The **ASYM\_ENCRYPT** JGroups protocol is used for encryption of cluster traffic.

Other templates that integrate with RH-SSO are also available:

- *eap64-sso-s2i*: RH-SSO-enabled Red Hat JBoss Enterprise Application Platform 6.4.
- *eap70-sso-s2i*: RH-SSO-enabled Red Hat JBoss Enterprise Application Platform 7.0.
- *eap71-sso-s2i*: RH-SSO enabled Red Hat JBoss Enterprise Application Platform 7.1.
- *datavirt63-secure-s2i*: RH-SSO-enabled Red Hat JBoss Data Virtualization 6.3.

These templates contain environment variables specific to RH-SSO that enable automatic RH-SSO client registration when deployed.

See Automatic and Manual RH-SSO Client [Registration](#page-17-1) Methods for more information.

# **CHAPTER 2. BEFORE YOU BEGIN**

# <span id="page-9-1"></span><span id="page-9-0"></span>**2.1. COMPARISON: RH-SSO FOR OPENSHIFT IMAGE AND RED HAT SINGLE SIGN-ON**

The RH-SSO for OpenShift image version number 7.2 is based on Red Hat Single Sign-On 7.2. There are some differences in functionality between the RH-SSO for OpenShift image and Red Hat Single Sign-On:

• The RH-SSO for OpenShift image includes all of the functionality of Red Hat Single Sign-On. In addition, the RH-SSO-enabled JBoss EAP image automatically handles OpenID Connect or SAML client registration and configuration for *.war* deployments that contain **<authmethod>KEYCLOAK</auth-method>** or **<auth-method>KEYCLOAK-SAML</auth-method>** in their respective **web.xml** files.

# <span id="page-9-2"></span>**2.2. VERSION COMPATIBILITY AND SUPPORT**

See the xPaaS part of the OpenShift and Atomic Platform Tested [Integrations](https://access.redhat.com/articles/2176281) page for details about OpenShift image version compatibility.

# <span id="page-9-3"></span>**2.3. DEPRECATED IMAGE STREAMS AND APPLICATION TEMPLATES FOR RH-SSO FOR OPENSHIFT**

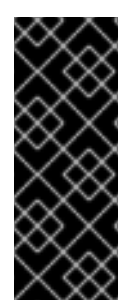

## **IMPORTANT**

The RH-SSO for OpenShift image version number 7.0 and 7.1 are deprecated and they will no longer receive updates of image and application templates.

**To deploy new applications, it is recommended to use the version 7.2 of the RH-SSO for OpenShift image along with the application templates specific to that version.**

# <span id="page-9-4"></span>**2.4. INITIAL SETUP**

The Tutorials in this guide follow on from and assume an OpenShift instance similar to that created in the [OpenShift](https://access.redhat.com/documentation/en/red-hat-xpaas/0/single/openshift-primer) Primer.

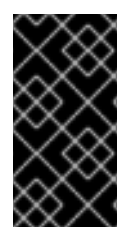

## **IMPORTANT**

For information related to updating the existing database when migrating RH-SSO for OpenShift image from RH-SSO 7.0 to RH-SSO 7.1, or from RH-SSO 7.1 to RH-SSO 7.2, see the Updating Existing Database when Migrating RH-SSO for [OpenShift](#page-49-0) Image to a new version section.

# **CHAPTER 3. GET STARTED**

# <span id="page-10-1"></span><span id="page-10-0"></span>**3.1. USING THE RH-SSO FOR OPENSHIFT IMAGE STREAMS AND APPLICATION TEMPLATES**

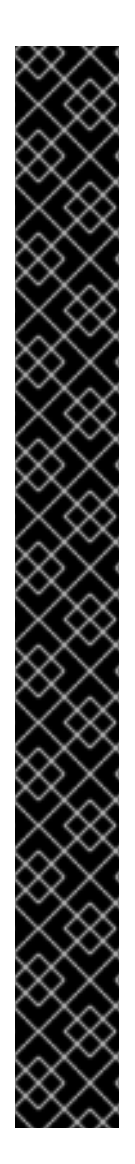

## **IMPORTANT**

Red Hat JBoss Middleware for OpenShift images are pulled on demand from the secured Red Hat Registry: [registry.redhat.io](https://access.redhat.com/containers/), which requires authentication. To retrieve content, you will need to log into the registry using the Red Hat account.

To consume container images from *registry.redhat.io* in shared environments such as OpenShift, it is recommended for an administrator to use a Registry Service Account, also referred to as authentication tokens, in place of an individual person's Red Hat Customer Portal credentials.

To create a Registry Service Account, navigate to the Registry Service Account [Management](https://access.redhat.com/terms-based-registry/) Application, and log in if necessary.

- 1. From the *Registry Service Accounts* page, click *Create Service Account*.
- 2. Provide a name for the Service Account, for example *registry.redhat.io-sa*. It will be prepended with a fixed, random string.
	- a. Enter a description for the Service Account, for example *Service account to consume container images from registry.redhat.io.*.
	- b. Click *Create*.
- 3. After the Service Account was created, click the *registry.redhat.io-sa* link in the *Account name* column of the table presented on the *Registry Service Accounts* page.
- 4. Finally, click the *OpenShift Secret* tab, and perform all steps listed on that page.

See the Red Hat Container Registry [Authentication](https://access.redhat.com/RegistryAuthentication) article for more information.

To update to the latest RH-SSO for OpenShift images, run the following commands:

1. On your master host(s), ensure that you are logged in as a cluster administrator or a user with project administrator access to the global **openshift** project.

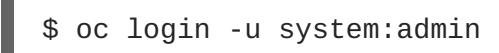

2. Run the following commands to update the core set of RH-SSO 7.2 resources for OpenShift in the **openshift** project:

```
$ for resource in sso72-image-stream.json \
  sso72-https.json \
  sso72-mysql.json \
  sso72-mysql-persistent.json \
  sso72-postgresql.json \
  sso72-postgresql-persistent.json \
  sso72-x509-https.json \
```

```
sso72-x509-mysql-persistent.json \
  sso72-x509-postgresql-persistent.json
do
  oc replace -n openshift --force -f \setminushttps://raw.githubusercontent.com/jboss-openshift/application-
templates/ose-v1.4.16/sso/${resource}
done
```
3. Run the following command to install the RH-SSO 7.2 OpenShift image streams in the **openshift** project:

\$ oc -n openshift import-image redhat-sso72-openshift:1.2

## <span id="page-11-0"></span>**3.2. PREPARING AND DEPLOYING THE RH-SSO FOR OPENSHIFT APPLICATION TEMPLATES**

## <span id="page-11-1"></span>**3.2.1. Configuring Keystores**

The RH-SSO for OpenShift image requires two keystores:

- An SSL keystore to provide private and public keys for https traffic encryption.

- A JGroups keystore to provide private and public keys for network traffic encryption between nodes in the cluster.

These keystores are expected by the RH-SSO for OpenShift image, even if the application uses only http on a single-node OpenShift instance. Self-signed certificates do not provide secure communication and are intended for internal testing purposes.

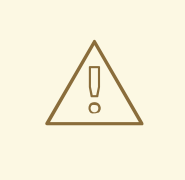

#### **WARNING**

For production environments Red Hat recommends that you use your own SSL certificate purchased from a verified Certificate Authority (CA) for SSL-encrypted connections (HTTPS).

See the JBoss Enterprise [Application](https://access.redhat.com/documentation/en-us/jboss_enterprise_application_platform/6.1/html-single/security_guide/index#Generate_a_SSL_Encryption_Key_and_Certificate) Platform Security Guide for more information on how to create a keystore with self-signed or purchased SSL certificates.

## <span id="page-11-2"></span>**3.2.2. Generating Secrets**

OpenShift uses objects called **Secrets** to hold sensitive information, such as passwords or keystores. See the [Secrets](https://access.redhat.com/documentation/en-us/openshift_enterprise/3.2/html-single/developer_guide/index#dev-guide-secrets) chapter in the OpenShift documentation for more information.

The RH-SSO for OpenShift image requires one or more secrets that hold the two keystores described earlier. This provides the necessary authorization to applications in the project.

Use the SSL and JGroups keystore files to create secrets for the project:

```
$ oc secret new <sso-ssl-secret> <ssl.jks>
$ oc secret new <sso-jgroups-secret> <jgroups.jceks>
```
## <span id="page-12-0"></span>**3.2.3. Creating Administrator Account for Red Hat Single Sign-On Server**

Red Hat Single Sign-On does not provide any pre-configured management account out of the box. This administrator account is necessary for logging into the **master** realm's management console and perform server maintenance operations such as, creating realms or users, or registering applications intended to be secured by Red Hat Single Sign-On.

The administrator account can be created:

- By providing values for the *SSO\_ADMIN\_USERNAME* and *[SSO\\_ADMIN\\_PASSWORD](#page-13-0)* parameters, when deploying the RH-SSO application template, or
- By a remote shell session to [particular](#page-14-1) RH-SSO pod, if the RH-SSO for OpenShift image is deployed without an application template.

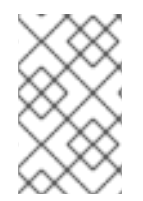

## **NOTE**

Red Hat Single Sign-On allows an initial [administrator](https://access.redhat.com/documentation/en-us/red_hat_single_sign-on/7.2/html-single/getting_started_guide/#creating_the_admin_account) account creation via the Welcome Page web form. But only if the**Welcome Page** is accessed from a localhost, this method of administrator account creation is not applicable for RH-SSO for OpenShift image.

## <span id="page-12-1"></span>**3.2.3.1. Creating RH-SSO Administrator Account via Template Parameters**

When deploying RH-SSO application template, *SSO\_ADMIN\_USERNAME* and **SSO\_ADMIN\_PASSWORD** parameters denote the username and password of the RH-SSO server's administrator account to be created for the **master** realm.

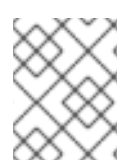

## **NOTE**

**Both of these parameters are required.** If not specified, they are auto generated and displayed as an OpenShift instructional message when the template is instantiated.

<span id="page-13-1"></span><span id="page-13-0"></span>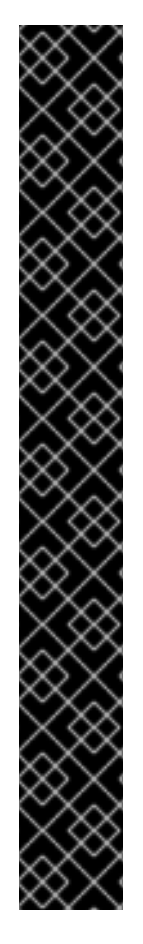

## **IMPORTANT**

The lifespan of the RH-SSO server's administrator account depends upon the the storage type used to store the RH-SSO server's database:

- For an in-memory database mode (*sso71-https* and *sso72-https* templates) the account exist throughout the lifecycle of the particular RH-SSO pod (stored account data is lost upon pod destruction),
- For an ephemeral database mode (*sso71-mysql*, *sso71-postgresql*, *sso72 mysql*, and *sso72-postgresql* templates) the account exist throughout the lifecycle of the database pod (even if RH-SSO pod is destructed, the stored account data is preserved under the assumption that the database pod is still running),
- For persistent database mode (*sso71-mysql-persistent*, *sso71-postgresqlpersistent*, *sso72-mysql-persistent*, and *sso72-postgresql-persistent* templates) the account exists throughout the lifecycle of the persistent medium used to hold the database data. This means that the stored account data is preserved even when both, the RH-SSO and the database pods are destructed.

It is a common practice to deploy an RH-SSO application template to get the corresponding OpenShift deployment config for the application, and then reuse that deployment config multiple times (every time a new RH-SSO application needs to be instantiated).

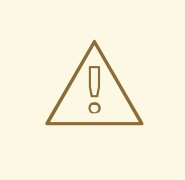

## **WARNING**

In the case of **ephemeral or persistent database mode**, after creating the RH\_SSO server's administrator account, remove the *SSO\_ADMIN\_USERNAME* and *SSO\_ADMIN\_PASSWORD* variables from the deployment config before deploying new RH-SSO applications.

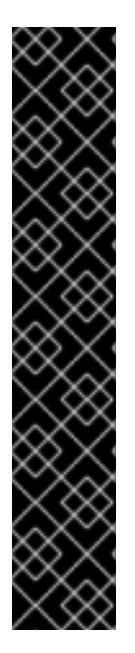

## **IMPORTANT**

Run the following commands to prepare the previously created deployment config of the RH-SSO application for reuse after the administrator account has been created:

1. Identify the deployment config of the RH-SSO application.

```
$ oc get dc -o name
deploymentconfig/sso
deploymentconfig/sso-mysql
```
2. Clear the *SSO\_ADMIN\_USERNAME* and *SSO\_ADMIN\_PASSWORD* variables setting.

```
$ oc env dc/sso -e SSO_ADMIN_USERNAME=""
SSO ADMIN PASSWORD=""
```
## <span id="page-14-1"></span><span id="page-14-0"></span>**3.2.3.2. Creating RH-SSO Administrator Account via Remote Shell Session to RH-SSO Pod**

Run following commands to create administrator account for the **master** realm of the RH-SSO server, when deploying the RH-SSO for OpenShift image directly from the image stream (without the [template](#page-7-2)), after the RH-SSO application pod has been started:

1. Identify the RH-SSO application pod.

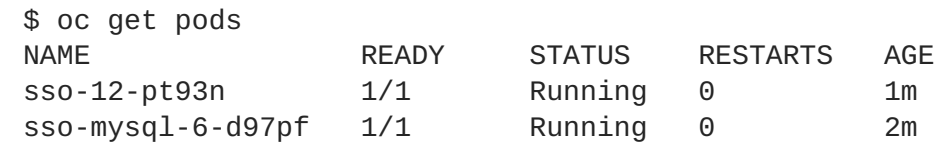

2. Open a remote shell session to RH-SSO for OpenShift container.

```
$ oc rsh sso-12-pt93n
sh-4.2$
```
3. Create the RH-SSO server administrator account for the **master** realm at the command line with the **add-user-keycloak.sh** script.

```
sh-4.2$ cd /opt/eap/bin/
sh-4.2$ ./add-user-keycloak.sh -r master -u sso_admin -p
sso_password
Added 'sso_admin' to '/opt/eap/standalone/configuration/keycloak-
add-user.json', restart server to load user
```
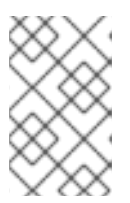

## **NOTE**

The **sso\_admin**/**sso\_password** credentials in the example above are for demonstration purposes only. Refer to the password policy applicable within your organization for guidance on how to create a secure user name and password.

4. Restart the underlying JBoss EAP server instance to load the newly added user account. Wait for the server to restart properly.

```
sh-4.2$ ./jboss-cli.sh --connect ':reload'
{
    "outcome" => "success",
    "result" => undefined
}
```
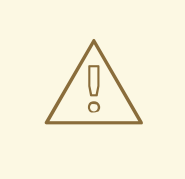

## **WARNING**

When restarting the server it is important to restart just the JBoss EAP process within the running RH-SSO container, and not the whole container. Because restarting the whole container recreates it from scratch, without the RH-SSO server administration account for the **master** realm to be created.

5. Log into the **master** realm's administration console of the RH-SSO server using the the credentials created in the steps above. In the browser, navigate to **http://sso-<project-name>. <hostname>/auth/admin** for the RH-SSO web server, or to **https://secure-sso-<projectname>.<hostname>/auth/admin** for the encrypted RH-SSO web server, and specify user name and password used to create the administrator user.

## <span id="page-15-0"></span>**3.2.4. Using the OpenShift Web Console**

Log in to the OpenShift web console:

- 1. Click **Add to project** to list the default image streams and templates.
- 2. Use the **Filter by keyword** search bar to limit the list to those that match *sso*. You may need to click **See all** to show the desired application template.
- 3. Select an application template and configure the deployment parameters as required.
- 4. Click **Create** to deploy the application template.

These are some of the more common variables to configure an RH-SSO deployment:

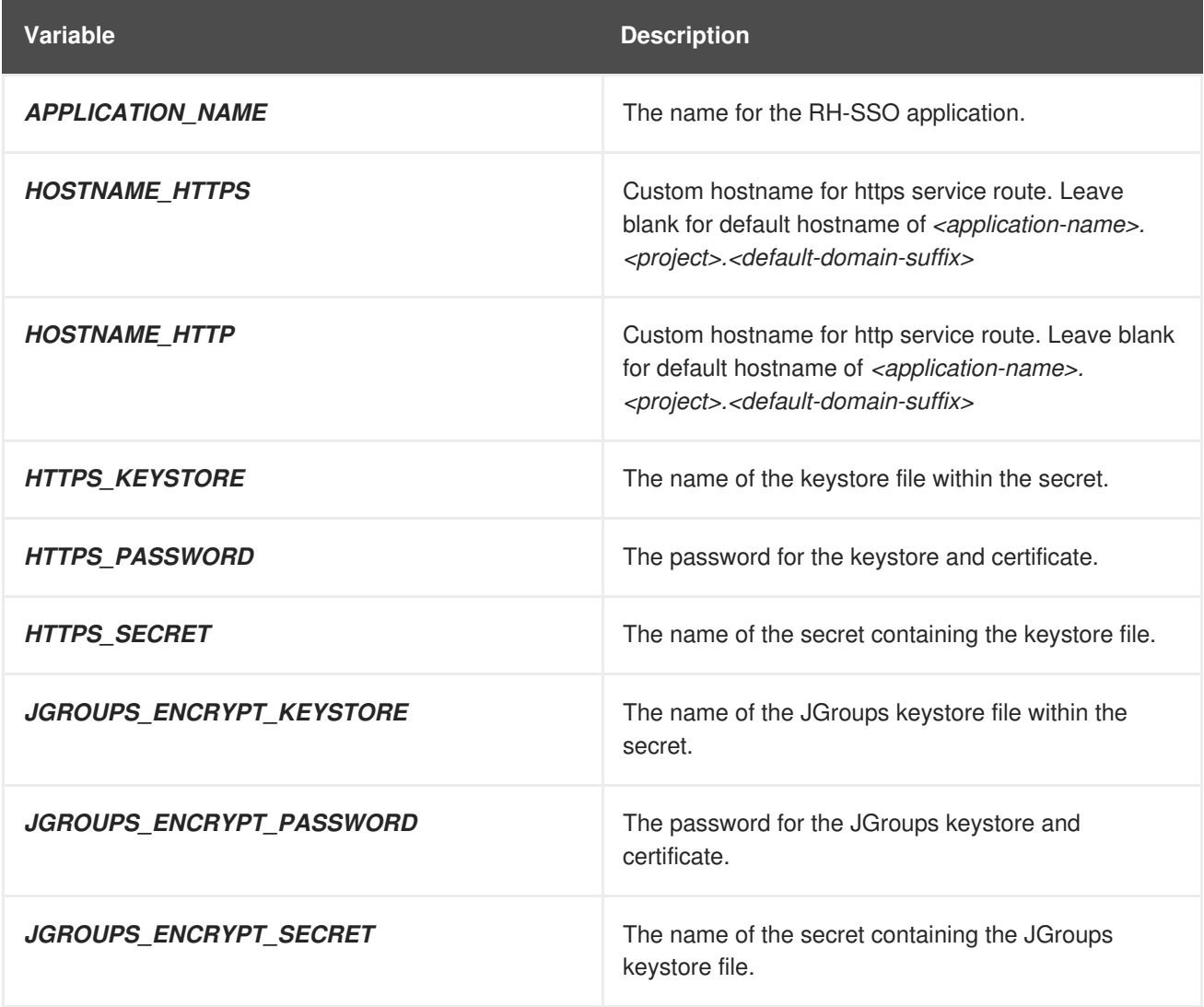

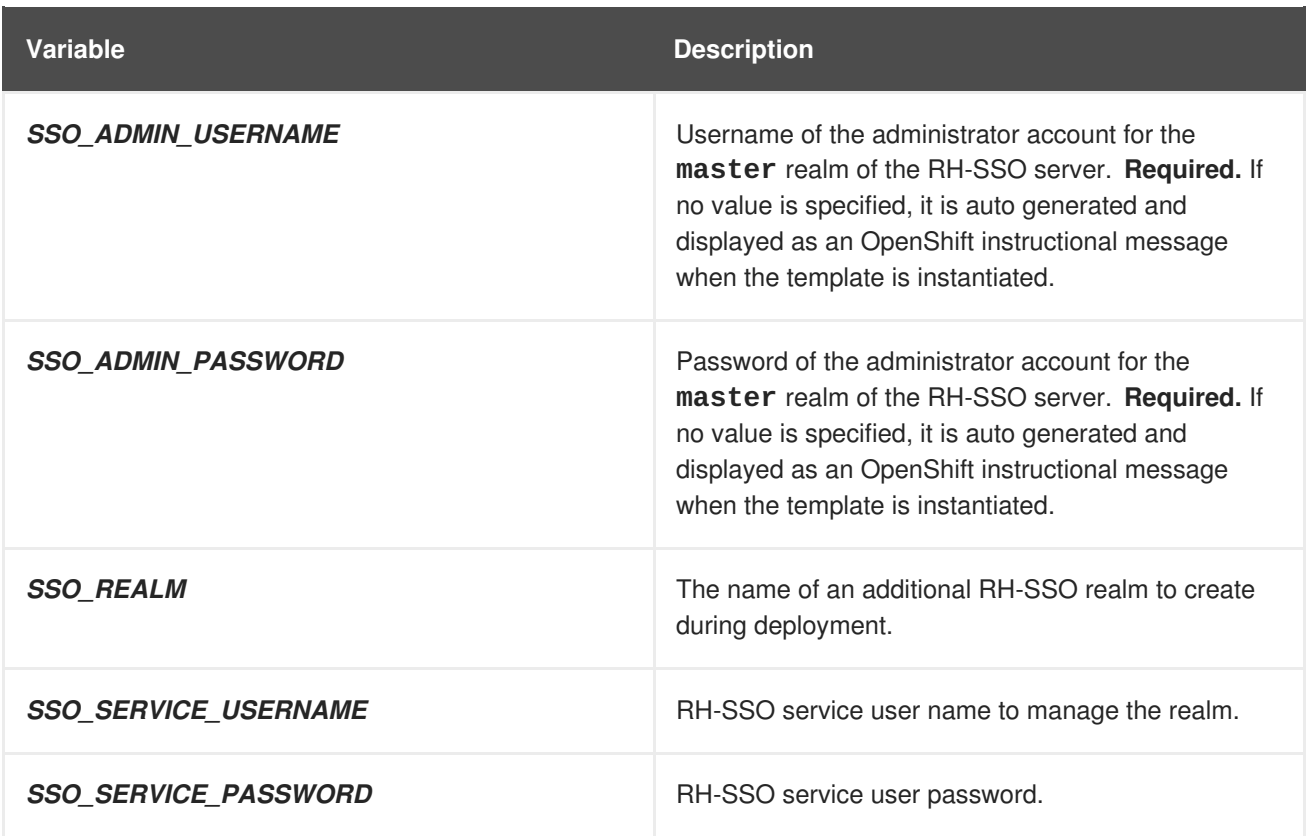

See the [Reference](#page-76-1) chapter for a more comprehensive list of the RH-SSO environment variables. See the Example Workflow: Preparing and Deploying the RH-SSO for [OpenShift](#page-43-1) Image for an end-to-end example of RH-SSO deployment.

## <span id="page-16-0"></span>**3.2.5. Routes**

The RH-SSO for OpenShift templates use TLS passthrough termination for routes by default. This means that the destination route receives encrypted traffic without the OpenShift router providing TLS termination. Users do not need the relevant SSL certificate to connect to the RH-SSO login page.

For more information on OpenShift route types, see the [Networking](https://docs.openshift.com/container-platform/3.7/architecture/networking/routes.html#route-types) chapter of the OpenShift Architecture Guide.

## <span id="page-16-1"></span>**3.2.6. Deployment Process**

Once deployed, the *sso71-https* and *sso72-https* templates create a single pod that contains both the database and the RH-SSO servers. The *sso71-mysql*, *sso72-mysql*, *sso71-mysql-persistent*, *sso72 mysql-persistent*, *sso71-postgresql*, *sso72-postgresql*, *sso71-postgresql-persistent*, and *sso72 postgresql-persistent* templates create two pods, one for the database server and one for the RH-SSO web server.

After the RH-SSO web server pod has started, it can be accessed at its custom configured hostnames, or at the default hostnames:

- **http://sso-***<project-name>***.***<hostname>***/auth/admin**: for the RH-SSO web server, and
- **https://secure-sso-***<project-name>***.***<hostname>***/auth/admin**: for the encrypted RH-SSO web server.

Use the [administrator](#page-13-1) user credentials to log in into the **master** realm's administration console.

## <span id="page-17-0"></span>**3.2.7. RH-SSO Clients**

Clients are RH-SSO entities that request user authentication. A client can be an application requesting RH-SSO to provide user authentication, or it can be making requests for access tokens to start services on behalf of an authenticated user. See the Managing Clients chapter of the Red Hat Single Sign-On [documentation](https://access.redhat.com/documentation/en-us/red_hat_single_sign-on/7.2/html/server_administration_guide/clients) for more information.

RH-SSO provides [OpenID-Connect](https://access.redhat.com/documentation/en-us/red_hat_single_sign-on/7.2/html/server_administration_guide/clients#oidc_clients) and [SAML](https://access.redhat.com/documentation/en-us/red_hat_single_sign-on/7.2/html/server_administration_guide/clients#saml_clients) client protocols.

OpenID-Connect is the preferred protocol and utilizes three different access types:

- **public**: Useful for JavaScript applications that run directly in the browser and require no server configuration.
- **confidential**: Useful for server-side clients, such as EAP web applications, that need to perform a browser login.
- **bearer-only**: Useful for back-end services that allow bearer token requests.

It is required to specify the client type in the *<auth-method>* key of the application **web.xml** file. This file is read by the image at deployment. Set the value of **<auth-method>** element to:

- **KEYCLOAK** for the OpenID Connect client.
- **KEYCLOAK-SAML** for the SAML client.

The following is an example snippet for the application **web.xml** to configure an OIDC client:

```
...
<login-config>
        <auth-method>KEYCLOAK</auth-method>
</login-config>
...
```
## <span id="page-17-1"></span>**3.2.8. Automatic and Manual RH-SSO Client Registration Methods**

A client application can be automatically registered to an RH-SSO realm by using credentials passed in variables specific to the *eap64-sso-s2i*, *eap70-sso-s2i*, *eap71-sso-s2i*, and *datavirt63-secure-s2i* templates.

Alternatively, you can manually register the client application by configuring and exporting the RH-SSO client adapter and including it in the client application configuration.

## <span id="page-17-2"></span>**3.2.9. Automatic RH-SSO Client Registration**

Automatic RH-SSO client registration is determined by RH-SSO environment variables specific to the *eap64-sso-s2i*, *eap70-sso-s2i*, *eap71-sso-s2i*, and *datavirt63-secure-s2i* templates. The RH-SSO credentials supplied in the template are then used to register the client to the RH-SSO realm during deployment of the client application.

The RH-SSO environment variables included in the *eap64-sso-s2i*, *eap70-sso-s2i*, *eap71-sso-s2i*, and *datavirt63-secure-s2i* templates are:

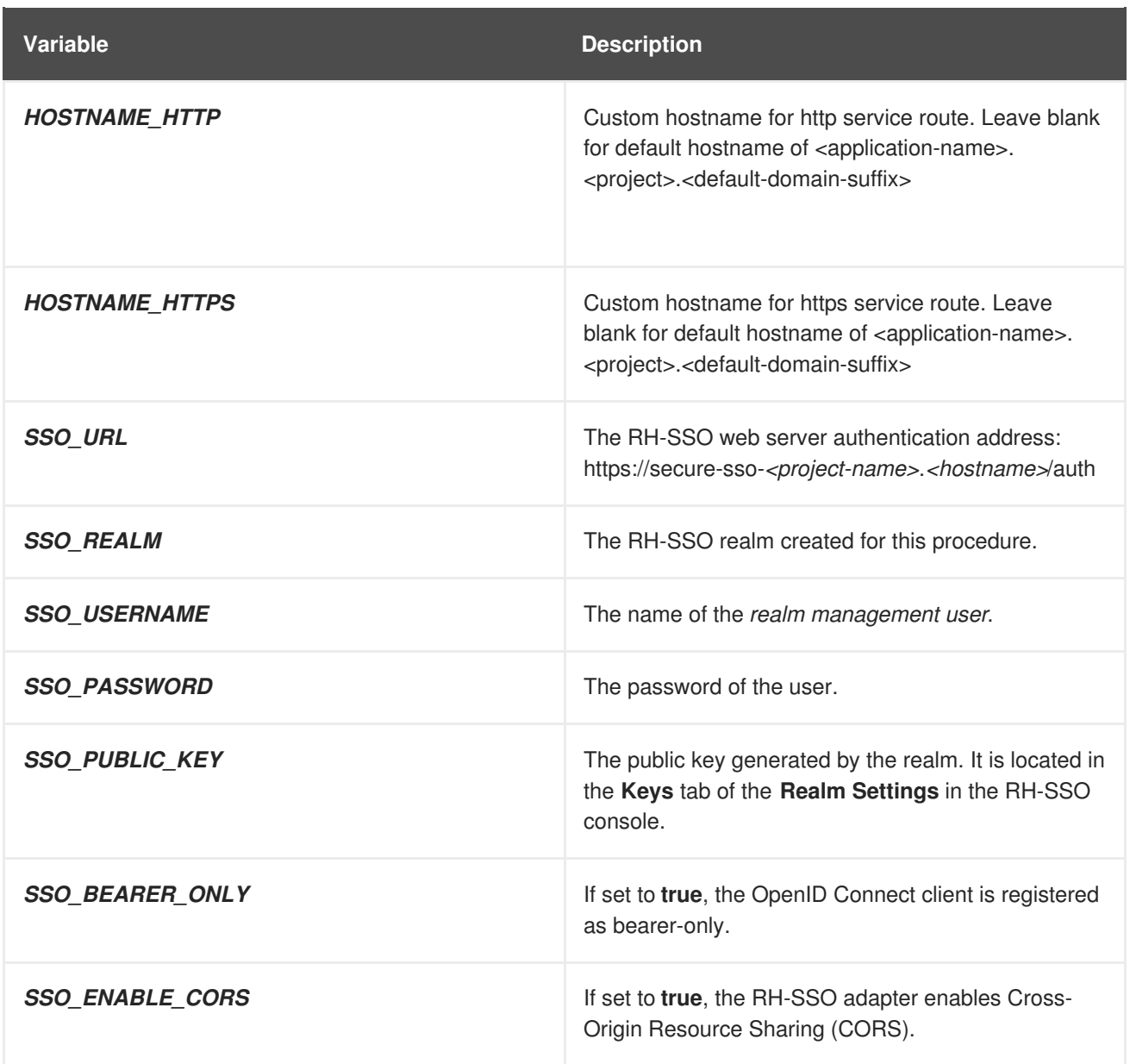

If the RH-SSO client uses the SAML protocol, the following additional variables need to be configured:

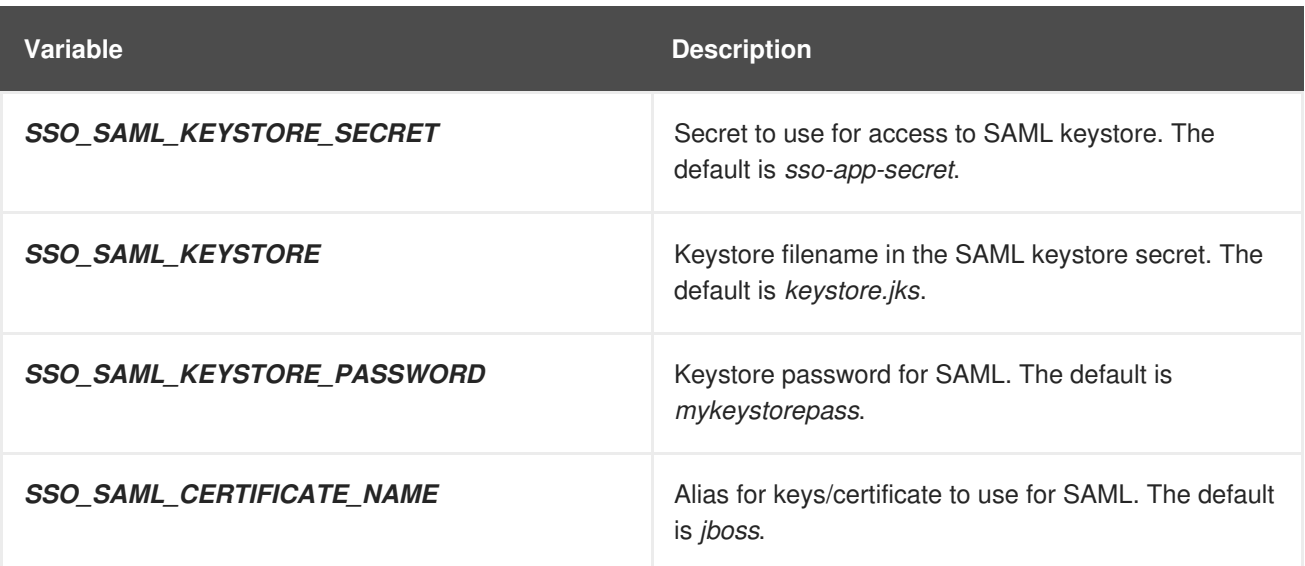

See Example Workflow: Automatically Registering EAP Application in RH-SSO with [OpenID-Connect](#page-62-0) Client for an end-to-end example of the automatic client registration method using an OpenID-Connect client.

## <span id="page-19-0"></span>**3.2.10. Manual RH-SSO Client Registration**

Manual RH-SSO client registration is determined by the presence of a deployment file in the client application's *../configuration/* directory. These files are exported from the client adapter in the RH-SSO web console. The name of this file is different for OpenID-Connect and SAML clients:

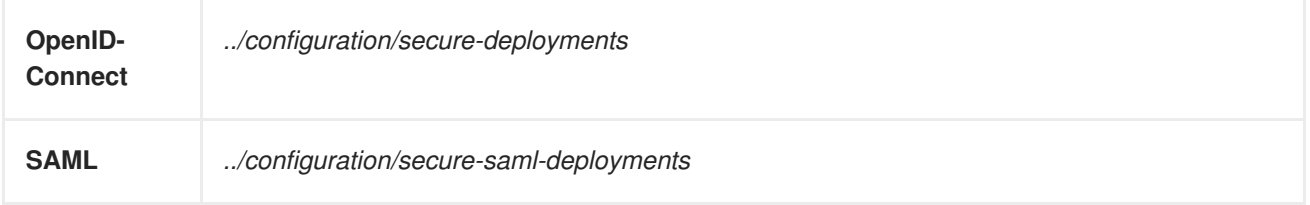

These files are copied to the RH-SSO adapter configuration section in the *standalone-openshift.xml* at when the application is deployed.

There are two methods for passing the RH-SSO adapter configuration to the client application:

- Modify the deployment file to contain the RH-SSO adapter configuration so that it is included in the *standalone-openshift.xml* file at deployment, or
- Manually include the OpenID-Connect *keycloak.json* file, or the SAML *keycloak-saml.xml* file in the client application's **../WEB-INF** directory.

See Example Workflow: Manually Configure an Application to Use RH-SSO [Authentication,](#page-66-1) Using SAML Client for an end-to-end example of the manual RH-SSO client registration method using a SAML client.

## <span id="page-19-1"></span>**3.2.11. Limitations**

OpenShift does not currently accept OpenShift role mapping from external providers. If RH-SSO is used as an authentication gateway for OpenShift, users created in RH-SSO must have the roles added using the OpenShift Administrator **oadm policy** command.

For example, to allow an RH-SSO-created user to view a project namespace in OpenShift:

oadm policy add-role-to-user view <*user-name*> -n <*project-name*>

## <span id="page-19-2"></span>**3.3. BINARY BUILDS**

To deploy existing applications on OpenShift, you can use the binary [source](https://docs.openshift.com/container-platform/latest/dev_guide/builds/build_inputs.html#binary-source) capability.

## <span id="page-19-3"></span>**3.3.1. Deploy Binary Build of EAP 6.4 / 7.0 JSP Service Invocation Application that Authenticates Using Red Hat Single Sign-On**

The following example uses both [app-jee-jsp](https://github.com/keycloak/keycloak-quickstarts/tree/latest/app-jee-jsp) and [service-jee-jaxrs](https://github.com/keycloak/keycloak-quickstarts/tree/latest/service-jee-jaxrs) quickstarts to deploy EAP 6.4 / 7.0 JSP service application that authenticates using the Red Hat Single Sign-On.

#### **Prerequisite:**

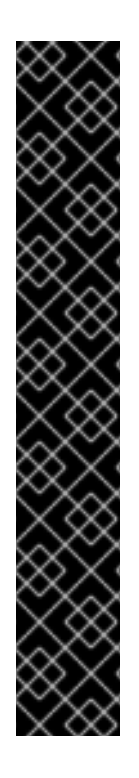

## **IMPORTANT**

This guide assumes the RH-SSO for OpenShift image has been previously deployed using one of the following [templates:](https://access.redhat.com/documentation/en-us/red_hat_jboss_middleware_for_openshift/3/html-single/red_hat_single_sign-on_for_openshift/index#Example-Deploying-SSO)

- *sso71-mysql*
- *sso72-mysql*
- *sso71-postgresql*
- *sso72-postgresql*
- *sso71-mysql-persistent*
- *sso72-mysql-persistent*
- *sso71-postgresql-persistent*
- *sso72-postgresql-persistent*

## <span id="page-20-0"></span>**3.3.1.1. Create RH-SSO Realm, Roles, and User for the EAP 6.4 / 7.0 JSP Application**

The EAP 6.4 / 7.0 JSP service application requires dedicated RH-SSO realm, username, and password to be able to authenticate using Red Hat Single Sign-On. Perform the following steps after the RH-SSO for OpenShift image has been deployed:

#### **Create the RH-SSO Realm**

1. Login to the administration console of the RH-SSO server. **https://secure-sso-sso-app-demo.openshift.example.com/auth/admin**

Use the credentials of the RH-SSO [administrator](#page-13-1) user.

- 2. Hover your cursor over the realm namespace (default is **Master**) at the top of the sidebar and click **Add Realm**.
- 3. Enter a realm name (this example uses **demo**) and click **Create**.

#### <span id="page-20-1"></span>**Copy the Public Key**

In the newly created **demo** realm, click the **Keys** tab and copy the public key that has been generated.

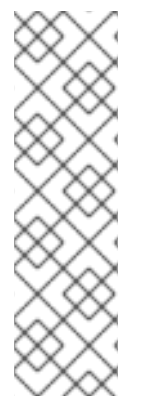

## **NOTE**

RH-SSO 7.1 and RH-SSO 7.2 images generate two keys by default:

- RSA key, and
- HMAC key

To copy the public key information for the RH-SSO 7.1 or RH-SSO 7.2 image, click the **Public key** button of the **RSA** row of the keys table. Then select and copy the content of the pop-up window that appears.

The information about the public key is necessary later to [deploy](#page-28-0) the RH-SSO-enabled EAP 6.4 / 7.0 JSP application.

## **Create RH-SSO Roles**

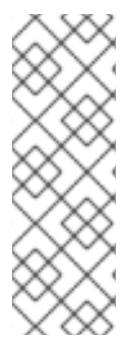

## **NOTE**

The [service-jee-jaxrs](https://github.com/keycloak/keycloak-quickstarts/tree/latest/service-jee-jaxrs) quickstart exposes three endpoints by the service:

- **public** Requires no authentication.
- **secured** Can be invoked by users with the **user** role.
- **admin** Can be invoked by users with the **admin** role.

Create **user** and **admin** roles in RH-SSO. These roles will be assigned to an RH-SSO application user to authenticate access to user applications.

1. Click **Roles** in the **Configure** sidebar to list the roles for this realm.

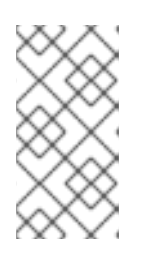

## **NOTE**

This is a new realm, so there should only be the default roles:

- **offline\_access** and **uma\_authorization** role for the RH-SSO 7.1 and RH-SSO 7.2 images.
- 2. Click **Add Role**.
- 3. Enter the role name (**user**) and click **Save**.

Repeat these steps for the **admin** role.

## **Create the RH-SSO Realm Management User**

- 1. Click **Users** in the **Manage** sidebar to view the user information for the realm.
- 2. Click **Add User.**
- 3. Enter a valid **Username** (this example uses the user **appuser**) and click **Save**.
- 4. Edit the user configuration:
	- a. Click the **Credentials** tab in the user space and enter a password for the user (this example uses the password **apppassword**).
	- b. Ensure the **Temporary Password** option is set to **Off** so that it does not prompt for a password change later on, and click **Reset Password** to set the user password. A pop-up window prompts for additional confirmation.

## <span id="page-21-0"></span>**3.3.1.2. Assign user RH-SSO Role to the Realm Management User**

Perform the following steps to tie the previously created **appuser** with the **user** RH-SSO role:

- 1. Click **Role Mappings** to list the realm and client role configuration. In**Available Roles**, select the **user** role created earlier, and click **Add selected>**.
- 2. Click **Client Roles**, select **realm-management** entry from the list, select each record in the **Available Roles** list.

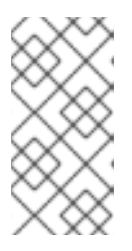

#### **NOTE**

You can select multiple items at once by holding the **Ctrl** key and simultaneously clicking the first **impersonation** entry. While keeping the**Ctrl** key and the left mouse button pressed, move to the end of the list to the **view-clients** entry and ensure each record is selected.

3. Click **Add selected>** to assign the roles to the client.

## <span id="page-22-0"></span>**3.3.1.3. Prepare RH-SSO Authentication for OpenShift Deployment of the EAP 6.4 / 7.0 JSP Application**

1. Create a new project for the EAP 6.4 / 7.0 JSP application.

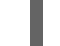

\$ oc new-project eap-app-demo

2. Add the **view** role to the **[default](https://docs.openshift.com/container-platform/latest/dev_guide/service_accounts.html#default-service-accounts-and-roles)** service account. This enables the service account to view all the resources in the **eap-app-demo** namespace, which is necessary for managing the cluster.

```
$ oc policy add-role-to-user view system:serviceaccount:$(oc project
-q):default
```
- 3. The EAP template requires an SSL keystore and a [JGroups](https://access.redhat.com/documentation/en-us/red_hat_jboss_middleware_for_openshift/3/html-single/red_hat_single_sign-on_for_openshift/index#Configuring-Keystores) keystore. This example uses **keytool**, a package included with the Java Development Kit, to generate self-signed certificates for these keystores.
	- a. Generate a secure key for the SSL keystore (this example uses **password** as password for the keystore).

```
$ keytool -genkeypair \
-dname "CN=secure-eap-app-eap-app-demo.openshift.example.com" \
-alias https \
-storetype JKS \
-keystore eapkeystore.jks
```
b. Generate a secure key for the JGroups keystore (this example uses **password** as password for the keystore).

```
$ keytool -genseckey \
-alias jgroups \
-storetype JCEKS \
-keystore eapjgroups.jceks
```
c. Generate the EAP 6.4 / 7.0 for OpenShift secrets with the SSL and JGroup keystore files.

\$ oc secret new eap-ssl-secret eapkeystore.jks

\$ oc secret new eap-jgroup-secret eapjgroups.jceks

d. Add the EAP application secret to the **[default](https://docs.openshift.com/container-platform/latest/dev_guide/service_accounts.html#default-service-accounts-and-roles)** service account.

\$ oc secrets link default eap-ssl-secret eap-jgroup-secret

#### <span id="page-23-0"></span>**3.3.1.4. Deploy Binary Build of the EAP 6.4 / 7.0 JSP Application**

1. Clone the source code.

\$ git clone <https://github.com/keycloak/keycloak-quickstarts.git>

- 2. [Configure](https://access.redhat.com/documentation/en-us/red_hat_jboss_enterprise_application_platform/7.1/html-single/development_guide/#use_the_maven_repository) the Red Hat JBoss [Middleware](https://access.redhat.com/maven-repository) Maven repository.
- 3. Build both the [service-jee-jaxrs](https://github.com/keycloak/keycloak-quickstarts/tree/latest/service-jee-jaxrs) and [app-jee-jsp](https://github.com/keycloak/keycloak-quickstarts/tree/latest/app-jee-jsp) applications.
	- a. Build the **service-jee-jaxrs** application.

\$ cd keycloak-quickstarts/service-jee-jaxrs/

```
$ mvn clean package -DskipTests
[INFO] Scanning for projects...
[INFO]
[INFO] -------------------------------------------------------
-----------------
[INFO] Building Keycloak Quickstart: service-jee-jaxrs
3.1.0.Final
[INFO] -------------------------------------------------------
 -----------------
...
[INFO] -------------------------------------------------------
-----------------
[INFO] BUILD SUCCESS
[INFO] -------------------------------------------------------
-----------------
[INFO] Total time: 2.153 s
[INFO] Finished at: 2017-06-26T12:06:12+02:00
[INFO] Final Memory: 25M/241M
[INFO] -------------------------------------------------------
-----------------
```
b. **Comment out** the **app-jee-jsp/config/keycloak.json** requirement of the **mavenenforcer-plugin** plugin and build the **app-jee-jsp** application.

```
service-jee-jaxrs]$ cd ../app-jee-jsp/
app-jee-jsp]$ sed -i /\<executions\>/s/^/\<\!--/ pom.xml
app-jee-jsp]$ sed -i \sqrt{\langle \langle \rangle}/\text{exections})/a\-->' pom.xml
app-jee-jsp]$ mvn clean package -DskipTests
[INFO] Scanning for projects...
```
[INFO] [INFO] ------------------------------------------------------- ----------------- [INFO] Building Keycloak Quickstart: app-jee-jsp 3.1.0.Final [INFO] ------------------------------------------------------- ----------------- ... [INFO] Building war: /tmp/github/keycloak-quickstarts/app-jeejsp/target/app-jsp.war [INFO] ------------------------------------------------------- ----------------- [INFO] BUILD SUCCESS [INFO] ------------------------------------------------------- ----------------- [INFO] Total time: 3.018 s [INFO] Finished at: 2017-06-26T12:22:25+02:00 [INFO] Final Memory: 35M/310M [INFO] ------------------------------------------------------- -----------------

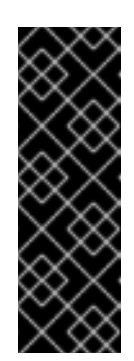

## **IMPORTANT**

The [app-jee-jsp](https://github.com/keycloak/keycloak-quickstarts/tree/latest/app-jee-jsp) quickstart requires to configure the adapter, and adapter configuration file (**keycloak.json**) to be present at the **config/** directory in the root of the quickstart to successfully build the quickstart. But since this example configures the adapter later via selected environment variables available for the EAP 6.4 / 7.0 for OpenShift image, it is not necessary to specify the form of **keycloak.** json adapter configuration file at this moment.

4. Prepare the directory structure on the local file system.

Application archives in the **deployments/** subdirectory of the main binary build directory are copied directly to the standard [deployments](#page-25-0) directory of the image being built on OpenShift. For the application to deploy, the directory hierarchy containing the web application data must be correctly structured.

Create main directory for the binary build on the local file system and **deployments/** subdirectory within it. Copy the previously built WAR archives of both the **service-jee-jaxrs** and **app-jee-jsp** quickstarts to the **deployments/** subdirectory:

```
app-jee-jsp]$ ls
config pom.xml README.md src target
app-jee-jsp]$ mkdir -p sso-eap7-bin-demo/deployments
app-jee-jsp]$ cp target/app-jsp.war sso-eap7-bin-demo/deployments/
app-jee-jsp]$ cp ../service-jee-jaxrs/target/service.war sso-eap7-
bin-demo/deployments/
app-jee-jsp]$ tree sso-eap7-bin-demo/
sso-eap7-bin-demo/
|__ deployments
```
<span id="page-25-1"></span>|\_\_ app-jsp.war |\_\_ service.war 1 directory, 2 files

<span id="page-25-0"></span>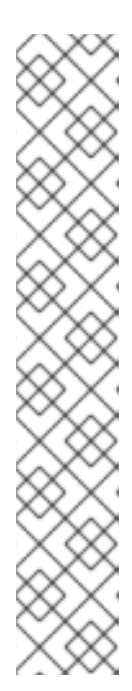

## **NOTE**

Location of the standard deployments directory depends on the underlying base image, that was used to deploy the application. See the following table:

**Table 3.1. Standard Location of the Deployments Directory**

| <b>Name of the Underlying Base</b><br>Image(s) | <b>Standard Location of the Deployments</b><br><b>Directory</b> |
|------------------------------------------------|-----------------------------------------------------------------|
| EAP for OpenShift 6.4 and 7.0                  | \$JBOSS_HOME/standalone/deployme<br>nts                         |
| Java S2I for OpenShift                         | /deployments                                                    |
| <b>JWS</b> for OpenShift                       | <i><b>\$JWS HOME/webapps</b></i>                                |

5. Identify the image stream for EAP 6.4 / 7.0 image.

```
$ oc get is -n openshift | grep eap | cut -d ' ' -f 1
jboss-eap64-openshift
jboss-eap70-openshift
jboss-eap71-openshift
```
6. Create new binary build, specifying image stream and application name.

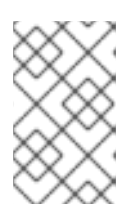

## **NOTE**

Replace **--image-stream=jboss-eap70-openshift** parameter with the **- image-stream=jboss-eap64-openshift** one in the following oc command to deploy the JSP application on top of JBoss EAP 6.4 for OpenShift image.

```
$ oc new-build --binary=true \
--image-stream=jboss-eap70-openshift \
--name=eap-app
--> Found image 31895a4 (3 months old) in image stream
"openshift/jboss-eap70-openshift" under tag "latest" for "jboss-
eap70-openshift"
    JBoss EAP 7.0
    -------------
    Platform for building and running JavaEE applications on JBoss
EAP 7.0
    Tags: builder, javaee, eap, eap7
    * A source build using binary input will be created
```
\* The resulting image will be pushed to image stream "eapapp:latest" \* A binary build was created, use 'start-build --from-dir' to trigger a new build --> Creating resources with label build=eap-app ... imagestream "eap-app" created buildconfig "eap-app" created --> Success

7. Start the binary build. Instruct **oc** executable to use main directory of the binary build we created in [previous](#page-25-1) step as the directory containing binary input for the OpenShift build. In the working directory of **app-jee-jsp** issue the following command.

```
app-jee-jsp]$ oc start-build eap-app \setminus--from-dir=./sso-eap7-bin-demo/ \
--follow
Uploading directory "sso-eap7-bin-demo" as binary input for the
build ...
build "eap-app-1" started
Receiving source from STDIN as archive ...
Copying all war artifacts from /home/jboss/source/. directory into
/opt/eap/standalone/deployments for later deployment...
Copying all ear artifacts from /home/jboss/source/. directory into
/opt/eap/standalone/deployments for later deployment...
Copying all rar artifacts from /home/jboss/source/. directory into
/opt/eap/standalone/deployments for later deployment...
Copying all jar artifacts from /home/jboss/source/. directory into
/opt/eap/standalone/deployments for later deployment...
Copying all war artifacts from /home/jboss/source/deployments
directory into /opt/eap/standalone/deployments for later
deployment...
'/home/jboss/source/deployments/app-jsp.war' ->
'/opt/eap/standalone/deployments/app-jsp.war'
'/home/jboss/source/deployments/service.war' ->
'/opt/eap/standalone/deployments/service.war'
Copying all ear artifacts from /home/jboss/source/deployments
directory into /opt/eap/standalone/deployments for later
deployment...
Copying all rar artifacts from /home/jboss/source/deployments
directory into /opt/eap/standalone/deployments for later
deployment...
Copying all jar artifacts from /home/jboss/source/deployments
directory into /opt/eap/standalone/deployments for later
deployment...
Pushing image 172.30.82.129:5000/eap-app-demo/eap-app:latest ...
Pushed 6/7 layers, 86% complete
Pushed 7/7 layers, 100% complete
Push successful
```
8. Create a new OpenShift application based on the build.

```
$ oc new-app eap-app
--> Found image 6b13d36 (2 minutes old) in image stream "eap-app-
demo/eap-app" under tag "latest" for "eap-app"
```

```
eap-app-demo/eap-app-1:aa2574d9
    -------------------------------
    Platform for building and running JavaEE applications on JBoss
EAP 7.0
    Tags: builder, javaee, eap, eap7
    * This image will be deployed in deployment config "eap-app"
    * Ports 8080/tcp, 8443/tcp, 8778/tcp will be load balanced by
service "eap-app"
      * Other containers can access this service through the
hostname "eap-app"
--> Creating resources ...
    deploymentconfig "eap-app" created
    service "eap-app" created
--> Success
    Run 'oc status' to view your app.
```
9. Stop all running containers of the EAP 6.4 / 7.0 JSP application in the current namespace.

```
$ oc get dc -o name
deploymentconfig/eap-app
$ oc scale dc/eap-app --replicas=0
deploymentconfig "eap-app" scaled
```
- 10. Further configure the EAP 6.4 / 7.0 JSP application prior the deployment.
	- a. Configure the application with proper details about the RH-SSO server instance.

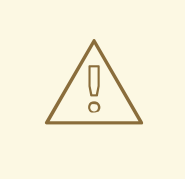

#### **WARNING**

Ensure to replace the value of *SSO\_PUBLIC\_KEY* variable below with the actual content of the RSA public key for the **demo** realm, that has been [copied](#page-20-1).

```
$ oc set env dc/eap-app \
-e HOSTNAME_HTTP="eap-app-eap-app-demo.openshift.example.com" \
-e HOSTNAME_HTTPS="secure-eap-app-eap-app-
demo.openshift.example.com" \
-e SSO_DISABLE_SSL_CERTIFICATE_VALIDATION="true" \
-e SSO_USERNAME="appuser" \
-e SSO_PASSWORD="apppassword" \
-e SSO_REALM="demo" \
-e SSO_URL="https://secure-sso-sso-app-
demo.openshift.example.com/auth" \
-e
SSO_PUBLIC_KEY="MIIBIjANBgkqhkiG9w0BAQEFAAOCAQ8AMIIBCgKCAQEAkdhXy
```
<span id="page-28-0"></span>Kx97oIoO6HwnV/MiX2EHO55Sn+ydsPzbjJevI5F31UvUco9uA8dGl6oM8HrnaWWv+ i8PvmlaRMhhl6Xs68vJTEc6d0soP+6A+aExw0coNRp2PDwvzsXVWPvPQg3+iytStx u3Icndx+gC0ZYnxoRqL7rY7zKcQBScGEr78Nw6vZDwfe6d/PQ6W4xVErNytX9KyLF VAE1VvhXALyqEM/EqYGLmpjw5bMGVKRXnhmVo9E88CkFDH8E+aPiApb/gFul1GJOv +G8ySLoR1c8Y3L29F7C81odkVBp2yMm3RVFIGSPTjHqjO/nOtqYIfY4Wyw9mRIoY5 SyW7044dZXRwIDAQAB" \ -e SSO\_SECRET="0bb8c399-2501-4fcd-a183-68ac5132868d" deploymentconfig "eap-app" updated

b. Configure the application with details about both the SSL and JGroups keystore.

```
$ oc set env dc/eap-app \
-e HTTPS_KEYSTORE_DIR="/etc/eap-secret-volume" \
-e HTTPS_KEYSTORE="eapkeystore.jks" \
-e HTTPS_PASSWORD="password" \
-e JGROUPS_ENCRYPT_SECRET="eap-jgroup-secret" \
-e JGROUPS_ENCRYPT_KEYSTORE_DIR="/etc/jgroups-encrypt-secret-
volume" \
-e JGROUPS_ENCRYPT_KEYSTORE="eapjgroups.jceks" \
-e JGROUPS_ENCRYPT_PASSWORD="password"
deploymentconfig "eap-app" updated
```
c. Define OpenShift volumes for both the SSL and JGroups secrets created earlier.

```
$ oc volume dc/eap-app --add \
--name="eap-keystore-volume" \
--type=secret \
--secret-name="eap-ssl-secret" \
--mount-path="/etc/eap-secret-volume"
deploymentconfig "eap-app" updated
$ oc volume dc/eap-app --add \
--name="eap-jgroups-keystore-volume" \
--type=secret \
--secret-name="eap-jgroup-secret" \
--mount-path="/etc/jgroups-encrypt-secret-volume"
deploymentconfig "eap-app" updated
```
d. Configure the deployment config of the application to run application pods under the **default** OpenShift service account (default setting).

```
$ oc patch dc/eap-app --type=json \
-p '[{"op": "add", "path":
"/spec/template/spec/serviceAccountName", "value": "default"}]'
"eap-app" patched
```
11. Deploy container of the EAP 6.4 / 7.0 JSP application using the modified deployment config.

\$ oc scale dc/eap-app --replicas=1 deploymentconfig "eap-app" scaled

12. Expose the service as route.

\$ oc get svc -o name

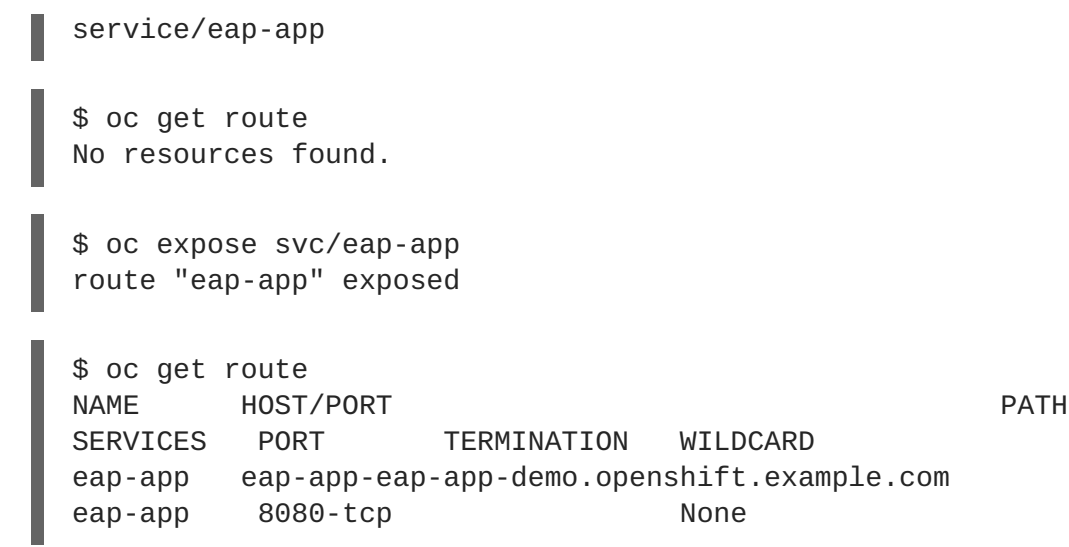

## <span id="page-29-0"></span>**3.3.1.5. Access the Application**

Access the application in your browser using the URL **http://eap-app-eap-appdemo.openshift.example.com/app-jsp**. You should see output like on the following image:

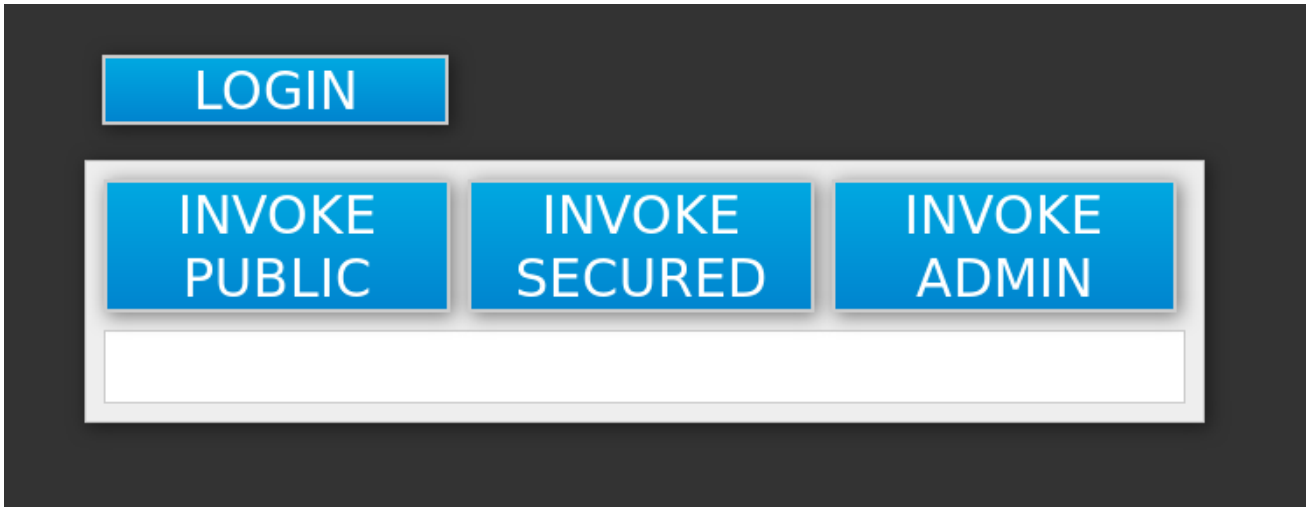

Perform the following to test the application:

- Click the **INVOKE PUBLIC** button to access the **public** endpoint that doesn't require authentication. You should see the **Message: public** output.
- Click the **LOGIN** button to be redirected for user authentication to the RH-SSO server instance against the **demo** realm. Specify username and password of the RH-SSO user configured earlier (**appuser** / **apppassword**). Click **Log in**. The look of the application changes as detailed in the following image:

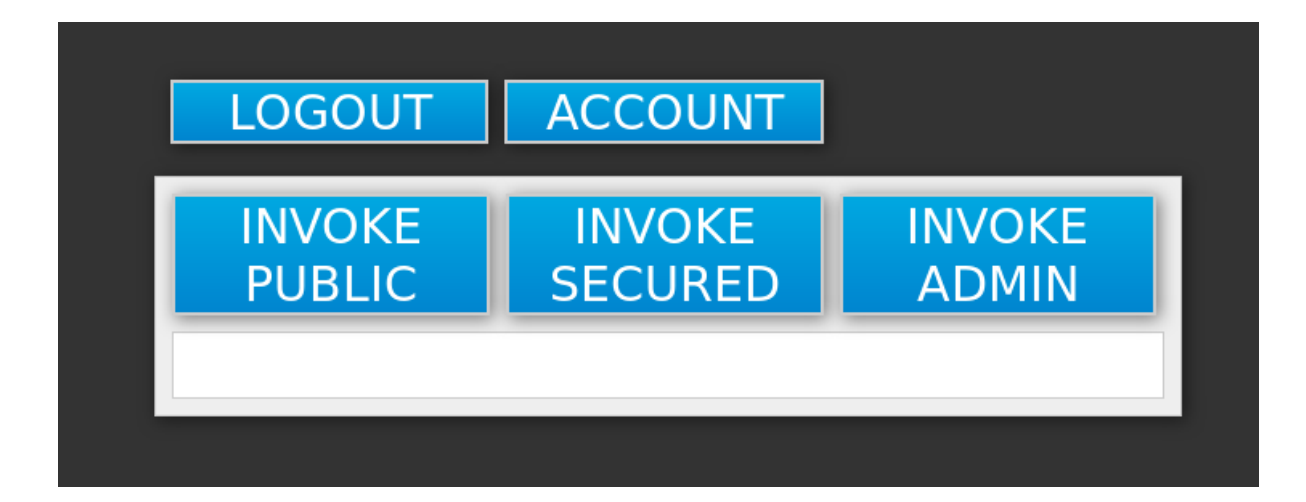

- Click the **INVOKE SECURED** button to access the **secured** endpoint. You should see the **Message: secured** output.
- Click the **INVOKE ADMIN** button to access the **admin** endpoint. You should see **403 Forbidden** output.

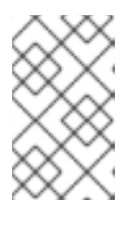

## **NOTE**

The **admin** endpoint requires users with **admin** RH-SSO role to invoke properly. Access for the **appuser** is forbidden because they only have **user** role privilege, which allows them to access the **secured** endpoint.

Perform the following steps to add the **appuser** to the **admin** RH-SSO role:

1. Access the administration console of the RH-SSO server's instance. **https://secure-sso-sso-app-demo.openshift.example.com/auth/admin**.

Use the credentials of the RH-SSO [administrator](#page-13-1) user.

- 2. Click **Users** in the **Manage** sidebar to view the user information for the**demo** realm.
- 3. Click **View all users** button.
- 4. Click the ID link for the **appuser** or alternatively click the **Edit** button in the **Actions** column.
- 5. Click the **Role Mappings** tab.
- 6. Select **admin** entry from the **Available Roles** list in the **Realm Roles** row.
- 7. Click **Add selected>** button to add the **admin** role to the user.
- 8. Return to EAP 6.4 / 7.0 JSP service application. **http://eap-app-eap-app-demo.openshift.example.com/app-jsp**.
- 9. Click the **LOGOUT** button to reload role mappings for the **appuser**.
- 10. Click the **LOGIN** button again and provider **appuser** credentials.
- 11. Click the **INVOKE ADMIN** button again. You should see the **Message: admin** output already.

# **CHAPTER 4. ADVANCED CONCEPTS**

<span id="page-31-0"></span>These cover additional configuration topics, such as seting up keystores and a truststore for the RH-SSO server, creating an administrator account, an overview of available RH-SSO client registration methods, and guidance on configuring clustering.

## <span id="page-31-1"></span>**4.1. [REQUIREMENTS](#page-7-3) AND DEPLOYING PASSTHROUGH TLS TERMINATION RH-SSO TEMPLATES**

## <span id="page-31-2"></span>**4.1.1. Preparing the Deployment**

Log in to the OpenShift CLI with a user that holds the *cluster:admin* role.

1. Create a new project:

\$ oc new-project sso-app-demo

2. Add the **view** role to the **[default](https://docs.openshift.com/container-platform/latest/dev_guide/service_accounts.html#default-service-accounts-and-roles)** service account. This enables the service account to view all the resources in the sso-app-demo namespace, which is necessary for managing the cluster.

```
$ oc policy add-role-to-user view system:serviceaccount:$(oc project
-q):default
```
## <span id="page-31-3"></span>**4.1.2. Creating HTTPS and JGroups Keystores, and Truststore for the RH-SSO Server**

The RH-SSO application templates using [passthrough](#page-7-3) TLS termination require:

- An HTTPS [keystore](#page-32-0) used for encryption of https traffic,
- The JGroups [keystore](#page-32-1) used for encryption of JGroups communications between nodes in the cluster, and
- RH-SSO server [truststore](#page-33-2) used for securing the RH-SSO requests

the RH-SSO for OpenShift image to be deployed properly.

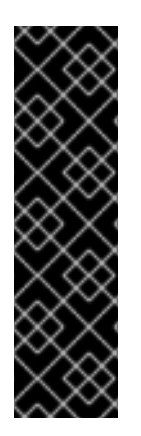

## **IMPORTANT**

The RH-SSO application templates using [re-encryption](#page-7-4) TLS termination do not **require** or **expect** the aforementioned HTTPS and JGroups keystores and RH-SSO server truststore to be prepared beforehand. The templates use OpenShift's internal service serving x509 certificate secrets to [automatically](https://docs.openshift.com/container-platform/latest/dev_guide/secrets.html#service-serving-certificate-secrets) create the HTTPS and JGroups keystores. The RH-SSO server truststore is also created automatically, containing the **/var/run/secrets/kubernetes.io/serviceaccount/service-ca.crt** CA certificate file, which is used to create these cluster certificates. Moreover, the truststore for the RH-SSO server is pre-populated with the all known, trusted CA certificate files found in the Java system path.

The *openssl* toolkit is used in the following example to generate a CA certificate to sign the HTTPS keystore, and create a truststore for the RH-SSO server. *keytool*, a package **included with the Java Development Kit**, is then utilized to the generate self-signed certificates for these keystores.

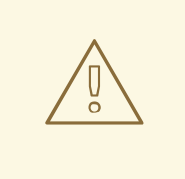

## **WARNING**

For production environments Red Hat recommends that you use your own SSL certificate purchased from a verified Certificate Authority (CA) for SSL-encrypted connections (HTTPS).

See the JBoss Enterprise [Application](https://access.redhat.com/documentation/en-us/jboss_enterprise_application_platform/6.1/html-single/security_guide/index#Generate_a_SSL_Encryption_Key_and_Certificate) Platform Security Guide for more information on how to create a keystore with self-signed or purchased SSL certificates.

#### <span id="page-32-0"></span>*Create the HTTPS keystore:*

<span id="page-32-3"></span>a. Generate a CA certificate. Pick and remember the password. Provide identical password, when signing the [certificate](#page-32-2) sign request with the CA certificate below:

\$ openssl req -new -newkey rsa:4096 -x509 -keyout xpaas.key -out xpaas.crt -days 365 -subj "/CN=xpaas-sso-demo.ca"

b. Generate a CA certificate for the HTTPS keystore. Provide **mykeystorepass** as the keystore password:

\$ keytool -genkeypair -keyalg RSA -keysize 2048 -dname "CN=securesso-sso-app-demo.openshift.example.com" -alias jboss -keystore keystore.jks

c. Generate a certificate sign request for the HTTPS keystore. Provide **mykeystorepass** as the keystore password:

```
$ keytool -certreq -keyalg rsa -alias jboss -keystore keystore.jks -
file sso.csr
```
<span id="page-32-2"></span>d. Sign the certificate sign request with the CA certificate. Provide the same password that was used to generate the CA [certificate:](#page-32-3)

\$ openssl x509 -req -CA xpaas.crt -CAkey xpaas.key -in sso.csr -out sso.crt -days 365 -CAcreateserial

e. Import the CA certificate into the HTTPS keystore. Provide **mykeystorepass** as the keystore password. Reply **yes** to **Trust this certificate? [no]:** question:

\$ keytool -import -file xpaas.crt -alias xpaas.ca -keystore keystore.jks

f. Import the signed certificate sign request into the HTTPS keystore. Provide **mykeystorepass** as the keystore password:

\$ keytool -import -file sso.crt -alias jboss -keystore keystore.jks

<span id="page-32-1"></span>*Generate a secure key for the JGroups keystore:*

Provide **password** as the keystore password:

\$ keytool -genseckey -alias secret-key -storetype JCEKS -keystore jgroups.jceks

<span id="page-33-2"></span>*Import the CA certificate into a new RH-SSO server truststore:*

Provide **mykeystorepass** as the truststore password. Reply **yes** to **Trust this certificate? [no]:** question:

\$ keytool -import -file xpaas.crt -alias xpaas.ca -keystore truststore.jks

## <span id="page-33-0"></span>**4.1.3. Secrets**

OpenShift uses objects called [secrets](https://docs.openshift.com/container-platform/latest/dev_guide/secrets.html) to hold sensitive information, such as passwords or keystores.

1. Create the secrets for the HTTPS and JGroups keystores, and RH-SSO server truststore, generated in the [previous](#page-11-1) section.

\$ oc secret new sso-app-secret keystore.jks jgroups.jceks truststore.jks

2. Link these secrets to the [default](https://docs.openshift.com/container-platform/latest/dev_guide/service_accounts.html#default-service-accounts-and-roles) service account, which is used to run RH-SSO pods.

\$ oc secrets link default sso-app-secret

## <span id="page-33-1"></span>**4.1.4. Deploying the Chosen RH-SSO Passthrough TLS Template via OpenShift CLI**

After the [aforementioned](#page-7-3) [keystores](#page-11-1) and [secrets](#page-33-0) are created, deploy some of the available passthrough TLS termination as follows:

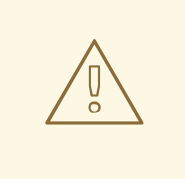

#### **WARNING**

For simplicity, the values of *SSO\_ADMIN\_USERNAME*, *SSO\_ADMIN\_PASSWORD*, *HTTPS\_PASSWORD*, *JGROUPS\_ENCRYPT\_PASSWORD*, and *SSO\_TRUSTSTORE\_PASSWORD* variables in the following [command](#page-35-0) have been chosen to match the default values of the respective parameters of the *sso72-https* RH-SSO application template.

For production environments, Red Hat recommends that you consult the on-site policy, specific to your organization for guidance on how to generate sufficiently strong user name and password for the administrator user account of the RH-SSO server, and passwords for the HTTPS and JGroups keystores, and the truststore of the RH-SSO server.

Be aware that **the passwords provided when provisioning the template need to match the passwords provided when creating the keystores**. If using different username and passwords, modify the values of respective template [parameters](#page-35-0) as appropriate for your environment.

## **NOTE**

The following commands using the *keytool*, a package **included with the Java Development Kit**, can be used to determine the names associated with the certificate:

\$ keytool -v -list -keystore keystore.jks | grep Alias Enter keystore password: mykeystorepass Alias name: xpaas.ca Alias name: jboss

\$ keytool -v -list -keystore jgroups.jceks -storetype jceks | grep Alias Enter keystore password: password Alias name: secret-key

Finally, the *SSO\_ADMIN\_USERNAME*, *SSO\_ADMIN\_PASSWORD*, and the **SSO\_REALM** template parameters in the following command are optional.

- \$ oc new-app --template=sso72-https \ -p HTTPS\_SECRET="sso-app-secret" \ -p HTTPS\_KEYSTORE="keystore.jks" \ -p HTTPS\_NAME="jboss" \
	- -p HTTPS\_PASSWORD="mykeystorepass" \
	- -p JGROUPS\_ENCRYPT\_SECRET="sso-app-secret" \
	- -p JGROUPS\_ENCRYPT\_KEYSTORE="jgroups.jceks" \
	- -p JGROUPS\_ENCRYPT\_NAME="secret-key" \
	- -p JGROUPS\_ENCRYPT\_PASSWORD="password" \
	- -p SSO\_ADMIN\_USERNAME="admin" \
	- -p SSO ADMIN PASSWORD="redhat" \
	- -p SSO\_REALM="demorealm" \
	- -p SSO\_TRUSTSTORE="truststore.jks" \

<span id="page-35-0"></span>-p SSO\_TRUSTSTORE\_PASSWORD="mykeystorepass" \

- -p SSO\_TRUSTSTORE\_SECRET="sso-app-secret"
- --> Deploying template "openshift/sso72-https" to project sso-app-demo

Red Hat Single Sign-On 7.2 (Ephemeral with passthrough TLS) ---------

An example RH-SSO 7 application. For more information about using this template, see https://github.com/jboss-openshift/applicationtemplates.

A new RH-SSO service has been created in your project. The admin username/password for accessing the master realm via the RH-SSO console is admin/redhat. Please be sure to create the following secrets: "sso-appsecret" containing the keystore.jks file used for serving secure content; "sso-app-secret" containing the jgroups.jceks file used for securing JGroups communications; "sso-app-secret" containing the truststore.jks file used for securing RH-SSO requests.

\* With parameters:

- \* Application Name=sso
- \* Custom http Route Hostname=
- \* Custom https Route Hostname=
- \* Server Keystore Secret Name=sso-app-secret
- \* Server Keystore Filename=keystore.jks
- \* Server Keystore Type=
- \* Server Certificate Name=jboss
- \* Server Keystore Password=mykeystorepass
- \* Datasource Minimum Pool Size=
- \* Datasource Maximum Pool Size=
- \* Datasource Transaction Isolation=
- \* JGroups Secret Name=sso-app-secret
- \* JGroups Keystore Filename=jgroups.jceks
- \* JGroups Certificate Name=secret-key
- \* JGroups Keystore Password=password
- \* JGroups Cluster Password=yeSppLfp # generated
- \* ImageStream Namespace=openshift
- \* RH-SSO Administrator Username=admin
- \* RH-SSO Administrator Password=redhat
- \* RH-SSO Realm=demorealm
- \* RH-SSO Service Username=
- \* RH-SSO Service Password=
- \* RH-SSO Trust Store=truststore.jks
- \* RH-SSO Trust Store Password=mykeystorepass
- \* RH-SSO Trust Store Secret=sso-app-secret
- \* Container Memory Limit=1Gi
- --> Creating resources ... service "sso" created service "secure-sso" created service "sso-ping" created route "sso" created route "secure-sso" created deploymentconfig "sso" created --> Success Run 'oc status' to view your app.
# **4.1.5. Accessing the Administrator Console of the RH-SSO Pod**

After the template got deployed, identify the available routes:

\$ oc get routes

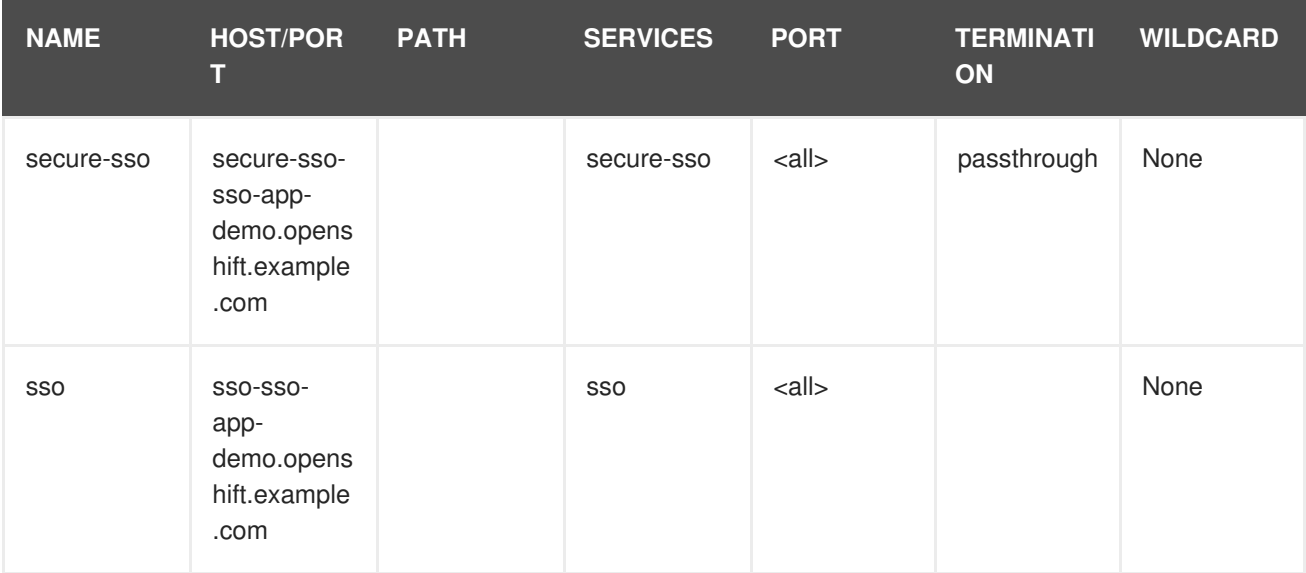

and access the RH-SSO administrator console at:

- **https://secure-sso-sso-app-demo.openshift.example.com/auth/admin**
- **http://sso-sso-app-demo.openshift.example.com/auth/admin**

using the [administrator](#page-13-0) account.

# **4.2. CREATING ADMINISTRATOR ACCOUNT FOR RED HAT SINGLE SIGN-ON SERVER**

Red Hat Single Sign-On does not provide any pre-configured management account out of the box. This administrator account is necessary for logging into the **master** realm's management console and perform server maintenance operations such as, creating realms or users, or registering applications intended to be secured by Red Hat Single Sign-On.

The administrator account can be created:

- By providing values for the *SSO\_ADMIN\_USERNAME* and *[SSO\\_ADMIN\\_PASSWORD](#page-13-1)* parameters, when deploying the RH-SSO application template, or
- By a remote shell session to [particular](#page-14-0) RH-SSO pod, if the RH-SSO for OpenShift image is deployed without an application template.

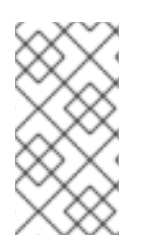

# **NOTE**

Red Hat Single Sign-On allows an initial administrator account to be created via the [Welcome](https://access.redhat.com/documentation/en-us/red_hat_single_sign-on/7.2/html-single/getting_started_guide/#creating_the_admin_account) Page web form, but only if the Welcome Page is accessed from localhost; this method of administrator account creation is not applicable for the RH-SSO for OpenShift image.

# **4.2.1. Creating RH-SSO Administrator Account via Template Parameters**

When deploying RH-SSO application template, *SSO\_ADMIN\_USERNAME* and **SSO\_ADMIN\_PASSWORD** parameters denote the username and password of the RH-SSO server's administrator account to be created for the **master** realm.

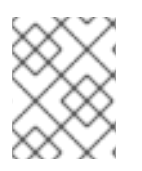

# **NOTE**

**Both of these parameters are required.** If not specified, they are auto generated and displayed as an OpenShift instructional message when the template is instantiated.

# **IMPORTANT**

The lifespan of the RH-SSO server's administrator account depends upon the storage type used to store the RH-SSO server's database:

- For an in-memory database mode (*sso72-https* and *sso72-x509-https* templates) the account exists throughout the lifecycle of the particular RH-SSO pod (stored account data is lost upon pod destruction),
- For an ephemeral database mode (*sso72-mysql* and *sso72-postgresql* templates) the account exists throughout the lifecycle of the database pod (even if the RH-SSO pod is destructed, the stored account data is preserved under the assumption that the database pod is still running),
- For persistent database mode (*sso72-mysql-persistent*, *sso72-x509-mysqlpersistent*, *sso72-postgresql-persistent*, and *sso72-x509-postgresqlpersistent* templates) the account exists throughout the lifecycle of the persistent medium used to hold the database data. This means that the stored account data is preserved even when both the RH-SSO and the database pods are destructed.

It is a common practice to deploy an RH-SSO application template to get the corresponding OpenShift deployment config for the application, and then reuse that deployment config multiple times (every time a new RH-SSO application needs to be instantiated).

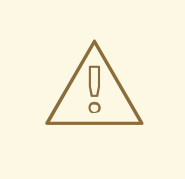

#### **WARNING**

In the case of **ephemeral or persistent database mode**, after creating the RH\_SSO server's administrator account, remove the *SSO\_ADMIN\_USERNAME* and **SSO\_ADMIN\_PASSWORD** variables from the deployment config before deploying new RH-SSO applications.

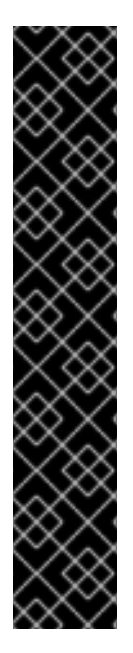

### **IMPORTANT**

Run the following commands to prepare the previously created deployment config of the RH-SSO application for reuse after the administrator account has been created:

1. Identify the deployment config of the RH-SSO application.

```
$ oc get dc -o name
deploymentconfig/sso
deploymentconfig/sso-mysql
```
2. Clear the *SSO\_ADMIN\_USERNAME* and *SSO\_ADMIN\_PASSWORD* variables setting.

\$ oc env dc/sso -e SSO\_ADMIN\_USERNAME="" SSO\_ADMIN\_PASSWORD=""

# **4.2.2. Creating RH-SSO Administrator Account via Remote Shell Session to RH-SSO Pod**

Run following commands to create an administrator account for the **master** realm of the RH-SSO server, when deploying the RH-SSO for OpenShift image directly from the image stream (without the [template](#page-7-0)), after the RH-SSO application pod has been started:

1. Identify the RH-SSO application pod.

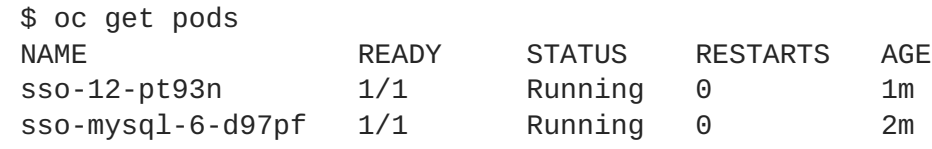

2. Open a remote shell session to the RH-SSO for OpenShift container.

```
$ oc rsh sso-12-pt93n
sh-4.2$
```
3. Create the RH-SSO server administrator account for the **master** realm at the command line with the **add-user-keycloak.sh** script.

```
sh-4.2$ cd /opt/eap/bin/
sh-4.2$ ./add-user-keycloak.sh -r master -u sso_admin -p
sso_password
Added 'sso_admin' to '/opt/eap/standalone/configuration/keycloak-
add-user.json', restart server to load user
```
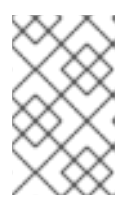

#### **NOTE**

The **sso\_admin**/**sso\_password** credentials in the example above are for demonstration purposes only. Refer to the password policy applicable within your organization for guidance on how to create a secure user name and password.

4. Restart the underlying JBoss EAP server instance to load the newly added user account. Wait for the server to restart properly.

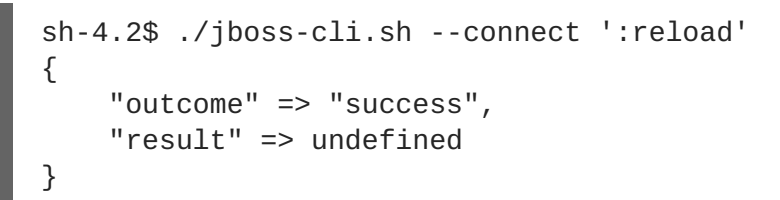

# **WARNING**

When restarting the server it is important to restart just the JBoss EAP process within the running RH-SSO container, and not the whole container. This is because restarting the whole container will recreate it from scratch, without the RH-SSO server administration account for the **master** realm.

5. Log in to the **master** realm's administration console of the RH-SSO server using the credentials created in the steps above. In the browser, navigate to **http://sso-<project-name>. <hostname>/auth/admin** for the RH-SSO web server, or to **https://secure-sso-<projectname>.<hostname>/auth/admin** for the encrypted RH-SSO web server, and specify the user name and password used to create the administrator user.

# **4.3. DEPLOYMENT PROCESS**

Once deployed, the *sso72-https* and *sso72-x509-https* templates create a single pod that contains both the database and the RH-SSO servers. The *sso72-mysql*, *sso72-mysql-persistent*, *sso72-x509 mysql-persistent*, *sso72-postgresql*, *sso72-postgresql-persistent*, and *sso72-x509-postgresqlpersistent* templates create two pods, one for the database server and one for the RH-SSO web server.

After the RH-SSO web server pod has started, it can be accessed from its custom configured hostnames, or from the default hostnames:

- **http://sso-***<project-name>***.***<hostname>***/auth/admin**: for the RH-SSO web server, and
- **https://secure-sso-***<project-name>***.***<hostname>***/auth/admin**: for the encrypted RH-SSO web server.

Use the [administrator](#page-13-0) user credentials to log in into the **master** realm's administration console.

# **4.4. RH-SSO CLIENTS**

Clients are RH-SSO entities that request user authentication. A client can be an application requesting RH-SSO to provide user authentication, or it can make requests for access tokens to start services on behalf of an authenticated user. See the Managing Clients chapter of the Red Hat Single Sign-On [documentation](https://access.redhat.com/documentation/en-us/red_hat_single_sign-on/7.2/html/server_administration_guide/clients) for more information.

RH-SSO provides [OpenID-Connect](https://access.redhat.com/documentation/en-us/red_hat_single_sign-on/7.2/html/server_administration_guide/clients#oidc_clients) and [SAML](https://access.redhat.com/documentation/en-us/red_hat_single_sign-on/7.2/html/server_administration_guide/clients#saml_clients) client protocols. OpenID-Connect is the preferred protocol and utilizes three different access types:

**public**: Useful for JavaScript applications that run directly in the browser and require no server configuration.

- **confidential**: Useful for server-side clients, such as EAP web applications, that need to perform a browser login.
- **bearer-only**: Useful for back-end services that allow bearer token requests.

It is required to specify the client type in the *<auth-method>* key of the application **web.xml** file. This file is read by the image at deployment. Set the value of **<auth-method>** element to:

- **KEYCLOAK** for the OpenID Connect client.
- **KEYCLOAK-SAML** for the SAML client.

The following is an example snippet for the application **web.xml** to configure an OIDC client:

```
...
<login-config>
        <auth-method>KEYCLOAK</auth-method>
</login-config>
...
```
# **4.4.1. Automatic and Manual RH-SSO Client Registration Methods**

A client application can be automatically registered to an RH-SSO realm by using credentials passed in variables specific to the *eap64-sso-s2i*, *eap70-sso-s2i*, *eap71-sso-s2i*, and *datavirt63-secure-s2i* templates.

Alternatively, you can manually register the client application by configuring and exporting the RH-SSO client adapter and including it in the client application configuration.

#### **4.4.1.1. Automatic RH-SSO Client Registration**

Automatic RH-SSO client registration is determined by RH-SSO environment variables specific to the *eap64-sso-s2i*, *eap70-sso-s2i*, *eap71-sso-s2i*, and *datavirt63-secure-s2i* templates. The RH-SSO credentials supplied in the template are then used to register the client to the RH-SSO realm during deployment of the client application.

The RH-SSO environment variables included in the *eap64-sso-s2i*, *eap70-sso-s2i*, *eap71-sso-s2i*, and *datavirt63-secure-s2i* templates are:

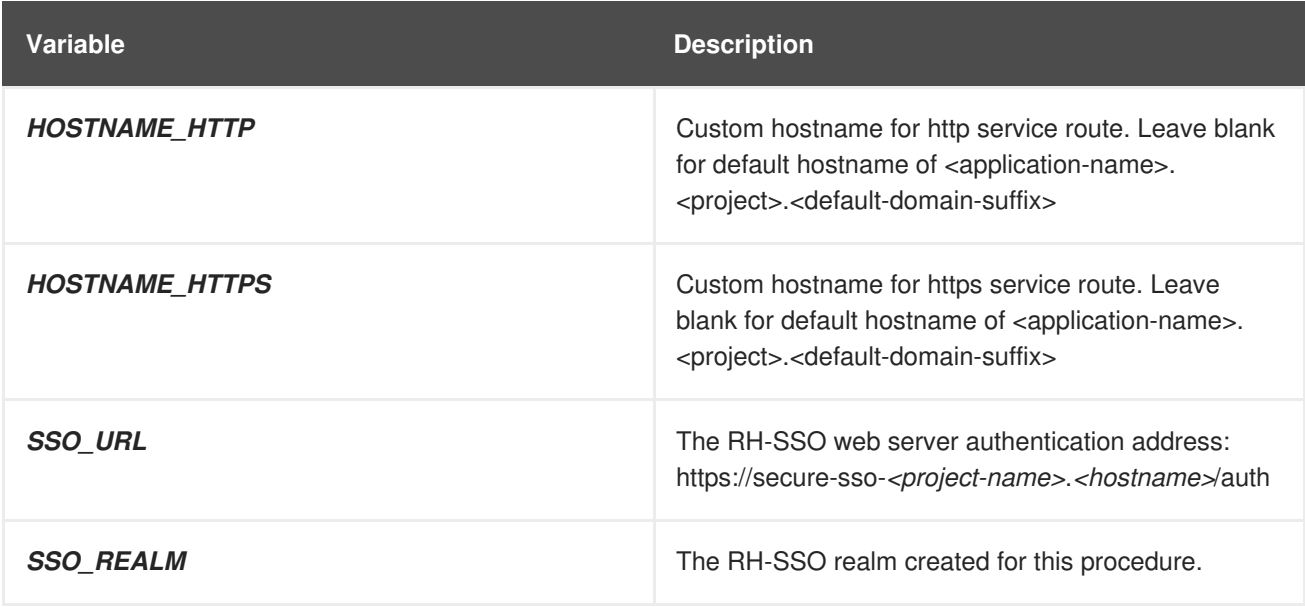

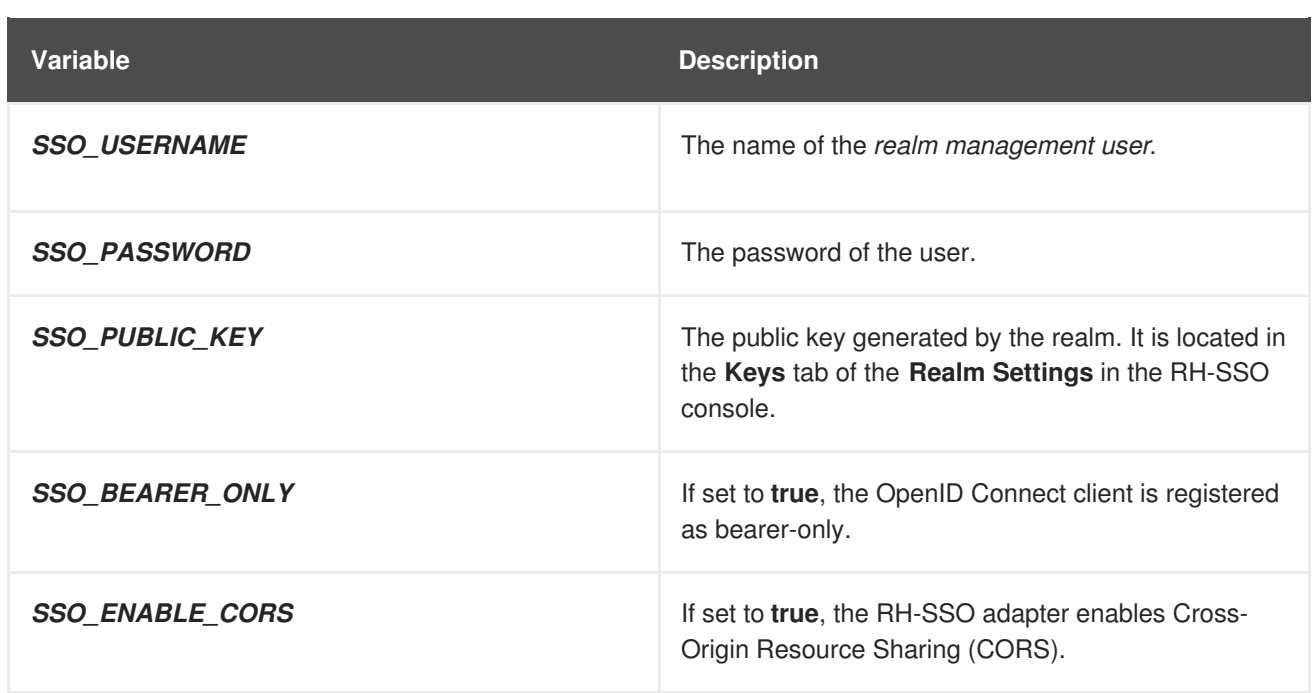

If the RH-SSO client uses the SAML protocol, the following additional variables need to be configured:

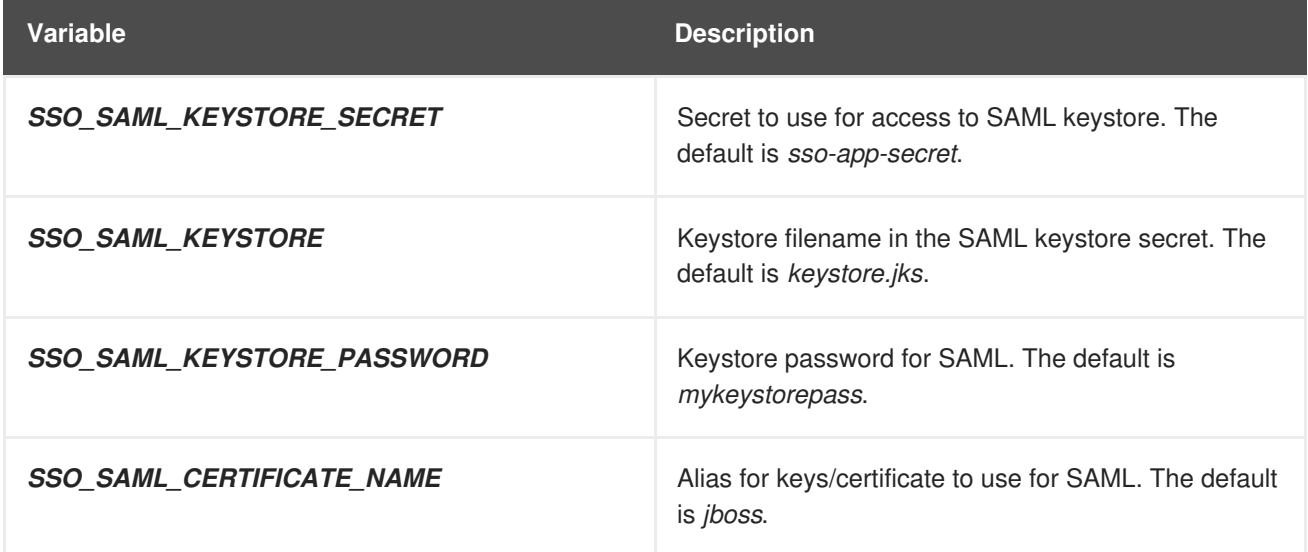

See Example Workflow: Automatically Registering EAP Application in RH-SSO with [OpenID-Connect](#page-62-0) Client for an end-to-end example of the automatic client registration method using an OpenID-Connect client.

# **4.4.1.2. Manual RH-SSO Client Registration**

Manual RH-SSO client registration is determined by the presence of a deployment file in the client application's *../configuration/* directory. These files are exported from the client adapter in the RH-SSO web console. The name of this file is different for OpenID-Connect and SAML clients:

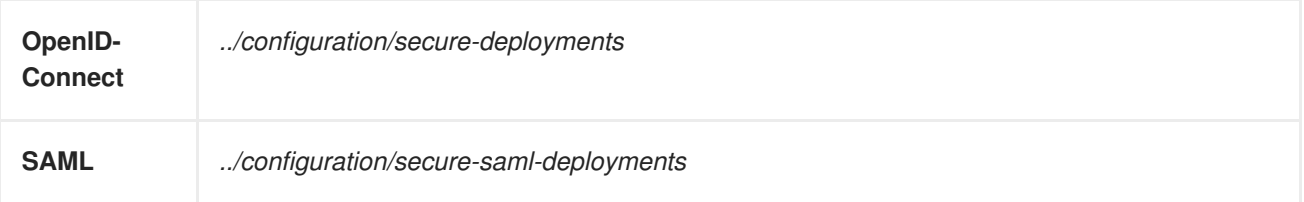

These files are copied to the RH-SSO adapter configuration section in the *standalone-openshift.xml* at when the application is deployed.

There are two methods for passing the RH-SSO adapter configuration to the client application:

- Modify the deployment file to contain the RH-SSO adapter configuration so that it is included in the *standalone-openshift.xml* file at deployment, or
- Manually include the OpenID-Connect *keycloak.json* file, or the SAML *keycloak-saml.xml* file in the client application's **../WEB-INF** directory.

See Example Workflow: Manually Configure an Application to Use RH-SSO [Authentication,](#page-66-0) Using SAML Client for an end-to-end example of the manual RH-SSO client registration method using a SAML client.

# **4.5. LIMITATIONS**

OpenShift does not currently accept OpenShift role mapping from external providers. If RH-SSO is used as an authentication gateway for OpenShift, users created in RH-SSO must have the roles added using the OpenShift Administrator **oadm policy** command.

For example, to allow an RH-SSO-created user to view a project namespace in OpenShift:

oadm policy add-role-to-user view <*user-name*> -n <*project-name*>

# **4.6. EXAMPLE WORKFLOW: CREATING OPENSHIFT APPLICATION FROM EXISTING MAVEN BINARIES AND SECURING IT USING RED HAT SINGLE SING-ON**

# **CHAPTER 5. TUTORIALS**

# <span id="page-43-1"></span>**5.1. EXAMPLE WORKFLOW: PREPARING AND DEPLOYING THE RH-SSO FOR OPENSHIFT IMAGE**

# <span id="page-43-0"></span>**5.1.1. Preparing RH-SSO Authentication for OpenShift Deployment**

Log in to the OpenShift CLI with a user that holds the *cluster:admin* role.

To deploy existing applications on OpenShift, you can use the binary [source](https://docs.openshift.com/container-platform/latest/dev_guide/builds/build_inputs.html#binary-source) capability.

# **5.1.2. Deploy Binary Build of EAP 6.4 / 7.0 JSP Service Invocation Application and Secure it Using Red Hat Single Sign-On**

The following example uses both [app-jee-jsp](https://github.com/keycloak/keycloak-quickstarts/tree/latest/app-jee-jsp) and [service-jee-jaxrs](https://github.com/keycloak/keycloak-quickstarts/tree/latest/service-jee-jaxrs) quickstarts to deploy EAP 6.4 / 7.0 JSP service application that authenticates using the Red Hat Single Sign-On.

#### **Prerequisite:**

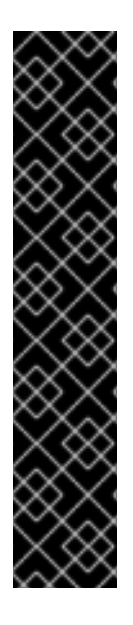

# **IMPORTANT**

This guide assumes the RH-SSO for OpenShift image has been previously deployed using one of the following [templates:](https://access.redhat.com/documentation/en-us/red_hat_jboss_middleware_for_openshift/3/html-single/red_hat_single_sign-on_for_openshift/index#Example-Deploying-SSO)

- *sso72-mysql*
- *sso72-mysql-persistent*
- *sso72-postgresql*
- *sso72-postgresql-persistent*
- *sso72-x509-mysql-persistent*
- *sso72-x509-postgresql-persistent*

#### **5.1.2.1. Create RH-SSO Realm, Roles, and User for the EAP 6.4 / 7.0 JSP Application**

The EAP 6.4 / 7.0 JSP service application requires dedicated RH-SSO realm, username, and password to be able to authenticate using Red Hat Single Sign-On. Perform the following steps after the RH-SSO for OpenShift image has been deployed:

#### **Create the RH-SSO Realm**

1. Login to the administration console of the RH-SSO server. **https://secure-sso-sso-app-demo.openshift.example.com/auth/admin**

Use the credentials of the RH-SSO [administrator](#page-13-0) user.

- 2. Hover your cursor over the realm namespace (default is **Master**) at the top of the sidebar and click **Add Realm**.
- 3. Enter a realm name (this example uses **demo**) and click **Create**.

# **5.2. EXAMPLE WORKFLOW: UPDATING EXISTING DATABASE WHEN MIGRATING RH-SSO FOR OPENSHIFT IMAGE TO A NEW VERSION**

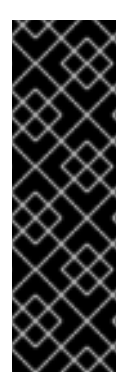

# **IMPORTANT**

- Rolling updates from RH-SSO for OpenShift 7.0 / 7.1 to 7.2 are not supported as databases and caches are not backward compatible.
- $\bullet$  Stop all RH-SSO for OpenShift 7.0 / 7.1 instances before upgrading, they cannot run concurrently against the same database.
- Pre-generated scripts are not available, they are generated dynamically depending on the database.

Red Hat Single Sign-On 7.2 can [automatically](#page-45-0) migrate the database schema, or you can choose to do it [manually](#page-50-0).

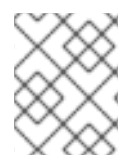

# **NOTE**

By default the database is automatically migrated when you start RH-SSO 7.2 for the first time.

# **5.2.1. Automatic Database Migration**

This process assumes that you are running RH-SSO 7.1 image deployed using one of the following [templates:](https://access.redhat.com/documentation/en-us/red_hat_jboss_middleware_for_openshift/3/html-single/red_hat_single_sign-on_for_openshift/index#Example-Deploying-SSO)

- *sso71-mysql*
- *sso71-postgresql*
- *sso71-mysql-persistent*
- *sso71-postgresql-persistent*

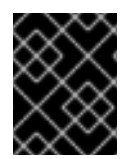

# **IMPORTANT**

Stop all RH-SSO 7.1 pods before upgrading to RH-SSO 7.2, as they cannot run concurrently against the same database.

Use the following steps to automatically migrate the database schema:

1. Identify existing deployment config for RH-SSO 7.1 containers.

\$ oc get dc -o name --selector=application=sso deploymentconfig/sso deploymentconfig/sso-postgresql

2. Stop all RH-SSO 7.1 containers in the current namespace.

```
$ oc scale --replicas=0 dc/sso
deploymentconfig "sso" scaled
```
<span id="page-45-0"></span>3. Update the image change trigger in the existing deployment config to reference the RH-SSO 7.2 image.

```
$ oc patch dc/sso --type=json -p '[{"op": "replace", "path":
"/spec/triggers/0/imageChangeParams/from/name", "value": "redhat-
sso72-openshift:1.1"}]'
"sso" patched
```
4. Start rollout of the new RH-SSO 7.2 images based on the latest image defined in the image change triggers.

```
$ oc rollout latest dc/sso
deploymentconfig "sso" rolled out
```
5. Deploy RH-SSO 7.2 containers using the modified deployment config.

```
$ oc scale --replicas=1 dc/sso
deploymentconfig "sso" scaled
```
6. (Optional) Verify the database has been successfully updated.

```
$ oc get pods --selector=application=sso
NAME READY STATUS RESTARTS AGE
sso-4-vg21r 1/1 Running 0 1h
sso-postgresql-1-t871r 1/1 Running 0 2h
$ oc logs sso-4-vg21r | grep 'Updating'
11:23:45,160 INFO
[org.keycloak.connections.jpa.updater.liquibase.LiquibaseJpaUpdaterP
rovider] (ServerService Thread Pool -- 58) Updating database. Using
changelog META-INF/jpa-changelog-master.xml
```
#### **5.2.2. Manual Database Migration**

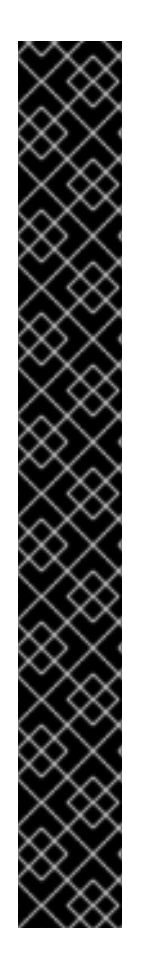

# **IMPORTANT**

Pre-generated scripts are not available. They are generated dynamically depending on the database. With RH-SSO 7.2 one can generate and export these to an SQL file that can be manually applied to the database afterwards. To dynamically generate the SQL migration file for the database:

- 1. Configure RH-SSO 7.2 with the correct datasource,
- 2. Set following configuration options in the **standalone-openshift.xml** file:
	- a. **initializeEmpty=false**,
	- b. **migrationStrategy=manual**, and
	- c. **migrationExport** to the location on the file system of the pod, where the output SQL migration file should be stored (e.g. **migrationExport="\${jboss.home.dir}/keycloak-databaseupdate.sql"**).

See database [configuration](https://access.redhat.com/documentation/en-us/red_hat_single_sign-on/7.2/html/server_installation_and_configuration_guide/database-1#database_configuration) of RH-SSO 7.2 for further details.

The database migration process handles the data schema update and performs manipulation of the data, therefore, stop all RH-SSO 7.1 instances before dynamic generation of the SQL migration file.

This guide assumes the RH-SSO 7.1 for OpenShift image has been previously deployed using one of the following [templates:](https://access.redhat.com/documentation/en-us/red_hat_jboss_middleware_for_openshift/3/html-single/red_hat_single_sign-on_for_openshift/index#Example-Deploying-SSO)

- *sso71-mysql*
- *sso71-postgresql*
- *sso71-mysql-persistent*
- *sso71-postgresql-persistent*

Perform the following to generate and get the SQL migration file for the database:

1. Prepare template of OpenShift [database](https://docs.openshift.com/container-platform/latest/dev_guide/jobs.html) migration job to generate the SQL file.

```
$ cat sso71-to-sso72-db-migrate-job.yaml.orig
apiVersion: batch/v1
kind: Job
metadata:
  name: sso71-to-sso72-db-migrate-job
spec:
  autoSelector: true
  parallelism: 0
  completions: 1
  template:
    metadata:
      name: sso71-to-sso72-db-migrate-job
    spec:
      containers:
      - env:
```

```
- name: DB SERVICE PREFIX MAPPING
          value: <<DB_SERVICE_PREFIX_MAPPING_VALUE>>
        - name: <<PREFIX>>_JNDI
          value: <<PREFIX_JNDI_VALUE>>
        - name: << PREFIX>> USERNAME
          value: <<PREFIX_USERNAME_VALUE>>
        - name: <<PREFIX>>_PASSWORD
          value: << PREFIX PASSWORD VALUE>>
        - name: <<PREFIX>>_DATABASE
          value: <<PREFIX_DATABASE_VALUE>>
        - name: TX_DATABASE_PREFIX_MAPPING
          value: <<TX_DATABASE_PREFIX_MAPPING_VALUE>>
        - name: <<SERVICE_HOST>>
          value: <<SERVICE_HOST_VALUE>>
        - name: <<SERVICE PORT>>
          value: <<SERVICE_PORT_VALUE>>
        image: <<SSO_IMAGE_VALUE>>
        imagePullPolicy: Always
        name: sso71-to-sso72-db-migrate-job
        # Keep the pod running after SQL migration file has been
generated,
        # so we can retrieve it
        command: ["/bin/bash", "-c", "/opt/eap/bin/openshift-
launch.sh || sleep 600"]
      restartPolicy: Never
$ cp sso71-to-sso72-db-migrate-job.yaml.orig sso71-to-sso72-db-
```
2. Copy the datasource definition and database access credentials from RH-SSO 7.1 deployment config to appropriate places in database job migration template. Use the following script to copy **DB\_SERVICE\_PREFIX\_MAPPING** and **TX\_DATABASE\_PREFIX\_MAPPING** variable values, together with values of environment variables specific to particular datasource (**<PREFIX>\_JNDI**, **<PREFIX>\_USERNAME**, **<PREFIX>\_PASSWORD**, and **<PREFIX>\_DATABASE**) from the deployment config named **sso** to the database job migration template named **sso71-to-sso72-db-migrate-job.yaml**.

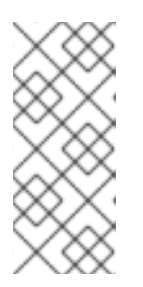

#### **NOTE**

migrate-job.yaml

Although the **DB\_SERVICE\_PREFIX\_MAPPING** environment variable allows a comma-separated list of [<name>-<database\\_type>=<PREFIX>](https://access.redhat.com/documentation/en-us/red_hat_jboss_enterprise_application_platform/7.0/html-single/red_hat_jboss_enterprise_application_platform_for_openshift/#datasources) triplets as its value, this example script accepts only one datasource triplet definition for demonstration purposes. You can modify the script for handling multiple datasource definition triplets.

```
$ cat mirror_sso_dc_db_vars.sh
#!/bin/bash
# IMPORTANT:
#
# If the name of the SSO deployment config differs from 'sso' or if
the file name of the
# YAML definition of the migration job is different, update the
following two variables
```

```
SSO_DC_NAME="sso"
JOB_MIGRATION_YAML="sso71-to-sso72-db-migrate-job.yaml"
# Get existing variables of the $SSO DC NAME deployment config in an
array
declare -a SSO_DC_VARS=($(oc set env dc/${SSO_DC_NAME} --list | sed
'/^#/d'))
# Get the PREFIX used in the names of environment variables
PREFIX=$(grep -oP 'DB_SERVICE_PREFIX_MAPPING=[^ ]+' <<<
"${SSO_DC_VARS[@]}")
PREFIX=${PREFIX##*=}
# Substitute (the order in which replacements are made is
important):
# * <<PREFIX>> with actual $PREFIX value and
# * <<PREFIX with "<<$PREFIX" value
sed -i "s#<<PREFIX>>#${PREFIX}#g" ${JOB_MIGRATION_YAML}
sed -i "s#<<PREFIX#<<${PREFIX}#g" ${JOB_MIGRATION_YAML}
# Construct the array of environment variables specific to the
datasource
declare -a DB_VARS=(JNDI USERNAME PASSWORD DATABASE)
# Prepend $PREFIX to each item of the datasource array
DB_VARS=( "${DB_VARS[@]/#/${PREFIX}_}" )
# Add DB_SERVICE_PREFIX_MAPPING and TX_DATABASE_PREFIX_MAPPING
variables
# to datasource array
DB_VARS=( "${DB_VARS[@]}" DB_SERVICE_PREFIX_MAPPING
TX_DATABASE_PREFIX_MAPPING )
# Construct the SERVICE from DB SERVICE PREFIX MAPPING
SERVICE=$(grep -oP 'DB SERVICE PREFIX MAPPING=[^ ]+' <<<
"${SSO_DC_VARS[@]}")
SERVICE=${SERVICE#*=}
SERVICE=${SERVICE%=*}
SERVICE=${SERVICE^^}
SERVICE=${SERVICE//-/_}
# If the deployment config contains <<SERVICE>>_SERVICE_HOST and
# <<SERVICE>> SERVICE PORT variables, add them to the datasource
array.
# Their values also need to be propagated into yaml definition of
the migration job.
if grep -Pq "${SERVICE} SERVICE HOST=\lceil^{\wedge} \rceil^{+}" <<< "${SSO DC VARS\lceil^{\wedge} \rceil}"
&&
   grep -Pq "${SERVICE}_SERVICE_PORT=[^ ]+" <<< "${SSO_DC_VARS[@]}"
then
  DB_VARS=( "${DB_VARS[@]}" ${SERVICE}_SERVICE_HOST
${SERVICE}_SERVICE_PORT )
# If they are not defined, delete their placeholder rows in yaml
definition file
# (since if not defined they are not expanded which make the yaml
definition invalid).
```

```
else
    for KEY in "HOST" "PORT"
    do
      sed -i "/SERVICE_${KEY}/d" ${JOB_MIGRATION_YAML}
    done
  fi
  # Substitute (the order in which replacements are made is
  important):
  # * <<SERVICE_HOST>> with ${SERVICE}_SERVICE_HOST and
  # * <<SERVICE_HOST_VALUE>> with "<<${SERVICE}_SERVICE_HOST_VALUE>>"
  # Do this for both "HOST" and "PORT"
  for KEY in "HOST" "PORT"
  do
    sed -i "s#<<SERVICE_${KEY}>>#${SERVICE}_SERVICE_${KEY}#g"
  ${JOB_MIGRATION_YAML}
    sed -i "s#<<SERVICE_${KEY}_VALUE>>#
  <<${SERVICE}_SERVICE_${KEY}_VALUE>>#g" \
      ${JOB_MIGRATION_YAML}
  done
  # Propagate the values of the datasource array items into yaml
  definition of the
  # migration job
  for VAR in "${SSO_DC_VARS[@]}"
  do
    IFS=$'=' read KEY VALUE <<< $VAR
    if grep -q KXY \ll fDB_VARS[@]then
      KEY+="_VALUE"
      # Enwrap integer port value with double quotes
      if [[ ${KEY} =~ ${SERVICE}_SERVICE_PORT_VALUE ]]
      then
        sed -i "s#<<${KEY}>>#\"${VALUE}\"#q" ${JOB MIGRATION YAML}
      # Character values do not need quotes
      else
        sed -i "s#<<${KEY}>>#${VALUE}#g" ${JOB_MIGRATION_YAML}
      fi
      # Verify that the value has been successfully propagated.
      if grep -q '(JNDI|USERNAME|PASSWORD|DATABASE)' <<< "${KEY}" &&
         grep -q "<<PREFIX${KEY#${PREFIX}}" ${JOB_MIGRATION_YAML} ||
         grep -q "<<${KEY}>>" ${JOB_MIGRATION_YAML}
      then
        echo "Failed to update value of ${KEY%_VALUE}! Aborting."
        exit 1
      else
        printf '%-60s%-40s\n' "Successfully updated ${KEY%_VALUE} to:"
  "$VALUE"
      fi
    fi
  done
Run the script.
```
<span id="page-49-0"></span>\$ chmod +x ./mirror\_sso\_dc\_db\_vars.sh

\$ ./mirror\_sso\_dc\_db\_vars.sh

<span id="page-50-0"></span>Successfully updated DB SERVICE PREFIX MAPPING to: ssopostgresql=DB Successfully updated DB\_JNDI to: java:jboss/datasources/KeycloakDS Successfully updated DB\_USERNAME to: www.community.com/ Successfully updated DB\_PASSWORD to: tsWNhQHK Successfully updated DB\_DATABASE to: root root Successfully updated TX\_DATABASE\_PREFIX\_MAPPING to: ssopostgresql=DB

3. Build the RH-SSO 7.2 database migration image using the [pre-configured](https://github.com/iankko/openshift-examples/tree/sso_manual_db_migration) source and wait for the build to finish.

```
$ oc get is -n openshift | grep sso72 | cut -d ' ' -f1
redhat-sso72-openshift
$ oc new-build redhat-sso72-openshift:1.1~https://github.com/jboss-
openshift/openshift-examples --context-dir=sso-manual-db-migration -
-name=sso72-db-migration-image
--> Found image bf45ac2 (7 days old) in image stream
"openshift/redhat-sso72-openshift" under tag "1.1" for "redhat-
sso72-openshift:1.1"
    Red Hat SSO 7.2
    ---------------
    Platform for running Red Hat SSO
   Tags: sso, sso7, keycloak
    * A source build using source code from
https://github.com/jboss-openshift/openshift-examples will be
created
      * The resulting image will be pushed to image stream "sso72-
db-migration-image:latest"
      * Use 'start-build' to trigger a new build
--> Creating resources with label build=sso72-db-migration-image ...
    imagestream "sso72-db-migration-image" created
    buildconfig "sso72-db-migration-image" created
--> Success
    Build configuration "sso72-db-migration-image" created and build
triggered.
    Run 'oc logs -f bc/sso72-db-migration-image' to stream the build
progress.
$ oc logs -f bc/sso72-db-migration-image --follow
Cloning "https://github.com/iankko/openshift-examples.git" ...
...
Push successful
```
- 4. Update the template of the database migration job (**sso71-to-sso72-db-migratejob.yaml**) with reference to the built **sso72-db-migration-image** image.
	- a. Get the docker pull reference for the image.

\$ PULL\_REF=\$(oc get istag -n \$(oc project -q) --no-headers | grep sso72-db-migration-image  $|$  tr -s  $'$   $|$  cut -d  $'$   $|$  -f 2)

b. Replace the  $\lt$ SSO IMAGE VALUE>> field in the job template with the pull specification.

```
$ sed -i "s#<<SSO_IMAGE_VALUE>>#$PULL_REF#g" sso71-to-sso72-db-
migrate-job.yaml
```
- c. Verify that the field is updated.
- 5. Instantiate database migration job from the job template.

```
$ oc create -f sso71-to-sso72-db-migrate-job.yaml
job "sso71-to-sso72-db-migrate-job" created
```
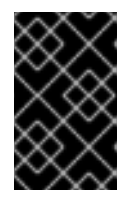

#### **IMPORTANT**

The database migration process handles the data schema update and performs manipulation of the data, therefore, stop all RH-SSO 7.1 instances before dynamic generation of the SQL migration file.

6. Identify existing deployment config for RH-SSO 7.1 containers.

```
$ oc get dc -o name --selector=application=sso
deploymentconfig/sso
deploymentconfig/sso-postgresql
```
7. Stop all RH-SSO 7.1 containers in the current namespace.

```
$ oc scale --replicas=0 dc/sso
deploymentconfig "sso" scaled
```
8. Run the database migration job and wait for the pod to be running correctly.

```
$ oc get jobs
NAME NESTRED SUCCESSFUL AGE
sso71-to-sso72-db-migrate-job 1 0 3m
$ oc scale --replicas=1 job/sso71-to-sso72-db-migrate-job
job "sso71-to-sso72-db-migrate-job" scaled
$ oc get pods
NAME READY STATUS
RESTARTS AGE
sso-postgresql-1-n5p16 1/1 Running 1
19h
sso71-to-sso72-db-migrate-job-b87bb 1/1 Running 0
1<sub>m</sub>sso72-db-migration-image-1-build 0/1 Completed 0
27m
```
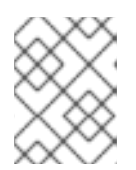

#### **NOTE**

By default, the database migration job terminates automatically after **600 seconds** after the migration file is generated. You can adjust this time period.

9. Get the dynamically generated SQL database migration file from the pod.

```
$ mkdir -p ./db-update
$ oc rsync sso71-to-sso72-db-migrate-job-b87bb:/opt/eap/keycloak-
database-update.sql ./db-update
receiving incremental file list
keycloak-database-update.sql
sent 30 bytes received 29,726 bytes 59,512.00 bytes/sec
total size is 29,621 speedup is 1.00
```
- 10. Inspect the **keycloak-database-update.sql** file for changes to be performed within manual RH-SSO 7.2 database update.
- 11. Apply the database update manually.
	- Run the following commands for *sso71-postgresql* and *sso71-postgresql-persistent* templates (PostgreSQL database):
		- i. Copy the generated SQL migration file to the PostgreSQL pod.

```
$ oc rsync --no-perms=true ./db-update/ sso-postgresql-1-
n5p16:/tmp
sending incremental file list
sent 77 bytes received 11 bytes 176.00 bytes/sec
total size is 26,333 speedup is 299.24
```
ii. Start a shell session to the PostgreSQL pod.

```
$ oc rsh sso-postgresql-1-n5p16
sh-4.2$
```
iii. Use the **psql** tool to apply database update manually.

```
sh-4.2$ alias psql="/opt/rh/rh-postgresql95/root/bin/psql"
sh-4.2$ psql --version
psql (PostgreSQL) 9.5.4
sh-4.2$ psql -U <PREFIX>_USERNAME -d <PREFIX>_DATABASE -W -f
/tmp/keycloak-database-update.sql
Password for user <PREFIX>_USERNAME:
INSERT 0 1
INSERT 0 1
...
```
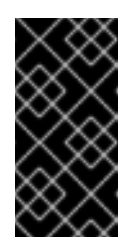

# **IMPORTANT**

Replace **<PREFIX>\_USERNAME** and **<PREFIX>\_DATABASE** with the actual database credentials retrieved in [previous](#page-49-0) section. Also use value of **<PREFIX>\_PASSWORD** as the password for the database, when prompted.

- iv. Close the shell session to the [PostgreSQL](#page-54-0) pod. Continue with updating image change trigger step.
- Run the following commands for *sso71-mysql* and *sso71-mysql-persistent* templates (MySQL database):
	- i. Given pod situation similar to the following:

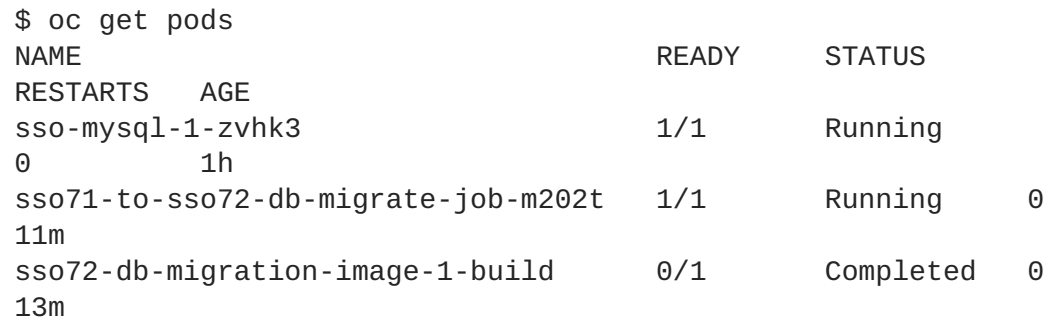

ii. Copy the generated SQL migration file to the MySQL pod.

```
$ oc rsync --no-perms=true ./db-update/ sso-mysql-1-zvhk3:/tmp
sending incremental file list
keycloak-database-update.sql
sent 24,718 bytes received 34 bytes 49,504.00 bytes/sec
total size is 24,594 speedup is 0.99
```
iii. Start a shell session to the MySQL pod.

```
$ oc rsh sso-mysql-1-zvhk3
sh-4.2$
```
iv. Use the **mysql** tool to apply database update manually.

```
sh-4.2$ alias mysql="/opt/rh/rh-mysql57/root/bin/mysql"
sh-4.2$ mysql --version
/opt/rh/rh-mysql57/root/bin/mysql Ver 14.14 Distrib 5.7.16,
for Linux (x86_64) using EditLine wrapper
sh-4.2$ mysql -D <PREFIX>_DATABASE -u <PREFIX>_USERNAME -p <
/tmp/keycloak-database-update.sql
Enter password:
sh-4.2$ echo $?
\Omega
```
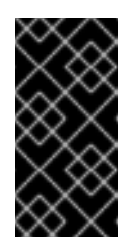

#### **IMPORTANT**

Replace **<PREFIX>\_USERNAME** and **<PREFIX>\_DATABASE** with the actual database credentials retrieved in [previous](#page-49-0) section. Also use value of **<PREFIX>\_PASSWORD** as the password for the database, when prompted.

- v. Close the shell session to the MySQL pod. [Continue](#page-54-0) with updating image change trigger step.
- <span id="page-54-0"></span>12. Update image change trigger in the existing deployment config of RH-SSO 7.1 to reference the RH-SSO 7.2 image.

```
$ oc patch dc/sso --type=json -p '[{"op": "replace", "path":
"/spec/triggers/0/imageChangeParams/from/name", "value": "redhat-
sso72-openshift:1.1"}]'
"sso" patched
```
13. Start rollout of the new RH-SSO 7.2 images based on the latest image defined in the image change triggers.

\$ oc rollout latest dc/sso deploymentconfig "sso" rolled out

14. Deploy RH-SSO 7.2 containers using the modified deployment config.

\$ oc scale --replicas=1 dc/sso deploymentconfig "sso" scaled

# **5.3. EXAMPLE WORKFLOW: MIGRATING ENTIRE RH-SSO SERVER DATABASE ACROSS THE ENVIRONMENTS**

This tutorial focuses on migrating the Red Hat Single Sign-On server database from one environment to another or migrating to a different database. It assumes steps described in Preparing RH-SSO [Authentication](#page-43-0) for OpenShift Deployment section have been performed already.

# **5.3.1. Deploying the RH-SSO MySQL Application Template**

- 1. Log in to the OpenShift web console and select the *sso-app-demo* project space.
- 2. Click **Add to project** to list the default image streams and templates.
- 3. Use the **Filter by keyword** search bar to limit the list to those that match *sso*. You may need to click **See all** to show the desired application template.
- 4. Select *sso72-mysql* RH-SSO application template. When deploying the template ensure to **keep the** *SSO\_REALM* **variable unset** (default value).

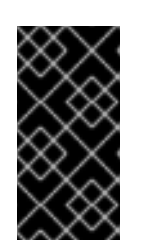

# **IMPORTANT**

Export and import of Red Hat Single Sign-On 7.2 database is triggered at RH-SSO server boot time and its [paramaters](https://access.redhat.com/documentation/en-us/red_hat_single_sign-on/7.2/html-single/server_administration_guide/#export_import) are passed in via Java system properties. This means during one RH-SSO server boot only one of the possible migration actions (either *export*, or *import*) can be performed.

### **WARNING**

When the **SSO\_REALM** configuration variable is set on the RH-SSO for OpenShift image, a database import is performed in order to create the RH-SSO server realm requested in the variable. For the database export to be performed correctly, the **SSO\_REALM** configuration variable cannot be simultaneously defined on such image.

5. Click **Create** to deploy the application template and start pod deployment. This may take a couple of minutes.

Then access the RH-SSO web console at **https://secure-sso-***<sso-appdemo>***.***<openshift32.example.com>***/auth/admin** using the [administrator](#page-13-0) account.

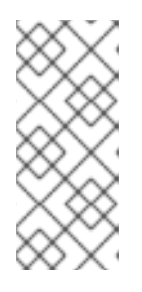

# **NOTE**

This example workflow uses a self-generated CA to provide an end-to-end workflow for demonstration purposes. Accessing the RH-SSO web console will prompt an insecure connection warning.

For production environments, Red Hat recommends that you use an SSL certificate purchased from a verified Certificate Authority.

# **5.3.2. (Optional) Creating additional RH-SSO realm and [users](https://access.redhat.com/documentation/en-us/red_hat_single_sign-on/7.2/html-single/server_administration_guide/#core_concepts_and_terms) to be also exported**

When performing Red Hat Single Sign-On 7.2 server [database](https://access.redhat.com/documentation/en-us/red_hat_single_sign-on/7.2/html-single/server_administration_guide/#export_import) export only RH-SSO realms and users currently present in the database will be exported. If the exported JSON file should include also additional RH-SSO realms and users, these need to be created first:

- 1. [Create](https://access.redhat.com/documentation/en-us/red_hat_single_sign-on/7.2/html-single/server_administration_guide/#create-realm) a new realm
- 2. [Create](https://access.redhat.com/documentation/en-us/red_hat_single_sign-on/7.2/html-single/server_administration_guide/#create-new-user) new users

Upon their creation the [database](#page-56-0) can be exported.

# **5.3.3. Export the RH-SSO database as a JSON file on the OpenShift pod**

1. Get the RH-SSO deployment config and scale it down to zero.

```
$ oc get dc -o name
deploymentconfig/sso
deploymentconfig/sso-mysql
$ oc scale --replicas=0 dc sso
deploymentconfig "sso" scaled
```
<span id="page-56-0"></span>2. Instruct the RH-SSO 7.2 server deployed on RH-SSO for OpenShift image to perform database export at RH-SSO server boot time.

```
oc env dc/sso -e "JAVA OPTS APPEND=-
Dkeycloak.migration.action=export -
Dkeycloak.migration.provider=singleFile -
Dkeycloak.migration.file=/tmp/demorealm-export.json"
```
3. Scale the RH-SSO deployment config back up. This will start the RH-SSO server and export its database.

```
$ oc scale --replicas=1 dc sso
deploymentconfig "sso" scaled
```
4. (Optional) Verify that the export was successful.

\$ oc get pods NAME READY STATUS RESTARTS AGE sso-4-ejr0k 1/1 Running 0 27m sso-mysql-1-ozzl0 1/1 Running 0 4h \$ oc logs sso-4-ejr0k | grep 'Export' 09:24:59,503 INFO [org.keycloak.exportimport.singlefile.SingleFileExportProvider] (ServerService Thread Pool -- 57) Exporting model into file /tmp/demorealm-export.json 09:24:59,998 INFO [org.keycloak.services] (ServerService Thread Pool -- 57) KC-SERVICES0035: Export finished successfully

#### **5.3.4. Retrieve and import the exported JSON file**

1. Retrieve the JSON file of the RH-SSO database from the pod.

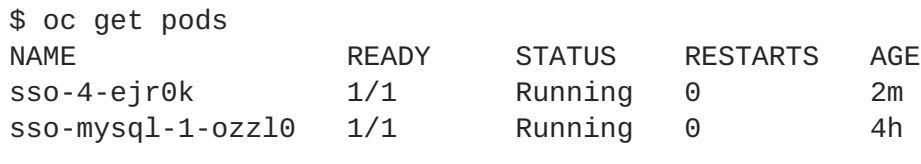

\$ oc rsync sso-4-ejr0k:/tmp/demorealm-export.json .

2. (Optional) Import the JSON file of the RH-SSO database into an RH-SSO server running in another environment.

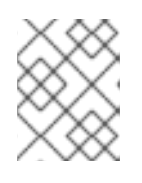

#### **NOTE**

For importing into an RH-SSO server not running on OpenShift, see the Export and Import section of the RH SSO Server [Administration](https://access.redhat.com/documentation/en-us/red_hat_single_sign-on/7.2/html/server_administration_guide/export_import) Guide.

Use the [administration](https://access.redhat.com/documentation/en-us/red_hat_single_sign-on/7.2/html-single/server_administration_guide/#admin_console_export_import) console of the RH-SSO server to import the resources from previously exported JSON file into the RH-SSO server's database, when the RH-SSO server is running as a Red Hat Single Sign-On 7.2 container on OpenShift:

a. Log into the **master** realm's administration console of the RH-SSO server using the

credentials used to create the administrator user. In the browser, navigate to **http://sso- <project-name>.<hostname>/auth/admin** for the RH-SSO web server, or to **https://secure-sso-<project-name>.<hostname>/auth/admin** for the encrypted RH-SSO web server.

- b. At the top of the sidebar choose the name of the RH-SSO realm, the users, clients, realm roles, and client roles should be imported to. This example uses **master** realm.
- c. Click the **Import** link under **Manage** section at the bottom of the sidebar.
- d. In the page that opens, click **Select file** and then specify the location of the exported **demorealm-export.json** JSON file on the local file system.
- e. From the **Import from realm** drop-down menu, select the name of the RH-SSO realm from which the data should be imported. This example uses **master** realm.
- f. Choose which of users, clients, realm roles, and client roles should be imported (all of them are imported by default).
- g. Choose a strategy to perform, when a resource already exists (one of **Fail**, **Skip**, or **Overwrite**).

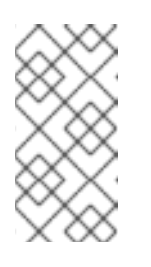

### **NOTE**

The attempt to import an object (user, client, realm role, or client role) fails if object with the same identifier already exists in the current database. Use **Skip** strategy to import the objects that are present in the **demorealmexport.** json file, but do not exist in current database.

h. Click **Import** to perform the import.

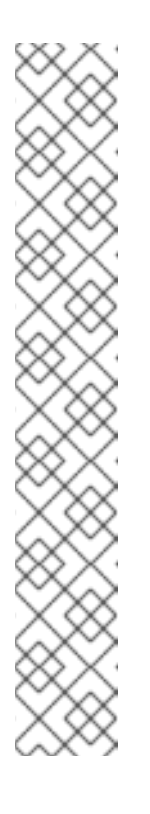

#### **NOTE**

When importing objects from a non-master realm to **master** realm or vice versa, after clicking the **Import** button, it is sometimes possible to encounter an error like the following one:

<span id="page-57-0"></span>**Error!** App doesn't exist in role definitions: realm-management  $\mathsf{X}$ 

In such cases, it is necessary first to create the missing clients, having the **Access Type** set to **bearer-only**. These clients can be created by manual copy of their characteristics from the source RH-SSO server, on which the export JSON file was created, to the target RH-SSO server, where the JSON file is imported. After creation of the necessary clients, click the **Import** button again.

To suppress the [above](#page-57-0) error message, it is needed to create the missing **realm-management** client, of the **bearer-only Access Type**, and click the **Import** button again.

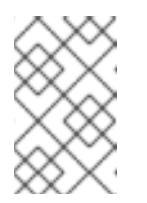

# **NOTE**

For **Skip** import strategy, the newly added objects are marked as **ADDED** and the object which were skipped are marked as **SKIPPED**, in the **Action** column on the import result page.

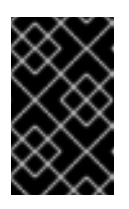

#### **IMPORTANT**

The administration console import allows you to **overwrite** resources if you choose (**Overwrite** strategy). On a production system use this feature with caution.

# **5.4. EXAMPLE WORKFLOW: CONFIGURING OPENSHIFT TO USE RH-SSO FOR AUTHENTICATION**

Configure OpenShift to use the RH-SSO deployment as the authorization gateway for OpenShift. This follows on from Example Workflow: Preparing and Deploying the RH-SSO for [OpenShift](#page-43-1) image, in which RH-SSO was deployed on OpenShift.

This example adds RH-SSO as an authentication method alongside the HTPasswd method configured in the [OpenShift](https://access.redhat.com/documentation/en/red-hat-xpaas/0/single/openshift-primer/#understand_roles_and_authentication) Primer. Once configured, both methods will be available for user login to your OpenShift web console.

# **5.4.1. Configuring RH-SSO Credentials**

Log in to the encrypted RH-SSO web server at **https://secure-sso-***sso-appdemo***.***openshift32.example.com***/auth/admin** using the [administrator](#page-13-0) account created during the RH-SSO deployment.

#### **Create a Realm**

- 1. Hover your cursor over the realm namespace (default is **Master**) at the top of the sidebar and click **Add Realm**.
- 2. Enter a realm name (this example uses *OpenShift*) and click **Create**.

#### **Create a User**

Create a test user that can be used to demonstrate the RH-SSO-enabled OpenShift login:

- 1. Click **Users** in the **Manage** sidebar to view the user information for the realm.
- 2. Click **Add User**.
- 3. Enter a valid **Username** (this example uses *testuser*) and any additional optional information and click **Save**.
- 4. Edit the user configuration:
	- a. Click the **Credentials** tab in the user space and enter a password for the user.
	- b. Ensure the **Temporary Password** option is set to **Off** so that it does not prompt for a password change later on, and click **Reset Password** to set the user password. A pop-up window prompts for additional confirmation.

#### **Create and Configure an OpenID-Connect Client**

See the [Managing](https://access.redhat.com/documentation/en-us/red_hat_single_sign-on/7.2/html-single/server_administration_guide/#clients) Clients chapter of the Red Hat Single Sign-On Server Administration Guide for more information.

- 1. Click **Clients** in the **Manage** sidebar and click **Create**.
- 2. Enter the **Client ID**. This example uses *openshift-demo*.
- 3. Select a **Client Protocol** from the drop-down menu (this example uses **openid-connect**) and click **Save**. You will be taken to the configuration **Settings** page of the *openshift-demo* client.
- 4. From the **Access Type** drop-down menu, select **confidential**. This is the access type for server-side applications.
- 5. In the **Valid Redirect URIs** dialog, enter the URI for the OpenShift web console, which is *https://openshift.example.com:8443/\** in this example.

The client **Secret** is needed to configure OpenID-Connect on the OpenShift master in the next section. You can copy it now from under the **Credentials** tab. The secret is <*7b0384a2-b832-16c5-9d73- 2957842e89h7*> for this example.

# **5.4.2. Configuring OpenShift Master for Red Hat Single Sign-On Authentication**

Log in to the OpenShift master CLI. You must have the required permissions to edit the **/etc/origin/master/master-config.yaml** file.

1. Edit the **/etc/origin/master/master-config.yaml** file and find the **identityProviders**. The OpenShift master, which was deployed using the OpenShift Primer, is configured with HTPassword and shows the following:

```
identityProviders:
- challenge: true
  login: true
 name: htpasswd_auth
  provider:
    apiVersion: v1
    file: /etc/origin/openshift-passwd
    kind: HTPasswdPasswordIdentityProvider
```
Add RH-SSO as a secondary identity provider with content similar to the following snippet:

```
- name: rh_sso
  challenge: false
  login: true
  mappingMethod: add
  provider:
   apiVersion: v1
   kind: OpenIDIdentityProvider
   clientID: openshift-demo
   clientSecret: 7b0384a2-b832-16c5-9d73-2957842e89h7
   ca: xpaas.crt
   urls:
      authorize: https://secure-sso-sso-app-
demo.openshift32.example.com/auth/realms/OpenShift/protocol/openid-
connect/auth
      token: https://secure-sso-sso-app-
demo.openshift32.example.com/auth/realms/OpenShift/protocol/openid-
```

```
connect/token
      userInfo: https://secure-sso-sso-app-
demo.openshift32.example.com/auth/realms/OpenShift/protocol/openid-
connect/userinfo
    claims:
      id:
      - sub
      preferredUsername:
      - preferred_username
      name:
      - name
      email:
      - email
```
- a. The RH-SSO **Secret** hash for the **clientSecret** can be found in the RH-SSO web console: **Clients** → *openshift-demo* → **Credentials**
- b. The endpoints for the **urls** can be found by making a request with the RH-SSO application. For example:

<*curl -k https://secure-sso-sso-appdemo.openshift32.example.com/auth/realms/OpenShift/.wellknown/openid-configuration | python -m json.tool*>

The response includes the **authorization\_endpoint**, **token\_endpoint**, and **userinfo\_endpoint**.

- c. This example workflow uses a self-generated CA to provide an end-to-end workflow for demonstration purposes. For this reason, the **ca** is provided as <*ca: xpaas.crt*>. This CA certificate must also be copied into the **/etc/origin/master** folder. This is not necessary if using a certificate purchased from a verified Certificate Authority.
- 2. Save the configuration and restart the OpenShift master:

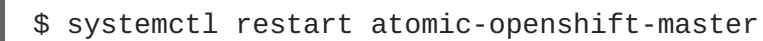

# **5.4.3. Logging in to OpenShift**

Navigate to the OpenShift web console, which in this example is *<https://openshift.example.com:8443/console>*. The OpenShift login page now has the option to use either **htpasswd\_auth** or **rh-sso**. The former is still available because it is present in the **/etc/origin/master/master-config.yaml**.

Select **rh-sso** and log in to OpenShift with the *testuser* user created earlier in RH-SSO. No projects are visible to *testuser* until they are added in the OpenShift CLI. This is the only way to provide user privileges in OpenShift because it currently does not accept external role mapping.

To provide *testuser* **view** privileges for the *sso-app-demo*, use the OpenShift CLI:

\$ oadm policy add-role-to-user view testuser -n sso-app-demo

# **5.5. EXAMPLE WORKFLOW: AUTOMATICALLY REGISTERING EAP APPLICATION IN RH-SSO WITH OPENID-CONNECT CLIENT**

This follows on from Example Workflow: Preparing and Deploying the RH-SSO for [OpenShift](#page-43-1) image, in which RH-SSO was deployed on OpenShift. This example prepares RH-SSO realm, role, and user credentials for an EAP project using an OpenID-Connect client adapter. These credentials are then provided in the EAP for OpenShift template for automatic RH-SSO client registration. Once deployed, the RH-SSO user can be used to authenticate and access JBoss EAP.

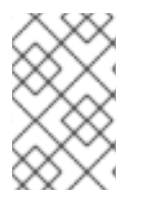

# **NOTE**

This example uses a OpenID-Connect client but an SAML client could also be used. See [RH-SSO](#page-17-0) Clients and Automatic and Manual RH-SSO Client [Registration](#page-17-1) Methods for more information on the differences between OpenID-Connect and SAML clients.

# **5.5.1. Preparing RH-SSO Authentication for OpenShift Deployment**

Log in to the OpenShift CLI with a user that holds the *cluster:admin* role.

1. Create a new project:

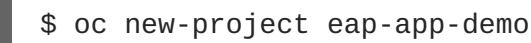

2. Add the **view** role to the **[default](https://docs.openshift.com/container-platform/latest/dev_guide/service_accounts.html#default-service-accounts-and-roles)** service account. This enables the service account to view all the resources in the **eap-app-demo** namespace, which is necessary for managing the cluster.

```
$ oc policy add-role-to-user view system:serviceaccount:$(oc project
-q):default
```
- 3. The EAP template requires an SSL keystore and a [JGroups](#page-11-0) keystore. This example uses **keytool**, a package included with the Java Development Kit, to generate self-signed certificates for these keystores. The following commands will prompt for passwords.
	- a. Generate a secure key for the SSL keystore:

```
$ keytool -genkeypair -alias https -storetype JKS -keystore
eapkeystore.jks
```
b. Generate a secure key for the JGroups keystore:

\$ keytool -genseckey -alias jgroups -storetype JCEKS -keystore eapjgroups.jceks

4. Generate the EAP for OpenShift secrets with the SSL and JGroup keystore files:

\$ oc secret new eap-ssl-secret eapkeystore.jks \$ oc secret new eap-jgroup-secret eapjgroups.jceks

5. Add the EAP secret to the **default** service account:

\$ oc secrets link default eap-ssl-secret eap-jgroup-secret

# **5.5.2. Preparing the RH-SSO Credentials**

<span id="page-62-0"></span>Log in to the encrypted RH-SSO web server at **https://secure-sso-***<projectname>***.***<hostname>***/auth/admin** using the [administrator](#page-13-0) account created during the RH-SSO deployment.

#### **Create a Realm**

- 1. Hover your cursor over the realm namespace at the top of the sidebar and click\*Add Realm\*.
- 2. Enter a realm name (this example uses *eap-demo*) and click **Create**.

#### **Copy the Public Key**

In the newly created *eap-demo* realm, click the **Keys** tab and copy the generated public key. This example uses the variable *<realm-public-key>* for brevity. This is used later to deploy the RH-SSOenabled JBoss EAP image.

#### **Create a Role**

Create a role in RH-SSO with a name that corresponds to the JEE role defined in the **web.xml** of the example EAP application. This role is assigned to an RH-SSO *application user* to authenticate access to user applications.

- 1. Click **Roles** in the **Configure** sidebar to list the roles for this realm. This is a new realm, so there should only be the default *offline\_access* role.
- 2. Click **Add Role**.
- 3. Enter the role name (this example uses the role *eap-user-role*) and click **Save**.

#### **Create Users and Assign Roles**

Create two users: - Assign the *realm management user* the **realm-management** roles to handle automatic RH-SSO client registration in the RH-SSO server. - Assign the *application user* the JEE role, created in the previous step, to authenticate access to user applications.

Create the *realm management user*:

- 1. Click **Users** in the **Manage** sidebar to view the user information for the realm.
- 2. Click **Add User**.
- 3. Enter a valid **Username** (this example uses the user *eap-mgmt-user*) and click **Save**.
- 4. Edit the user configuration. Click the **Credentials** tab in the user space and enter a password for the user. After the password has been confirmed you can click **Reset Password** to set the user password. A pop-up window prompts for additional confirmation.
- 5. Click **Role Mappings** to list the realm and client role configuration. In the**Client Roles** dropdown menu, select **realm-management** and add all of the available roles to the user. This provides the user RH-SSO server rights that can be used by the JBoss EAP image to create clients.

Create the *application user*:

- 1. Click **Users** in the **Manage** sidebar to view the user information for the realm.
- 2. Click **Add User**.
- 3. Enter a valid **Username** and any additional optional information for the *application user* and click **Save**.
- 4. Edit the user configuration. Click the **Credentials** tab in the user space and enter a password for the user. After the password has been confirmed you can click **Reset Password** to set the user password. A pop-up window prompts for additional confirmation.
- 5. Click **Role Mappings** to list the realm and client role configuration. In**Available Roles**, add the role created earlier.

# **5.5.3. Deploy the RH-SSO-enabled JBoss EAP Image**

- 1. Return to the OpenShift web console and click **Add to project** to list the default image streams and templates.
- 2. Use the **Filter by keyword** search bar to limit the list to those that match *sso*. You may need to click **See all** to show the desired application template.
- 3. Select the *eap71-sso-s2i* image to list all of the deployment parameters. Include the following RH-SSO parameters to configure the RH-SSO credentials during the EAP build:

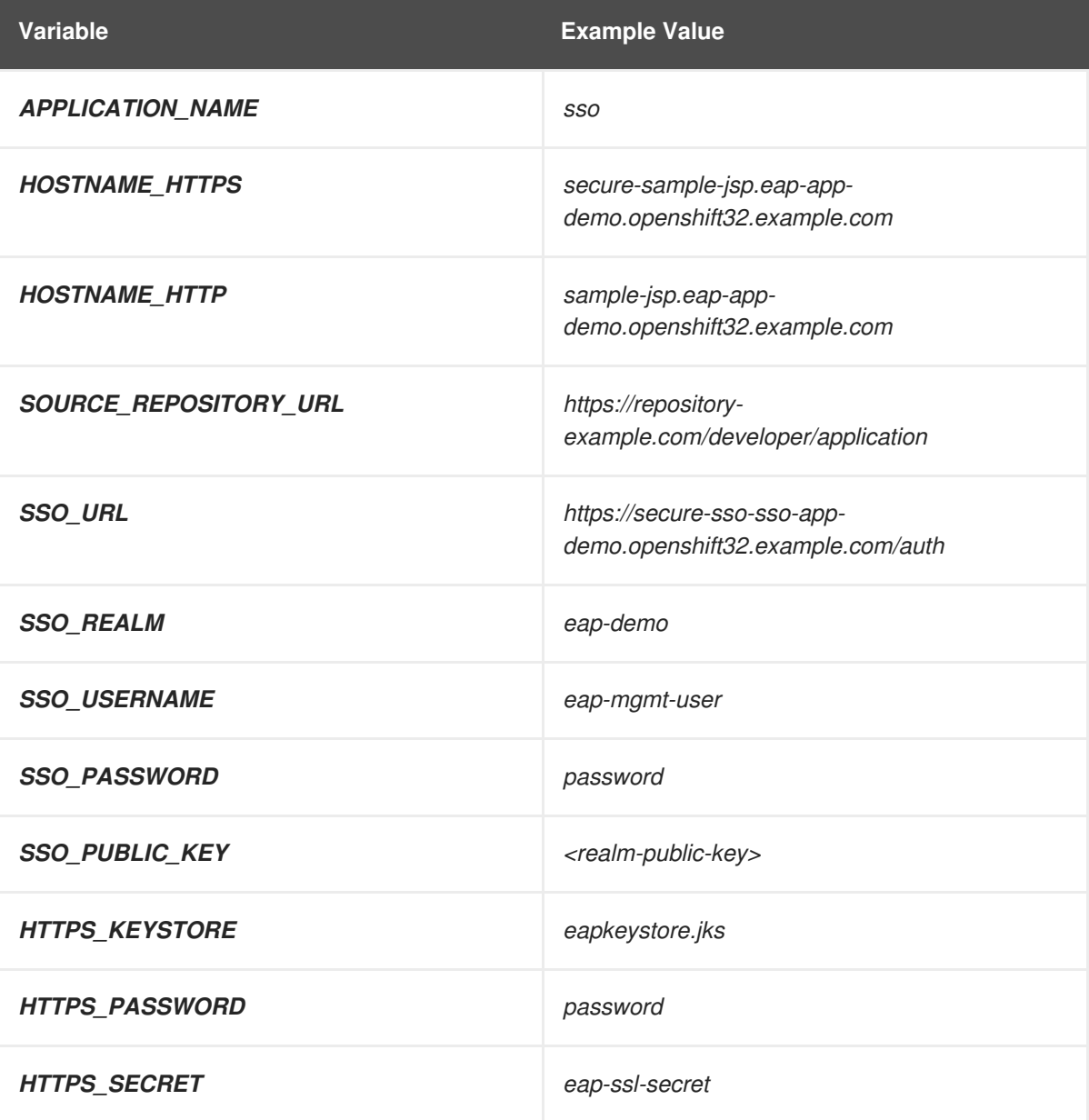

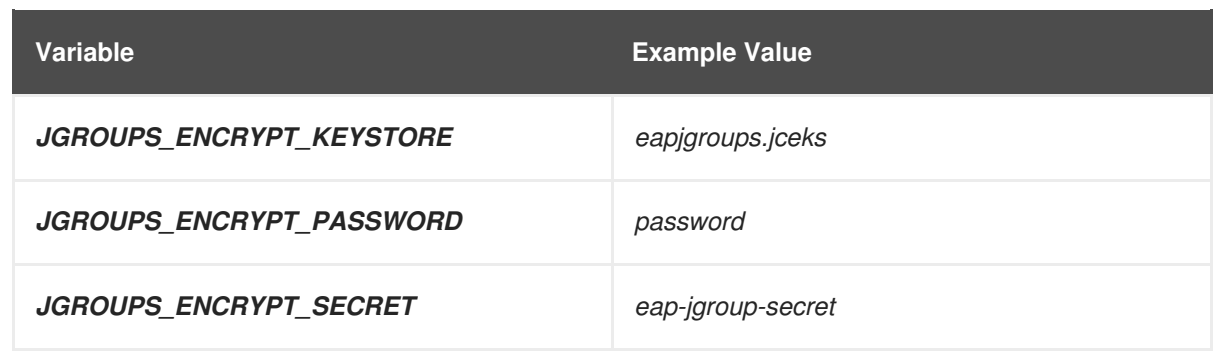

4. Click **Create** to deploy the JBoss EAP image.

It may take several minutes for the JBoss EAP image to deploy.

# **5.5.4. Log in to the JBoss EAP Server Using RH-SSO**

- 1. Access the JBoss EAP application server and click **Login**. You are redirected to the RH-SSO login.
- 2. Log in using the RH-SSO user created in the example. You are authenticated against the RH-SSO server and returned to the JBoss EAP application server.

# **5.6. EXAMPLE WORKFLOW: MANUALLY REGISTERING EAP APPLICATION IN RH-SSO WITH SAML CLIENT**

This follows on from Example Workflow: Preparing and Deploying the RH-SSO for [OpenShift](#page-43-1) image, in which RH-SSO was deployed on OpenShift.

This example prepares RH-SSO realm, role, and user credentials for an EAP project and configures an EAP for OpenShift deployment. Once deployed, the RH-SSO user can be used to authenticate and access JBoss EAP.

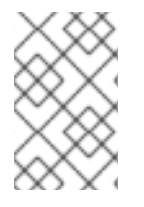

# **NOTE**

This example uses a SAML client but an OpenID-Connect client could also be used. See [RH-SSO](#page-17-0) Clients and Automatic and Manual RH-SSO Client [Registration](#page-17-1) Methods for more information on the differences between SAML and OpenID-Connect clients.

# **5.6.1. Preparing the RH-SSO Credentials**

Log in to the encrypted RH-SSO web server at **https://secure-sso-***<projectname>***.***<hostname>***/auth/admin** using the [administrator](#page-13-0) account created during the RH-SSO deployment.

#### **Create a Realm**

- 1. Hover your cursor over the realm namespace (default is **Master**) at the top of the sidebar and click **Add Realm**.
- 2. Enter a realm name (this example uses *saml-demo*) and click **Create**.

#### **Copy the Public Key**

In the newly created *saml-demo* realm, click the **Keys** tab and copy the generated public key. This example uses the variable *realm-public-key* for brevity. This is needed later to deploy the RH-SSOenabled JBoss EAP image.

#### **Create a Role**

Create a role in RH-SSO with a name that corresponds to the JEE role defined in the **web.xml** of the example EAP application. This role will be assigned to an RH-SSO *application user* to authenticate access to user applications.

- 1. Click **Roles** in the **Configure** sidebar to list the roles for this realm. This is a new realm, so there should only be the default *offline\_access* role.
- 2. Click **Add Role**.
- 3. Enter the role name (this example uses the role *saml-user-role*) and click **Save**.

#### **Create Users and Assign Roles**

Create two users: - Assign the *realm management user* the **realm-management** roles to handle automatic RH-SSO client registration in the RH-SSO server. - Assign the *application user* the JEE role, created in the previous step, to authenticate access to user applications.

Create the *realm management user*:

- 1. Click **Users** in the **Manage** sidebar to view the user information for the realm.
- 2. Click **Add User**.
- 3. Enter a valid **Username** (this example uses the user *app-mgmt-user*) and click **Save**.
- 4. Edit the user configuration. Click the **Credentials** tab in the user space and enter a password for the user. After the password has been confirmed you can click **Reset Password** to set the user password. A pop-up window prompts for additional confirmation.

Create the *application user*:

- 1. Click **Users** in the **Manage** sidebar to view the user information for the realm.
- 2. Click **Add User**.
- 3. Enter a valid **Username** and any additional optional information for the *application user* and click **Save**.
- 4. Edit the user configuration. Click the **Credentials** tab in the user space and enter a password for the user. After the password has been confirmed you can click **Reset Password** to set the user password. A pop-up window prompts for additional confirmation.
- 5. Click **Role Mappings** to list the realm and client role configuration. In**Available Roles**, add the role created earlier.

#### **Create and Configure a SAML Client**:

Clients are RH-SSO entities that request user authentication. This example configures a SAML client to handle authentication for the EAP application. This section saves two files, **keystore.jks** and **keycloaksaml-subsystem.xml** that are needed later in the procedure.

Create the SAML Client:

- <span id="page-66-0"></span>1. Click **Clients** in the **Configure** sidebar to list the clients in the realm. Click **Create**.
- 2. Enter a valid **Client ID**. This example uses *sso-saml-demo*.
- 3. In the **Client Protocol** drop-down menu, select **saml**.
- 4. Enter the **Root URL** for the application. This example uses *https://demoapp-eap-appdemo.openshift32.example.com*.
- 5. Click **Save**.

Configure the SAML Client:

In the **Settings** tab, set the **Root URL** and the **Valid Redirect URLs** for the new *sso-saml-demo* client:

- 1. For the **Root URL**, enter the same address used when creating the client. This example uses *https://demoapp-eap-app-demo.openshift32.example.com*.
- 2. For the **Valid Redirect URLs**, enter an address for users to be redirected to at when they log in or out. This example uses a redirect address relative to the root *https://demoapp-eap-appdemo.openshift32.example.com/\**.

Export the SAML Keys:

- 1. Click the **SAML Keys** tab in the *sso-saml-demo* client space and click **Export**.
- 2. For this example, leave the **Archive Format** as **JKS**. This example uses the default **Key Alias** of *sso-saml-demo* and default **Realm Certificate Alias** of *saml-demo*.
- 3. Enter the **Key Password** and the **Store Password**. This example uses *password* for both.
- 4. Click **Download** and save the **keystore-saml.jks** file for use later.
- 5. Click the *sso-saml-demo* client to return to the client space ready for the next step.

Download the Client Adapter:

- 1. Click **Installation**.
- 2. Use the **Format Option** drop-down menu to select a format. This example uses **Keycloak SAML Wildfly/JBoss Subsystem**.
- 3. Click **Download** and save the file **keycloak-saml-subsystem.xml**.

The **keystore-saml.jks** will be used with the other EAP keystores in the next section to create an OpenShift secret for the EAP application project. Copy the **keystore-saml.jks** file to an OpenShift node. The **keycloak-saml-subsystem.xml** will be modified and used in the application deployment. Copy it into the **/configuration** folder of the application as **secure-saml-deployments**.

# **5.6.2. Preparing RH-SSO Authentication for OpenShift Deployment**

Log in to the OpenShift CLI with a user that holds the *cluster:admin* role.

1. Create a new project:

\$ oc new-project eap-app-demo

2. Add the **view** role to the **[default](https://docs.openshift.com/container-platform/latest/dev_guide/service_accounts.html#default-service-accounts-and-roles)** service account. This enables the service account to view all the resources in the **eap-app-demo** namespace, which is necessary for managing the cluster.

```
$ oc policy add-role-to-user view system:serviceaccount:$(oc project
-q):default
```
- 3. The EAP template requires an SSL keystore and a [JGroups](#page-11-0) keystore. This example uses **keytool**, a package included with the Java Development Kit, to generate self-signed certificates for these keystores. The following commands will prompt for passwords.
	- a. Generate a secure key for the SSL keystore:

```
$ keytool -genkeypair -alias https -storetype JKS -keystore
eapkeystore.jks
```
b. Generate a secure key for the JGroups keystore:

\$ keytool -genseckey -alias jgroups -storetype JCEKS -keystore eapjgroups.jceks

4. Generate the EAP for OpenShift secrets with the SSL and JGroup keystore files:

\$ oc secret new eap-ssl-secret eapkeystore.jks \$ oc secret new eap-jgroup-secret eapjgroups.jceks

5. Add the EAP application secret to the EAP service account created earlier:

\$ oc secrets link default eap-ssl-secret eap-jgroup-secret

#### **5.6.3. Modifying the secure-saml-deployments File**

The **keycloak-saml-subsystem.xml**, exported from the RH-SSO client in a previous section, should have been copied into the **/configuration** folder of the application and renamed **secure-samldeployments**. EAP searches for this file when it starts and copies it to the**standalone-openshift.xml** file inside the RH-SSO SAML adapter configuration.

- 1. Open the **/configuration/secure-saml-deployments** file in a text editor.
- 2. Replace the **YOUR-WAR.war** value of the **secure-deployment name** tag with the application **.war** file. This example uses *sso-saml-demo.war*.
- 3. Replace the **SPECIFY YOUR LOGOUT PAGE!** value of the **logout page** tag with the url to redirect users when they log out of the application. This example uses **/index.jsp**.
- 4. Delete the **<PrivateKeyPem>** and **<CertificatePem>** tags and keys and replace it with keystore information:

```
...
<Keys>
  <Key signing="true">
    <KeyStore file= "/etc/eap-secret-volume/keystore-saml.jks"
password="password">
      <PrivateKey alias="sso-saml-demo" password="password"/>
      <Certificate alias="sso-saml-demo"/>
```
</KeyStore> </Key> </Keys>

The mount path of the **keystore-saml.jks** (in this example */etc/eap-secret-volume/keystoresaml.jks*) can be specified in the application template with the parameter **EAP\_HTTPS\_KEYSTORE\_DIR**.

The aliases and passwords for the **PrivateKey** and the **Certificate** were configured when the SAML Keys were exported from the RH-SSO client.

5. Delete the second **<CertificatePem>** tag and key and replace it with the the realm certificate information:

```
...
<Keys>
  <Key signing="true">
    <KeyStore file="/etc/eap-secret-volume/keystore-saml.jks"
password="password">
      <Certificate alias="saml-demo"/>
    </KeyStore>
  </Key>
</Keys>
...
```
The certificate alias and password were configured when the SAML Keys were exported from the RH-SSO client.

6. Save and close the **/configuration/secure-saml-deployments** file.

#### **5.6.4. Configuring SAML Client Registration in the Application web.xml**

The client type must also be specified by the **<auth-method>** key in the application **web.xml**. This file is read by the image at deployment.

Open the application **web.xml** file and ensure it includes the following:

```
...
<login-config>
  <auth-method>KEYCLOAK-SAML</auth-method>
</login-config>
...
```
# **5.6.5. Deploying the Application**

You do not need to include any RH-SSO configuration for the image because that has been configured in the application itself. Navigating to the application login page redirects you to the RH-SSO login. Log in to the application through RH-SSO using the *application user* user created earlier.

# **CHAPTER 6. REFERENCE**

# **6.1. ARTIFACT REPOSITORY MIRRORS**

A repository in Maven holds build artifacts and dependencies of various types (all the project jars, library jar, plugins or any other project specific artifacts). It also specifies locations from where to download artifacts from, while performing the S2I build. Besides using central repositories, it is a common practice for organizations to deploy a local custom repository (mirror).

Benefits of using a mirror are:

- Availability of a synchronized mirror, which is geographically closer and faster.
- Ability to have greater control over the repository content.
- Possibility to share artifacts across different teams (developers, CI), without the need to rely on public servers and repositories.
- Improved build times.

Often, a repository manager can serve as local cache to a mirror. Assuming that the repository manager is already deployed and reachable externally at *http://10.0.0.1:8080/repository/internal/*, the S2I build can then use this manager by supplying the **MAVEN\_MIRROR\_URL** environment variable to the build configuration of the application as follows:

1. Identify the name of the build configuration to apply **MAVEN\_MIRROR\_URL** variable against:

oc get bc -o name buildconfig/sso

2. Update build configuration of **sso** with a **MAVEN\_MIRROR\_URL** environment variable

```
oc env bc/sso
MAVEN_MIRROR_URL="http://10.0.0.1:8080/repository/internal/"
buildconfig "sso" updated
```
3. Verify the setting

```
oc env bc/sso --list
# buildconfigs sso
MAVEN MIRROR URL=http://10.0.0.1:8080/repository/internal/
```
4. Schedule new build of the application

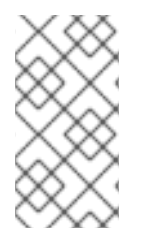

#### **NOTE**

During application build, you will notice that Maven dependencies are pulled from the repository manager, instead of the default public repositories. Also, after the build is finished, you will see that the mirror is filled with all the dependencies that were retrieved and used during the build.

A repository in Maven holds build artifacts and dependencies of various types (all the project jars, library jar, plugins or any other project specific artifacts). It also specifies locations from where to download

artifacts from, while performing the S2I build. Besides using central repositories, it is a common practice for organizations to deploy a local custom repository (mirror).

Benefits of using a mirror are:

- Availability of a synchronized mirror, which is geographically closer and faster.
- Ability to have greater control over the repository content.
- Possibility to share artifacts across different teams (developers, CI), without the need to rely on public servers and repositories.
- Improved build times.

Often, a repository manager can serve as local cache to a mirror. Assuming that the repository manager is already deployed and reachable externally at *http://10.0.0.1:8080/repository/internal/*, the S2I build can then use this manager by supplying the **MAVEN\_MIRROR\_URL** environment variable to the build configuration of the application as follows:

1. Identify the name of the build configuration to apply **MAVEN\_MIRROR\_URL** variable against:

```
oc get bc -o name
buildconfig/sso
```
2. Update build configuration of **sso** with a **MAVEN\_MIRROR\_URL** environment variable

```
oc env bc/sso
MAVEN_MIRROR_URL="http://10.0.0.1:8080/repository/internal/"
buildconfig "sso" updated
```
3. Verify the setting

```
oc env bc/sso --list
# buildconfigs sso
MAVEN_MIRROR_URL=http://10.0.0.1:8080/repository/internal/
```
4. Schedule new build of the application

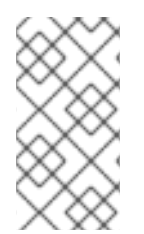

#### **NOTE**

During application build, you will notice that Maven dependencies are pulled from the repository manager, instead of the default public repositories. Also, after the build is finished, you will see that the mirror is filled with all the dependencies that were retrieved and used during the build.

# **6.2. ENVIRONMENT VARIABLES**

#### **6.2.1. Information Environment Variables**

The following information environment variables are designed to convey information about the image and should not be modified by the user:

#### **Table 6.1. Information Environment Variables**

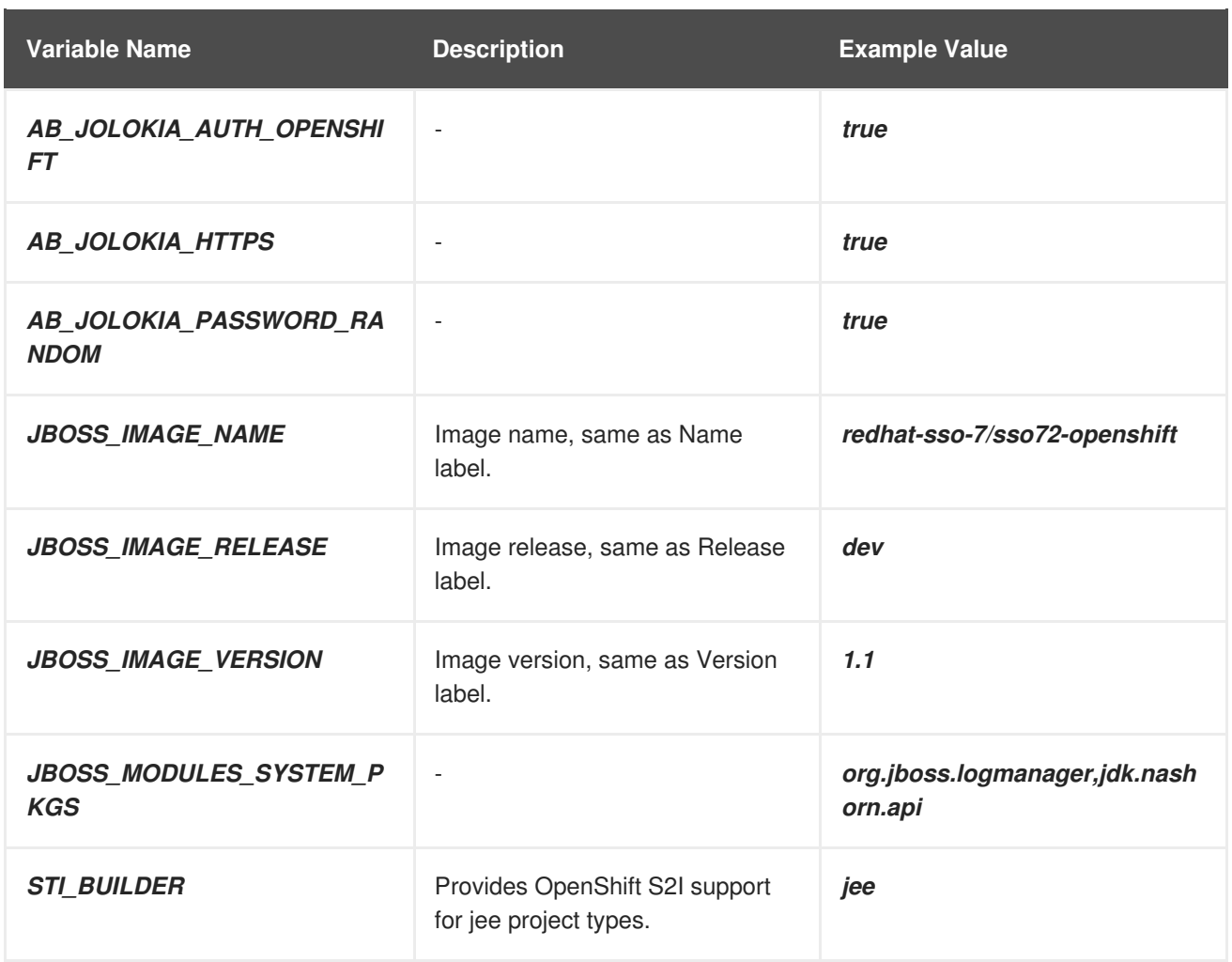

# **6.2.2. Configuration Environment Variables**

Configuration environment variables are designed to conveniently adjust the image without requiring a rebuild, and should be set by the user as desired.

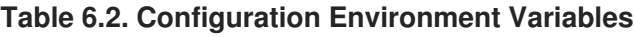

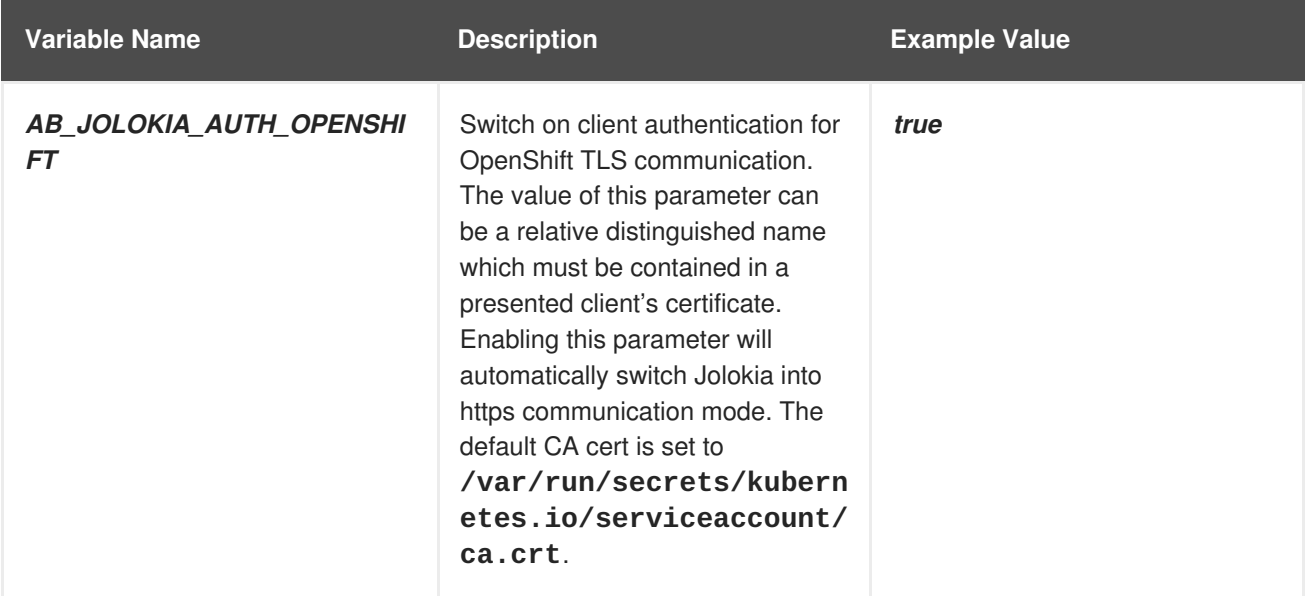
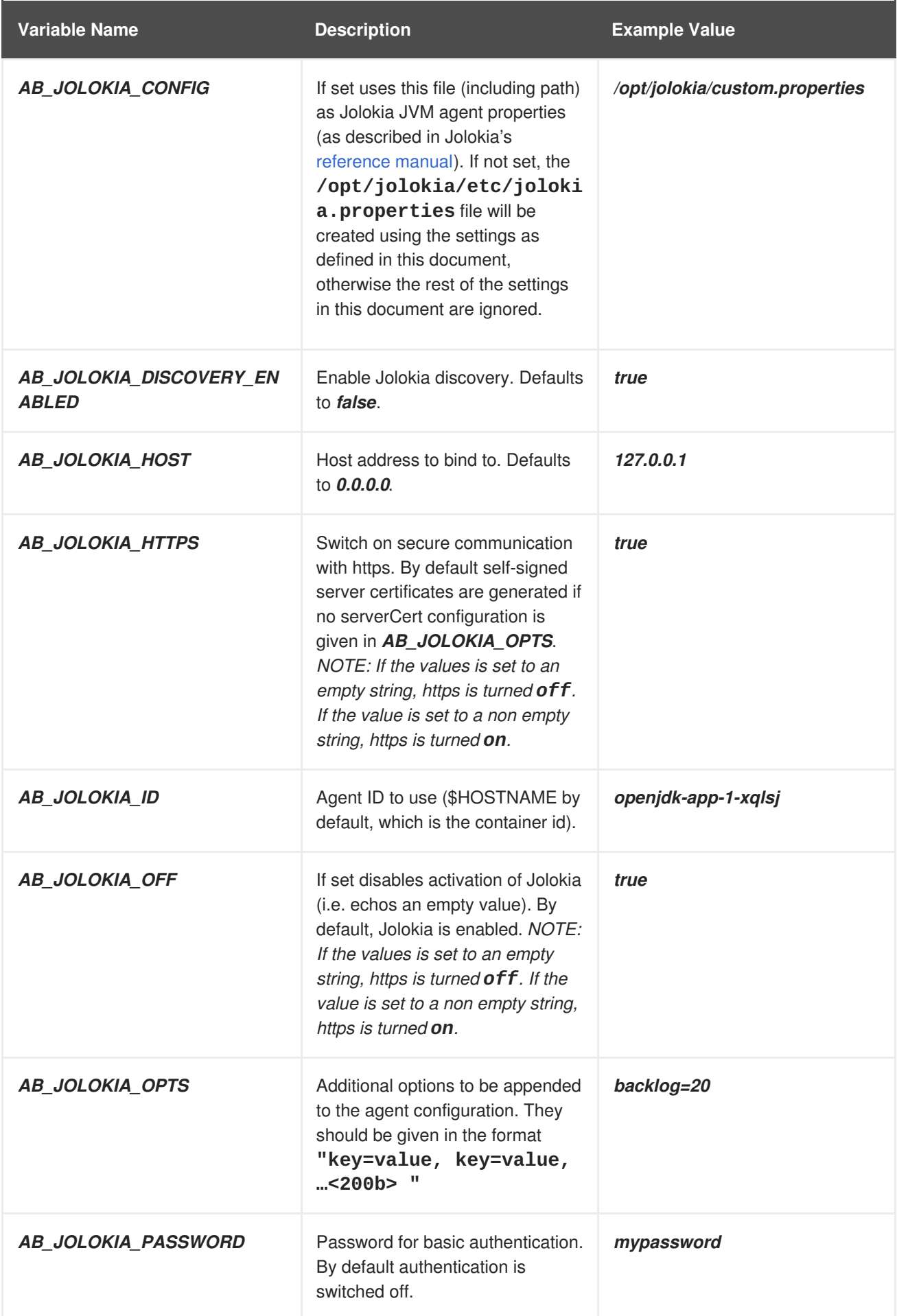

<span id="page-73-0"></span>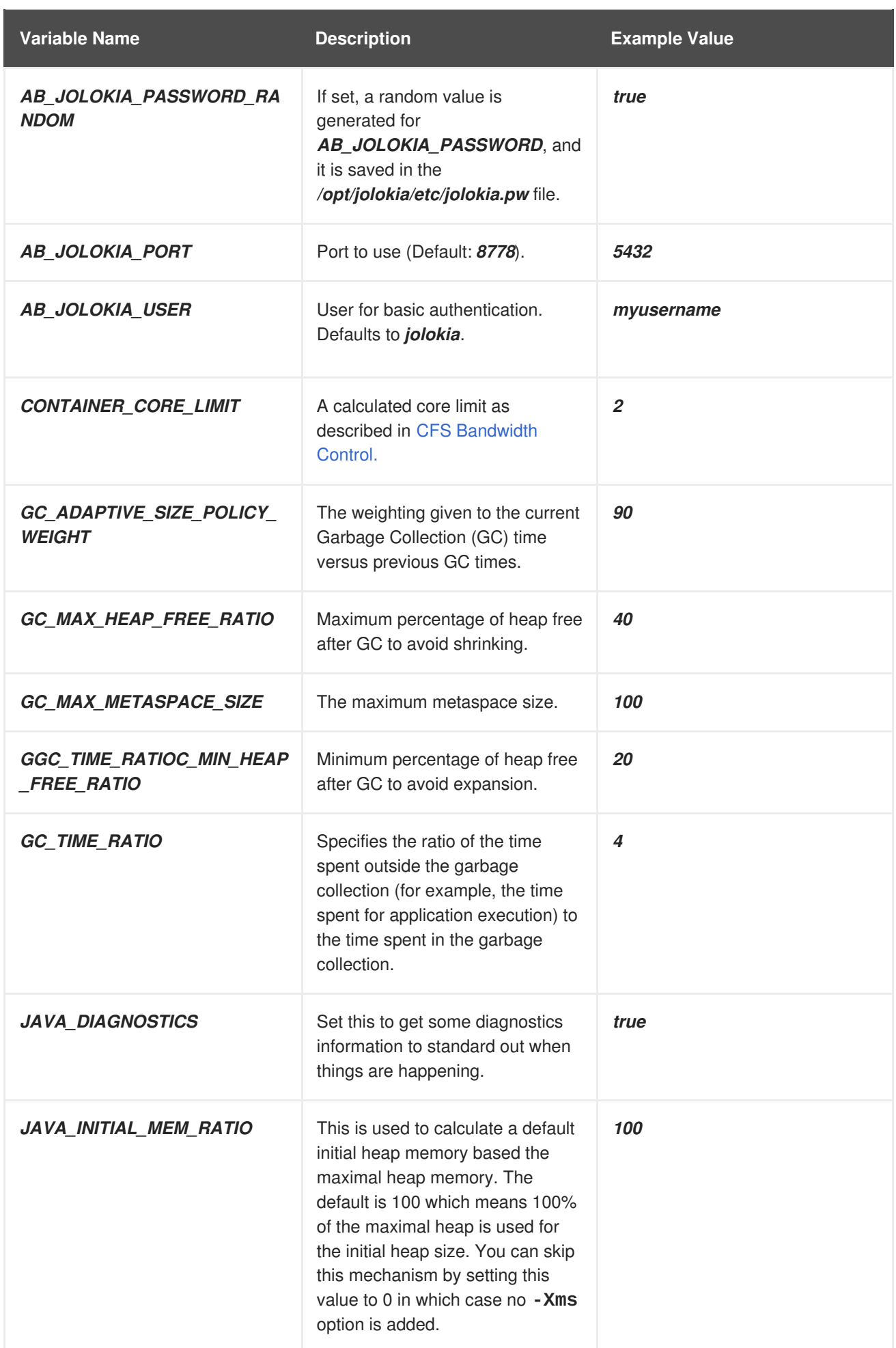

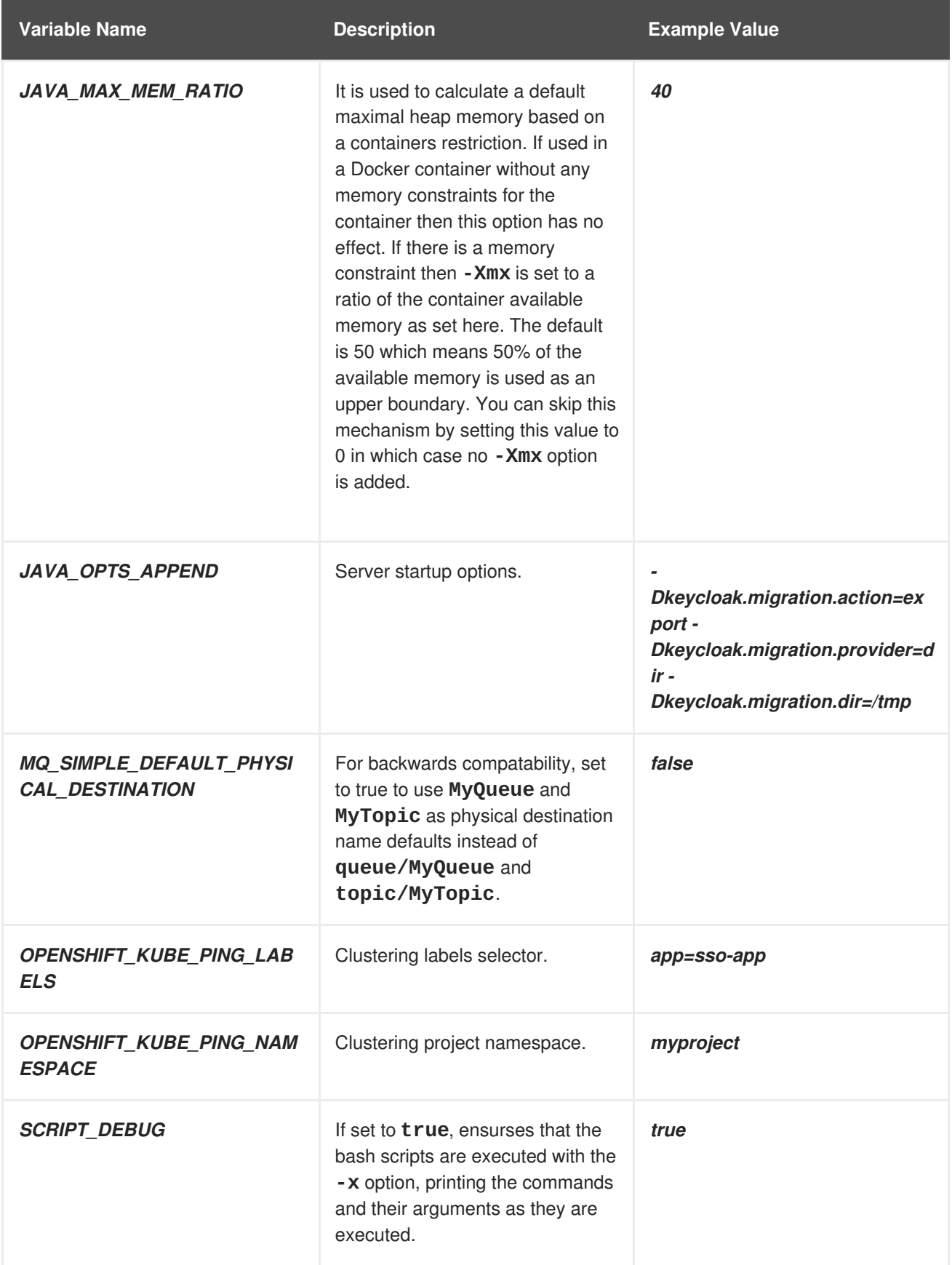

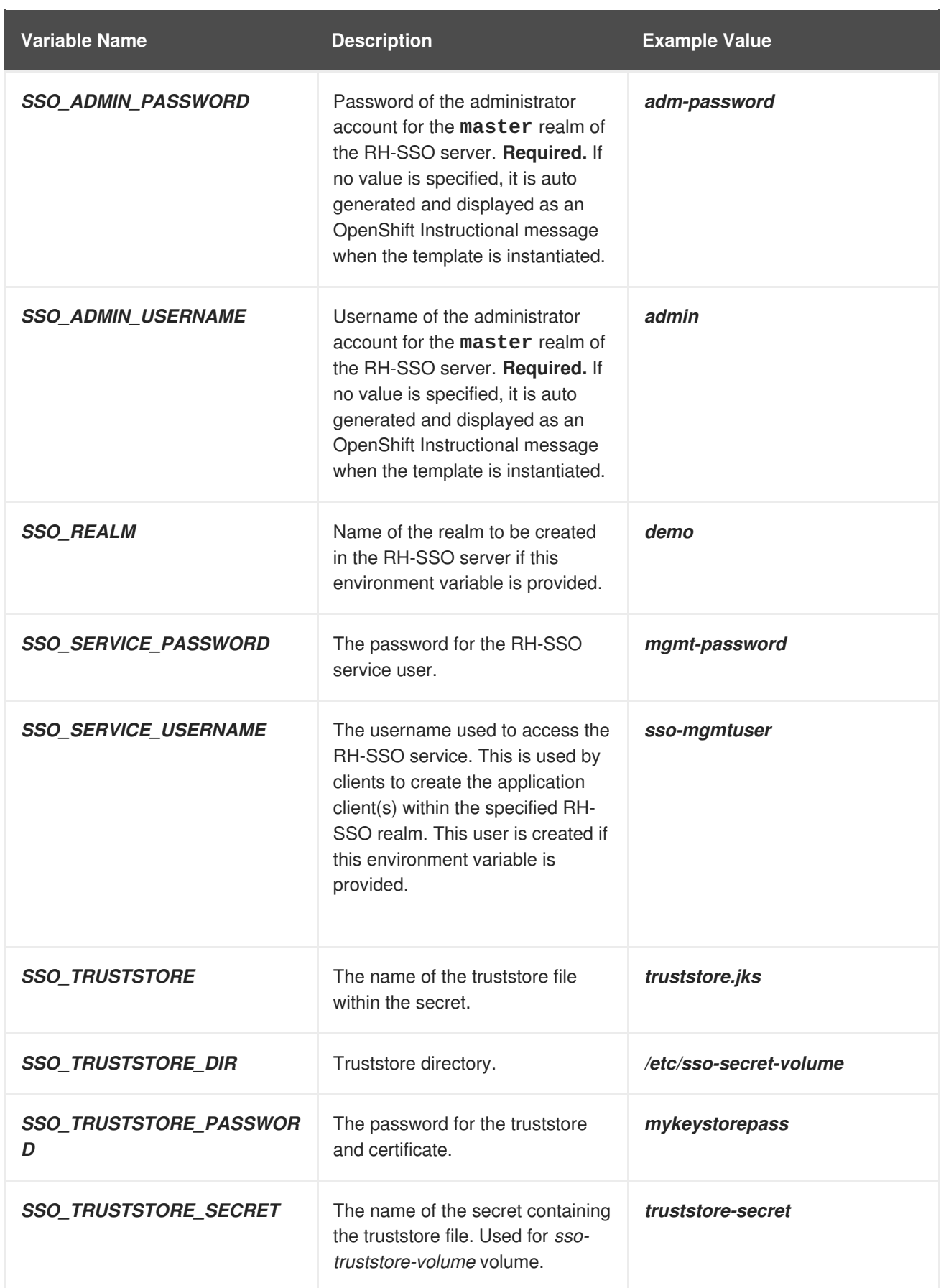

Available [application](https://docs.openshift.com/container-platform/latest/dev_guide/templates.html#overview) templates for RH-SSO for OpenShift can combine the aforementioned configuration variables with common OpenShift variables (for example *[APPLICATION\\_NAM](#page-73-0)E* or *SOURCE\_REPOSITORY\_URL*), product specific variables (e.g. *HORNETQ\_CLUSTER\_PASSWORD*), or configuration variables typical to database images (e.g. *MYSQL\_FT\_MAX\_WORD\_LEN*) yet. All of these different types of configuration variables can be adjusted as desired to achieve the deployed RH-

SSO-enabled application will align with the intended use case as much as possible. The list of configuration variables, available for each category of application templates for RH-SSO-enabled applications, is described below.

## **6.2.3. Template variables for all RH-SSO images**

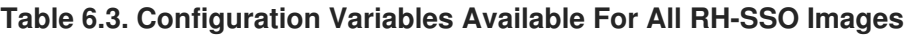

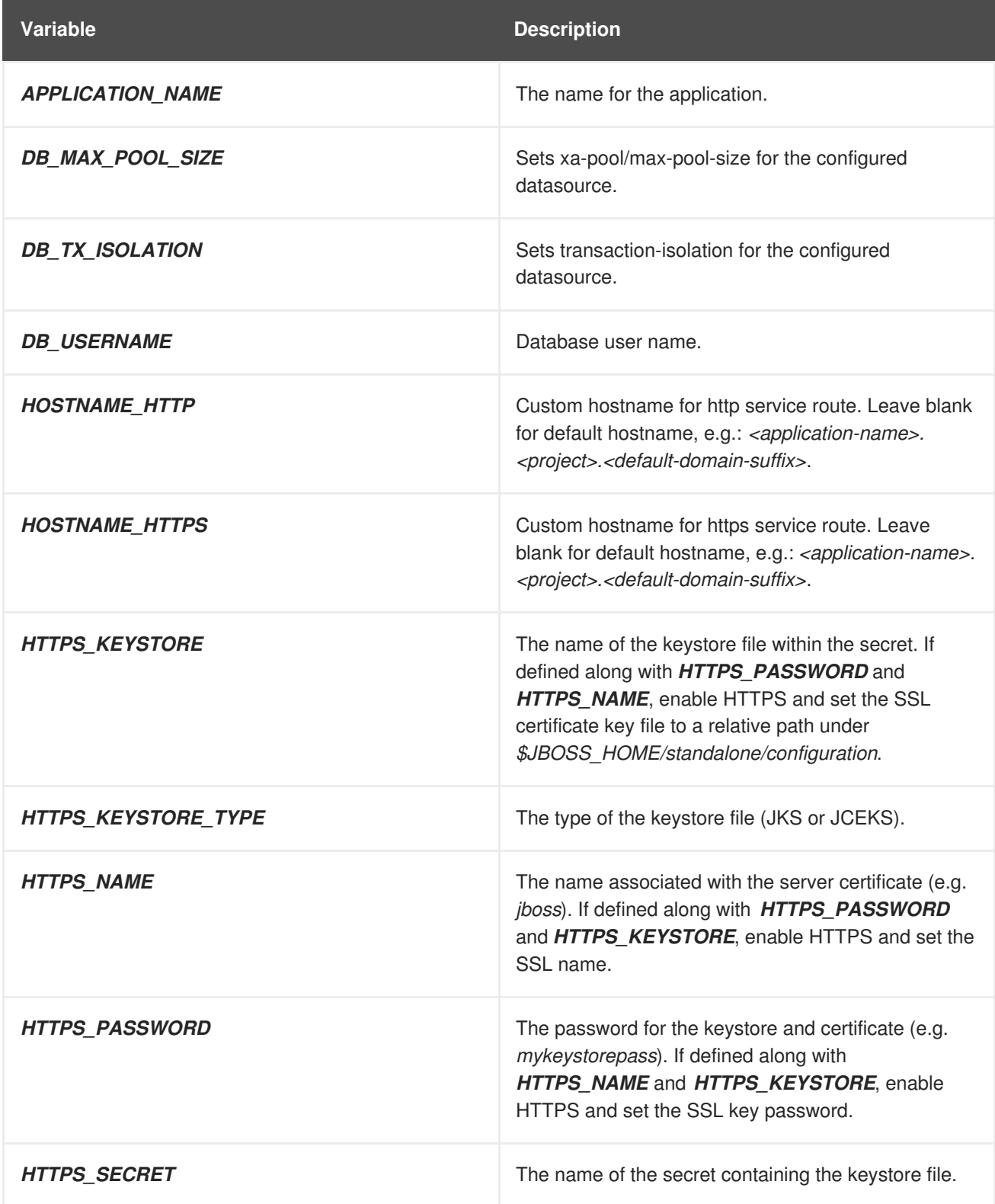

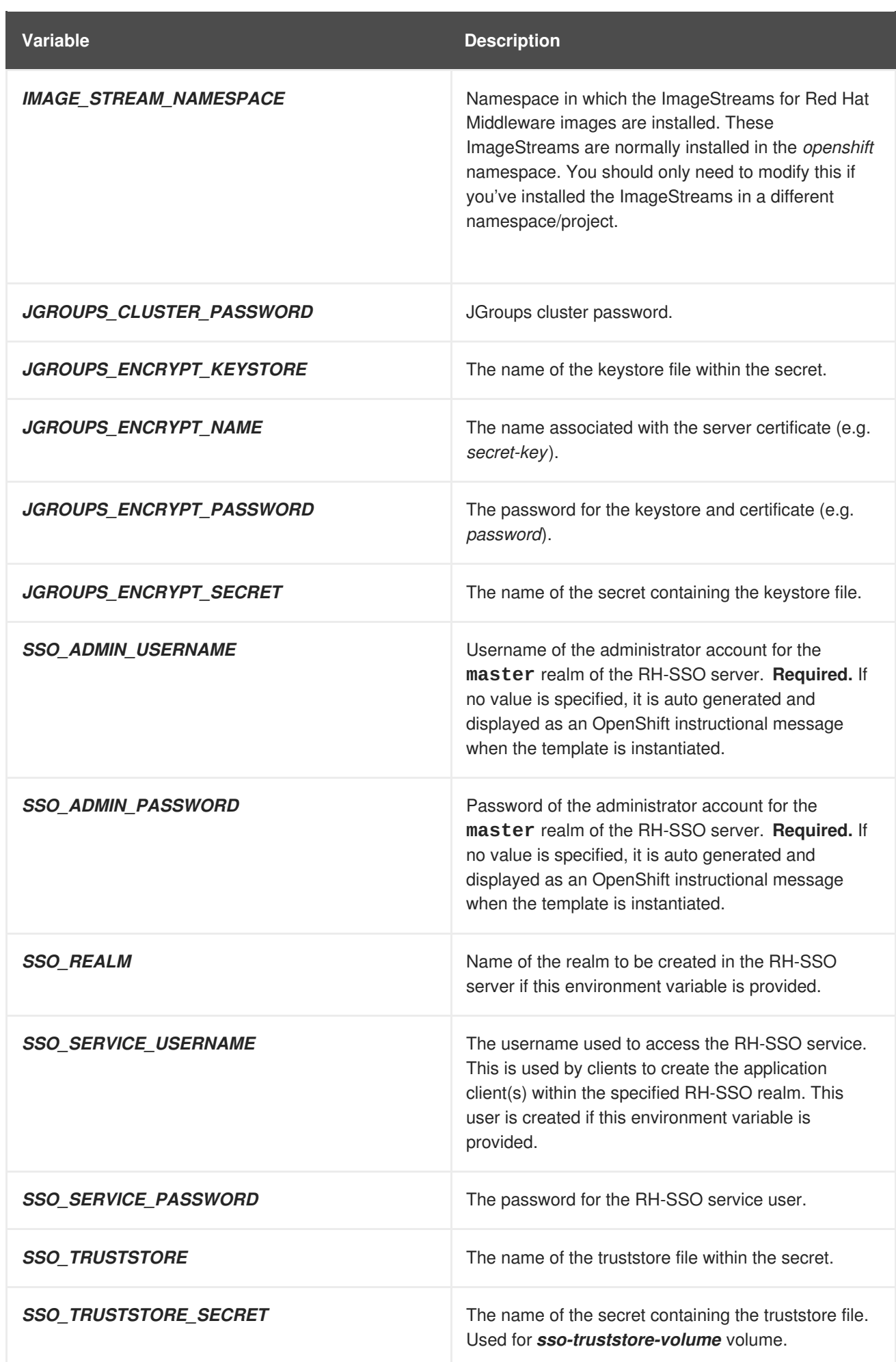

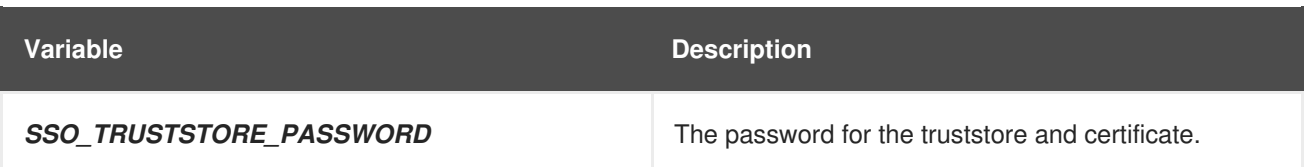

### **6.2.4. Template variables specific to** *sso72-mysql***,** *sso72-mysql-persistent***, and** *sso72-x509-mysql-persistent*

#### **Table 6.4. Configuration Variables Specific To RH-SSO-enabled MySQL Applications With Ephemeral Or Persistent Storage**

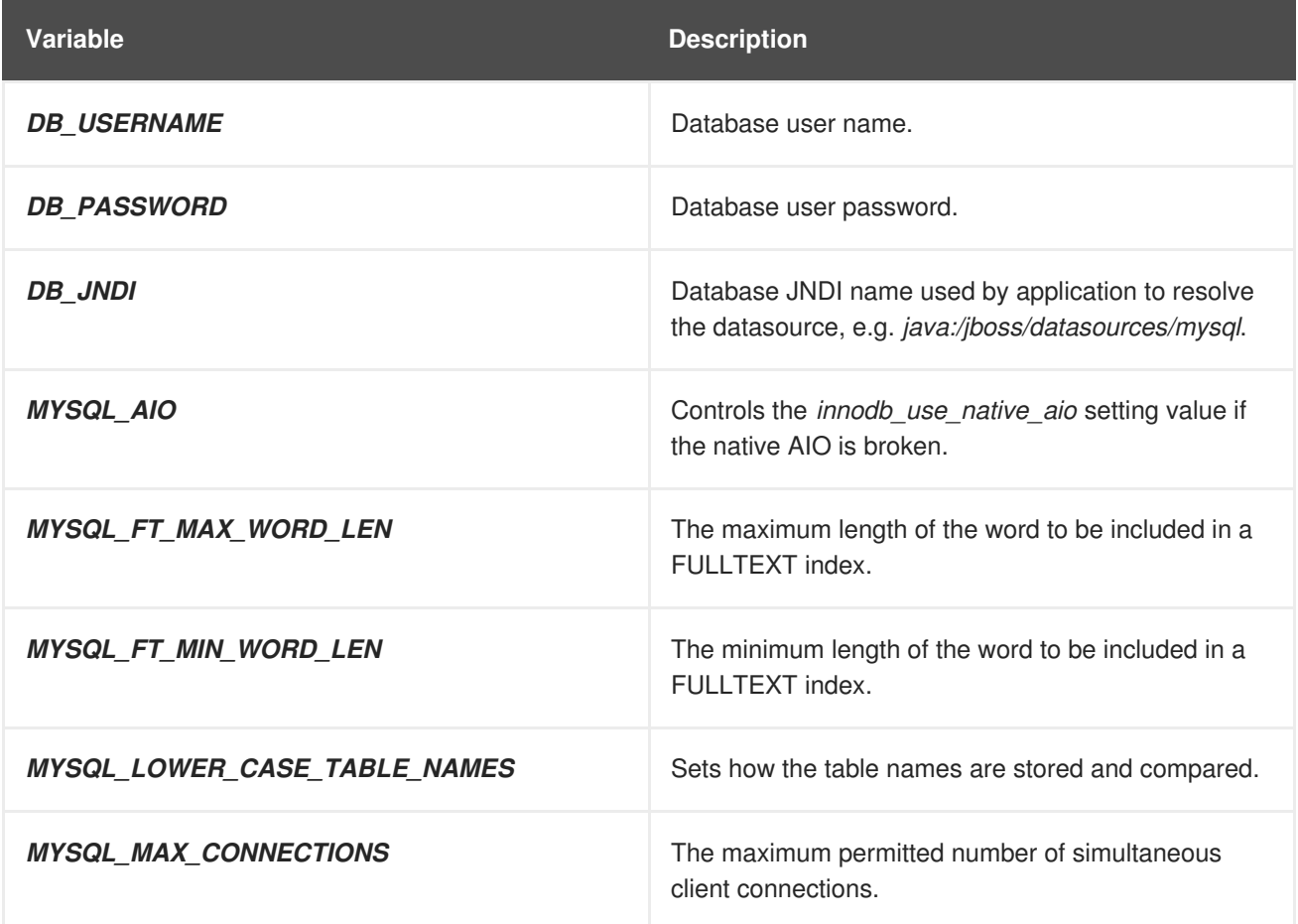

#### **6.2.5. Template variables specific to** *sso72-postgresql***,** *sso72-postgresqlpersistent***, and** *sso72-x509-postgresql-persistent*

**Table 6.5. Configuration Variables Specific To RH-SSO-enabled PostgreSQL Applications With Ephemeral Or Persistent Storage**

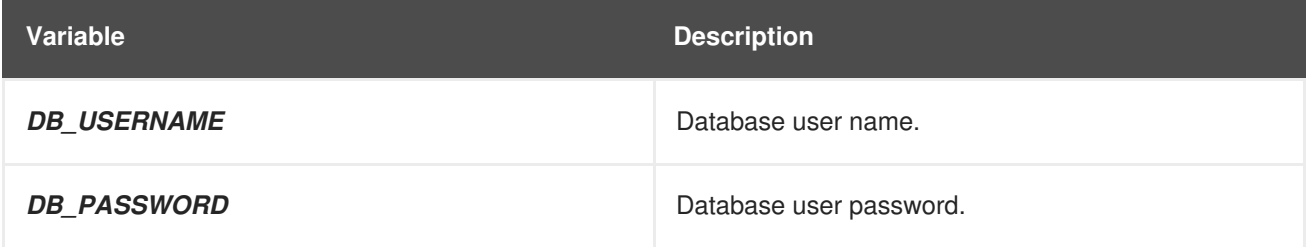

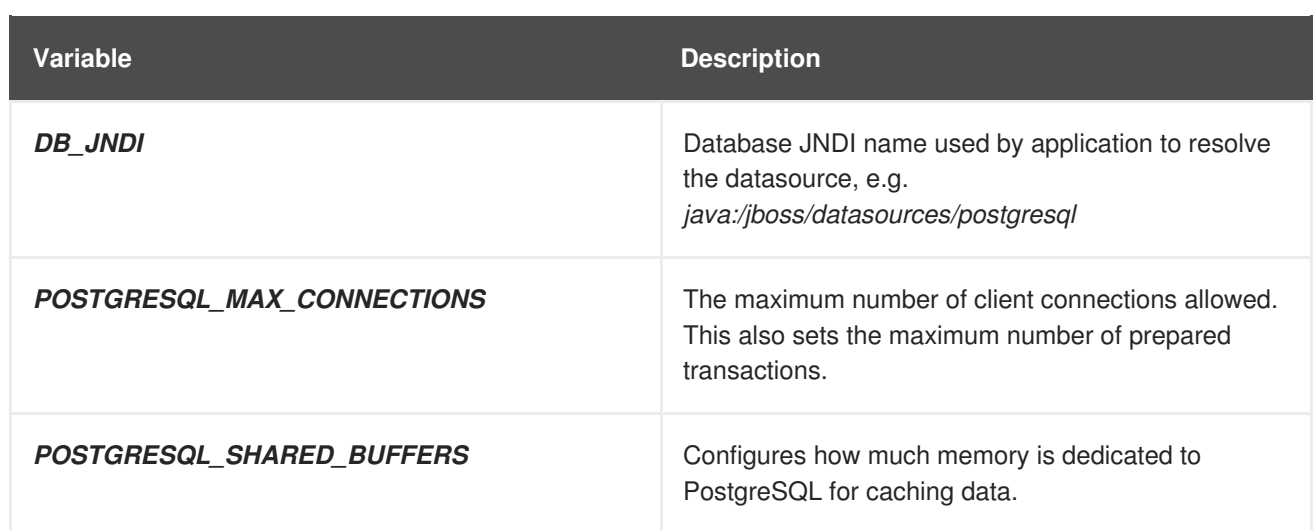

### **6.2.6. Template variables specific to** *sso72-mysql-persistent***,** *sso72-x509-mysqlpersistent***,** *sso72-postgresql-persistent***, and** *sso72-x509-postgresql-persistent*

**Table 6.6. Configuration Variables Specific To RH-SSO-enabled MySQL / PostgreSQL Applications With Persistent Storage**

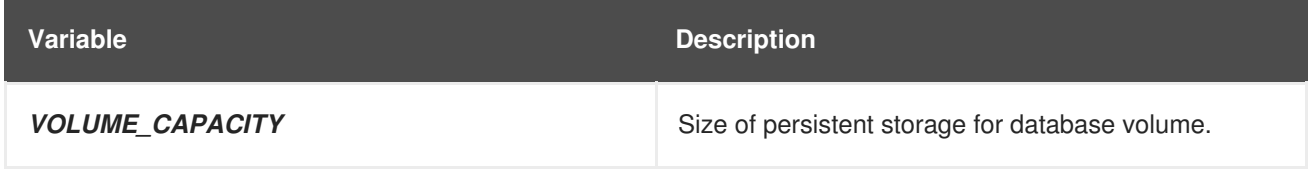

#### **6.2.7. Template variables for general eap64, eap70, and eap71 S2I images**

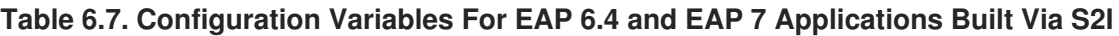

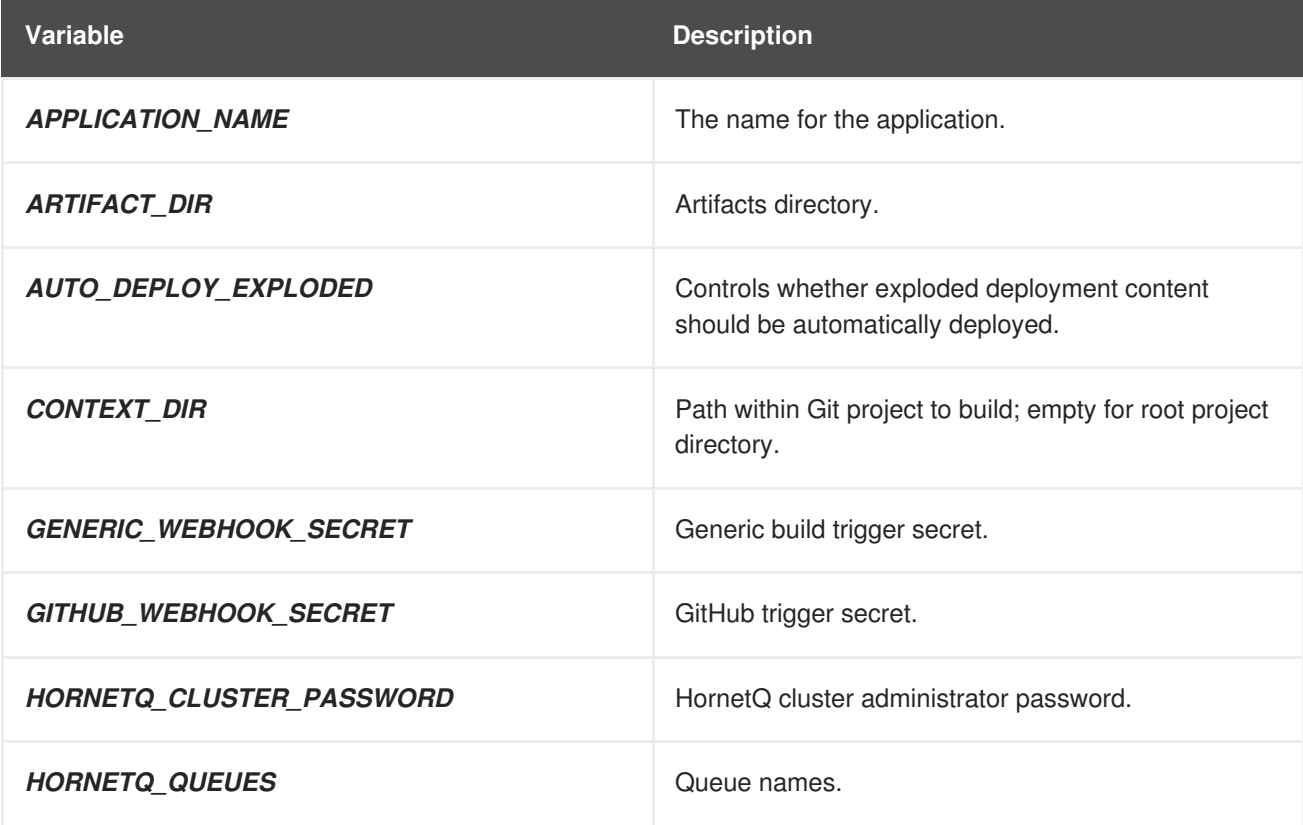

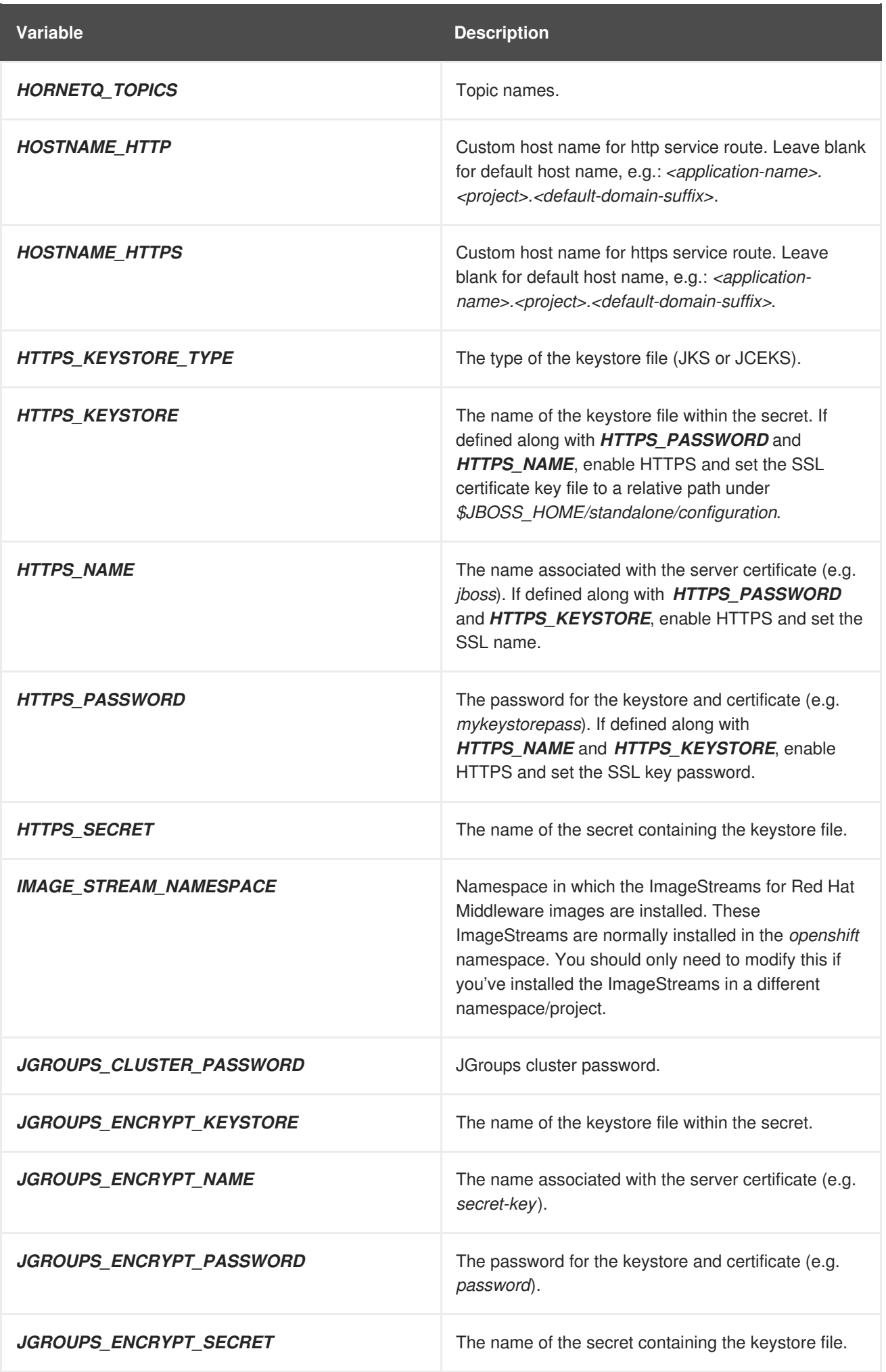

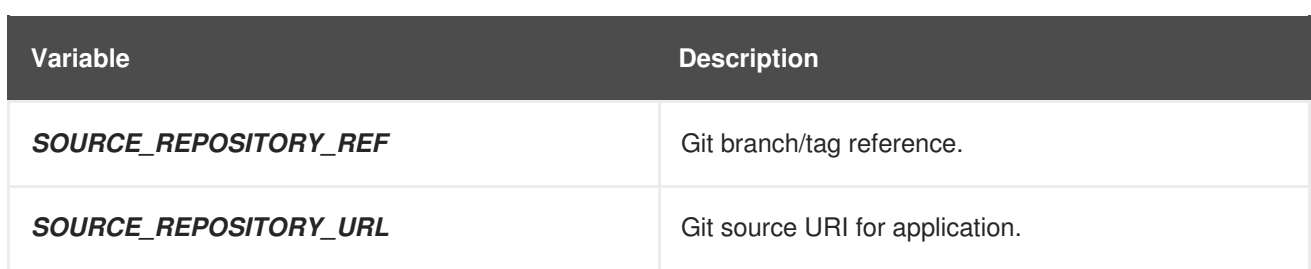

# **6.2.8. Template variables specific to** *eap64-sso-s2i***,** *eap70-sso-s2i***, and** *eap71-ssos2i* **for automatic client registration**

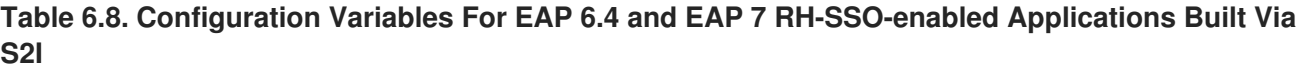

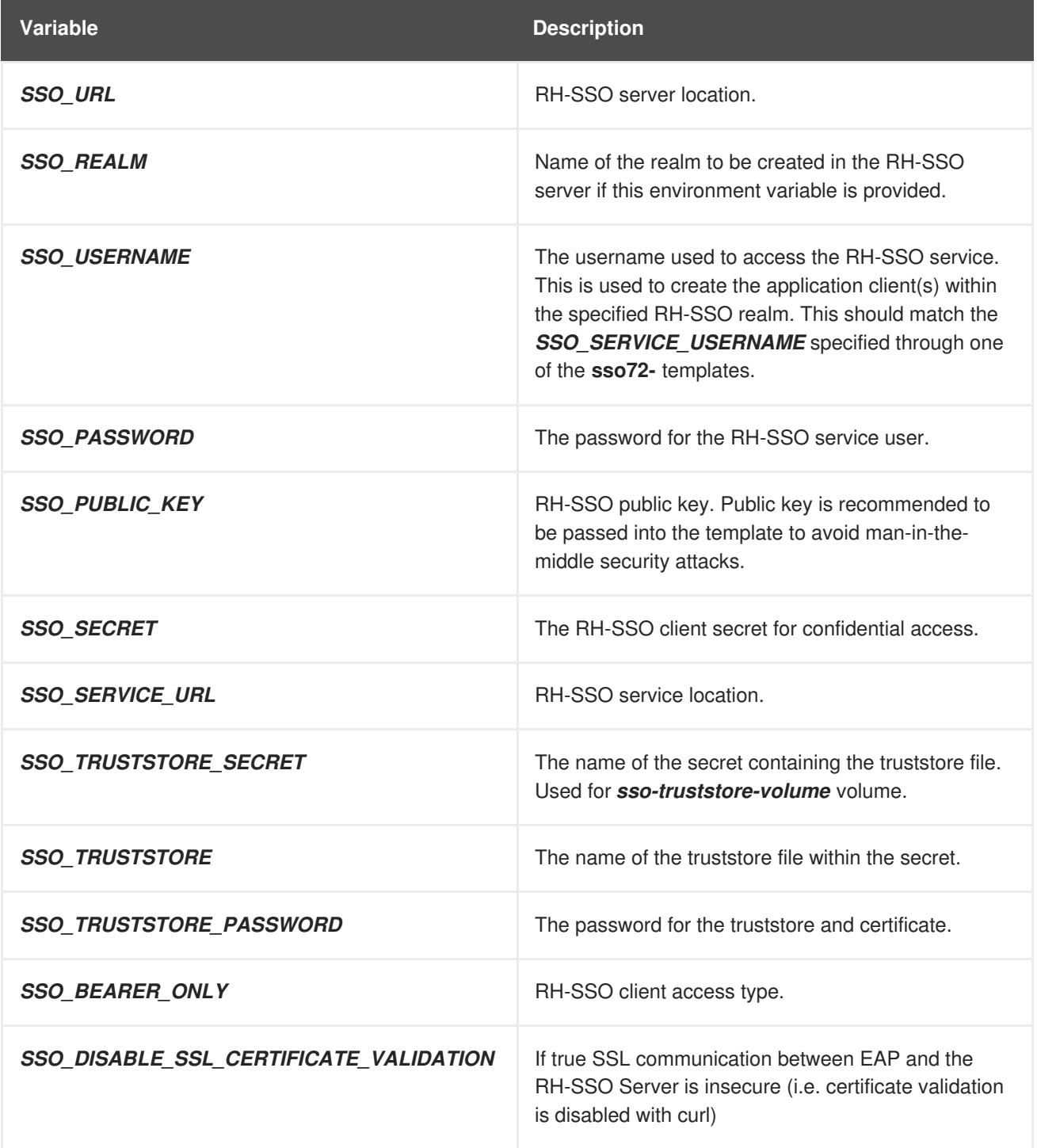

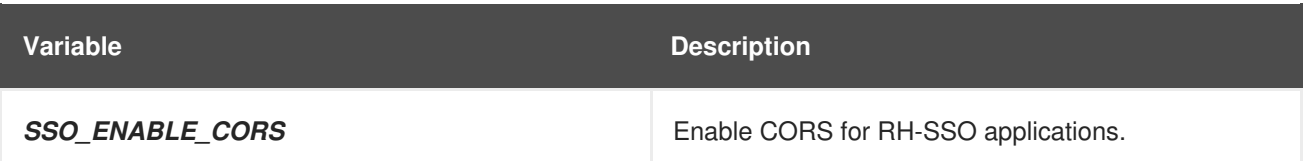

### **6.2.9. Template variables specific to** *eap64-sso-s2i***,** *eap70-sso-s2i***, and** *eap71-ssos2i* **for automatic client registration with SAML clients**

**Table 6.9. Configuration Variables For EAP 6.4 and EAP 7 RH-SSO-enabled Applications Built Via S2I Using SAML Protocol**

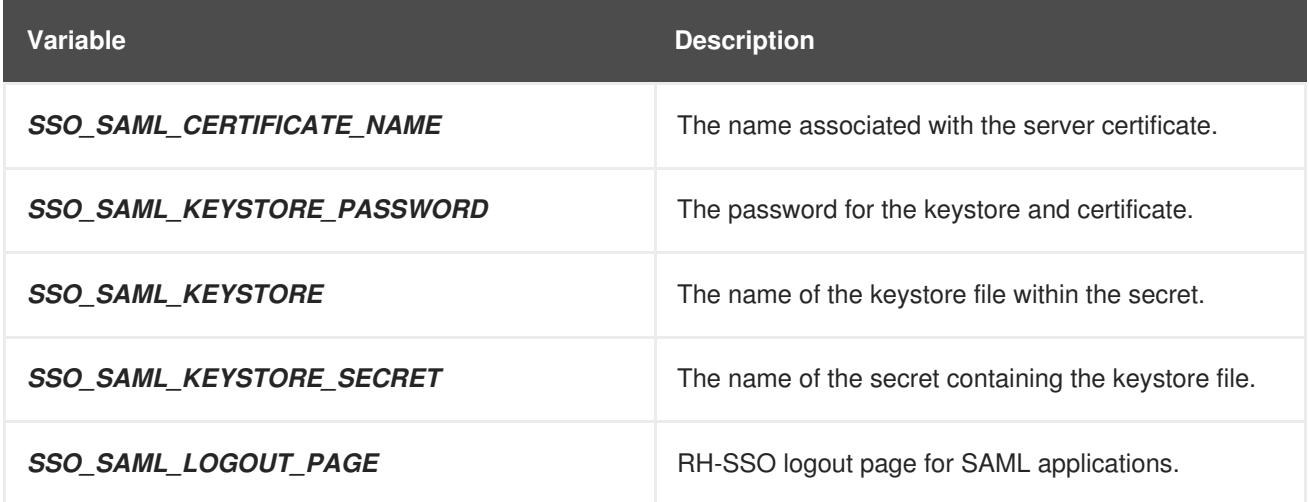

# **6.3. EXPOSED PORTS**

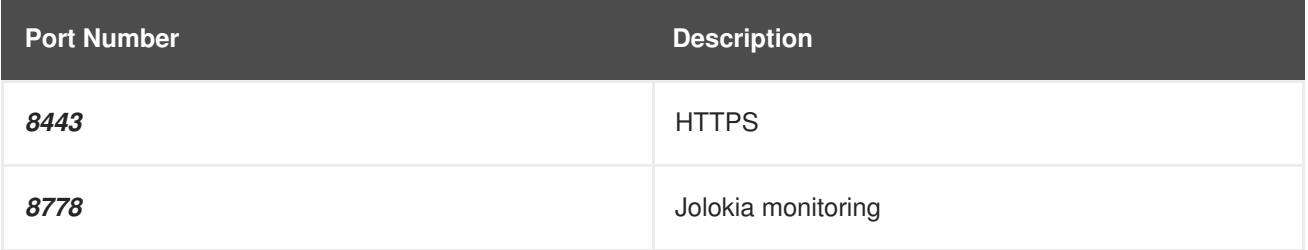